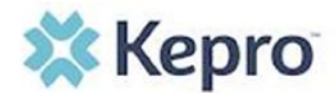

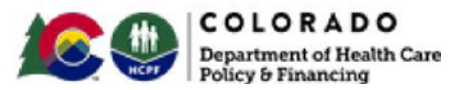

# **Colorado Utilization Management (UM) and Physician Administered Drug (PAD) Provider Manual**

For the Colorado Department of Health Care Policy & Financing Colorado Prior Authorization Request (PAR) Program<sup>1</sup>

> **Colorado UM and PAD Provider Manual 4/14/2022 – Version 7**

<sup>1</sup>The Department of Health Care Policy & Financing administers Health First Colorado (Colorado's Medicaid program), Child Health Plan *Plus* (CHP+) and other health care programs for Coloradans who qualify.

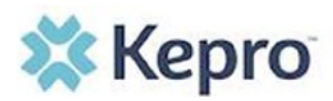

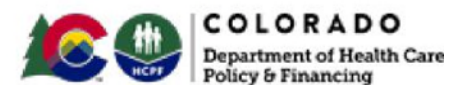

# Table of Contents

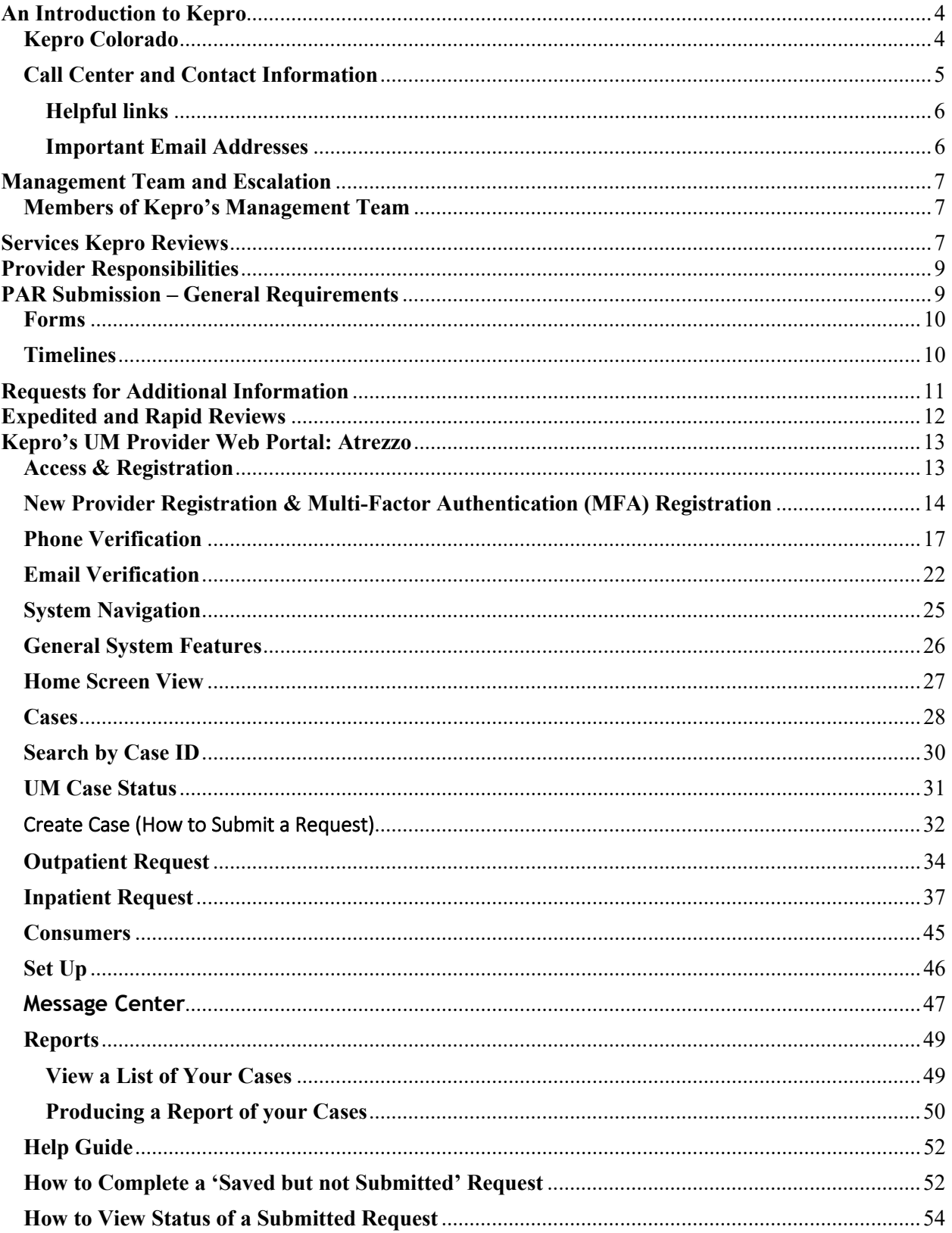

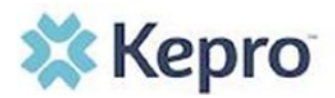

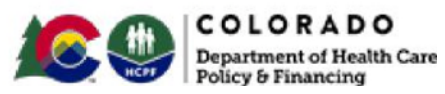

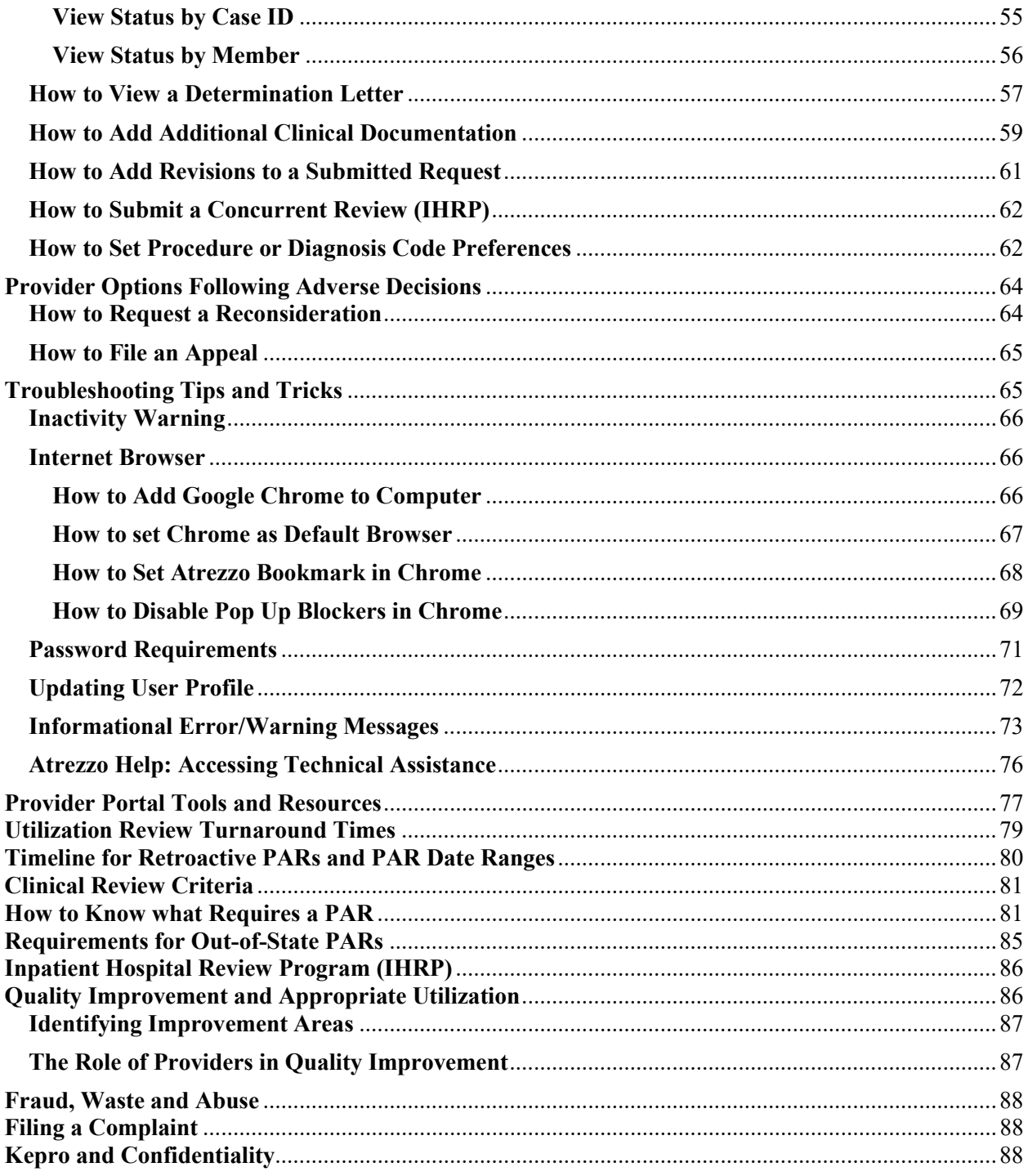

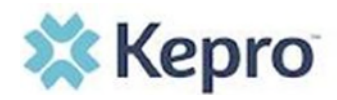

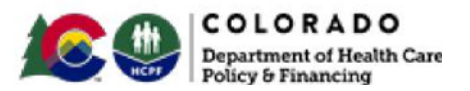

# <span id="page-3-0"></span>An Introduction to Kepro

KEPRO is a specialty healthcare company that offers customized, integrated healthcare solutions across three major areas:

- Care Management
- Quality Oversight
- Assessments, Eligibility and Enrollment

KEPRO has extensive experience developing innovative, collaborative models of utilization management, care management, provider relations and quality improvement which emphasize community partnerships, training, and technical assistance. We have served the Centers for Medicare and Medicaid Services (CMS) for 30+ years and 27 state Medicaid agencies for 20+ years. Kepro is responsible for over 1.4 million reviews per year, as the medical necessity, utilization management, and quality improvement contractor for more than 30 different federal and Medicaid agencies across the nation.

Kepro delivers care management and quality oversight solutions using clinical expertise and technology-driven solutions to improve quality and clinical outcomes for vulnerable populations. We are a certified Quality Improvement Organization (QIO), are accredited by the Utilization Review Accreditation Commission (URAC) and licensed to perform reviews in every state. We are one of the largest and most experienced federal, state, and local government review vendors in the nation, supporting government programs for over one billion covered individuals since 1985.

### <span id="page-3-1"></span>Kepro Colorado

In 2021, Kepro was awarded the Colorado Department of Health Care Policy and Financing (HCPF) contract with the state of Colorado for Utilization Management and Physician Administered Drug (PAD) UM review, including outpatient, inpatient, specialty, and PAD UM. In addition, Kepro will administer or assist the Department and partners with:

- Client Overutilization Program (COUP)
- Annual HCPCS code review
- Quality Program
- Reporting
- Provide clinical expertise, recommendations, and guidance to support quality PAR Program.
- PAR Customer Service Line for Providers
- Peer-to-Peer, and Reconsiderations

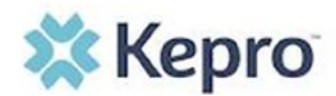

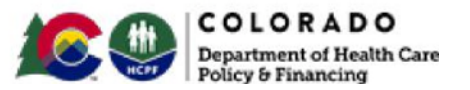

- Provider Education
- Supporting the Department with Member Appeals

### <span id="page-4-0"></span>Call Center and Contact Information

Kepro provides access to Health First Colorado Providers to its review Employees and Contractors by a toll-free telephone line, staffed by customer service agents specifically trained on Health First Colorado, the Colorado PAR program and Physician Administered Drugs (PAD), Monday through Friday from 8 a.m. until 5 p.m. Mountain Time. After 5:00 p.m. and before 8:00 a.m. Monday through Friday, and throughout the day on Saturday and Sunday and all Company holidays, an automated attendant will direct callers to leave a message in the confidential general delivery mailbox. All voicemails will be returned within one business day. After-hours PAD requests will be directed to an after-hours mailbox for timely response by PAD staff.

Kepro Offices will be closed in observance of the legal state holidays including:

- New Year's Day
- Dr. Martin Luther King Jr. Day
- President's Day
- Memorial Day
- Independence Day
- Frances Xavier Cabrini Day
- Labor Day
- Veteran's Day
- Thanksgiving
- Day after Thanksgiving
- Christmas Day

### **Telephone Number:** 720-689-6340

**Fax Number:** 800-922-3508

**PAD Fax Number:** 833-923-2359

### **Mailing Address:** 2810 N. Parham Rd, Suite 305, Henrico, VA 23219

### **Website:** [ColoradoPAR.com](https://www.colorado.gov/hcpf/par)

Providers will continue to use the ColoradoPAR program website to access:

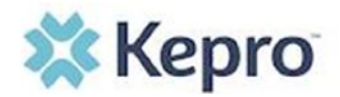

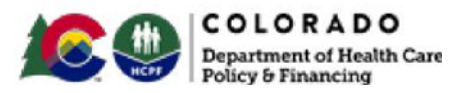

- General information
- Program updates
- Member Services
- Training Resources and User Guides
- Link to Kepro's Atrezzo Provider Portal

### <span id="page-5-0"></span>Helpful links

[Claims Questions \(Gainwell Technologies\)](https://www.colorado.gov/hcpf/provider-help)

[Colorado Health Care Policy & Financing](https://www.colorado.gov/hcpf)

[Colorado Health Care Policy & Financing Provider Resources](https://www.colorado.gov/hcpf/our-providers) 

[Physician Administered Drugs \(PAD\) website](https://www.colorado.gov/pacific/hcpf/physician-administered-drugs) 

**Drug Utilization Review Board** 

#### <span id="page-5-1"></span>Important Email Addresses

Colorado UM Inbox: hcpf\_um@state.co.us

Provider issues email address: [COproviderissue@kepro.com](mailto:COproviderissue@kepro.com) 

Provider Training Registration email address[: coproviderregistration@kepro.com](mailto:coproviderregistration@kepro.com) 

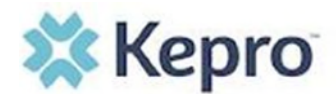

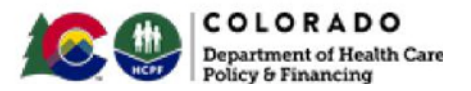

### <span id="page-6-0"></span>Management Team and Escalation

### <span id="page-6-1"></span>Members of Kepro's Management Team

- Executive Director: Chantal Hunt, PhD, RN
- UM Manager: Amy Brintzinghoffer, RN
- PAD Program Lead: Scott Donald, PharmD
- Clinical Supervisors: Aimee Mosher, RN, Jennifer Davis, RN, Karen Coltharp, RN, Victoria Lewis, LPN
- Provider Education and Relations Coordinator: Bridget Rule, LPN
- Quality Manager: Amy Brintzinghoffer, RN
- Call Center Supervisor: Tujuana Staples
- Call Center Director: Tiffany Brooks
- UM Medical Director: Dena Ross, MD
- PAD Medical Director: Susan Brashear, MD

Kepro customer service staff will acknowledge all requests for a supervisor and immediately escalate to the appropriate department Supervisor. If the Supervisor is unable to resolve or de-escalate the issue at hand, or if the caller demands to speak with a manager the Supervisor will escalate to the Manager. If a Manager is not readily available, the Supervisor will provide the Manager with a summary of the communication and issue identified, along with the caller's contact information. A Manager will then return the call immediately, or at least within one (1) business day of the request. Supervisors and Managers will work to resolve all escalated concerns until full resolution. Escalated concerns can also be emailed to hcpf UM@state.co.us.

<span id="page-6-2"></span>Services Kepro ReviewsKepro performs Outpatient Review determinations no later than 10 Business Days following the receipt of the request for the following services:

- Audiology
- Diagnostic Imaging
- Durable Medical Equipment (DME)
- Medical Services including, but not limited to, select surgeries such as bariatric, solid organ transplants, transgender services, and elective surgeries
- Out-of-State (OOS) Inpatient Services
- Physical and Occupational Therapy
- Speech Therapy
- Pediatric Behavioral Therapy (PBT)
- Pediatric Long-Term Home Health (PLTHH)
- Private Duty Nursing (PDN)

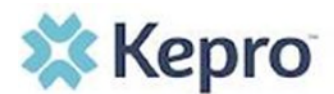

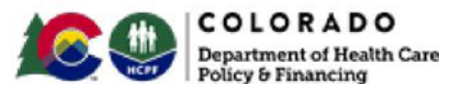

- Select Physician Administered Drugs (PAD)
- EPSDT exceptions

At a later date, yet to be defined, Kepro will also administer an Inpatient Hospital Review Program (IHRP) which may include:

- **•** Admission Review
- Concurrent Review
- Complex Case Review
- Retrospective Review
- APR-DRG validation

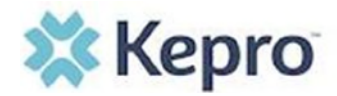

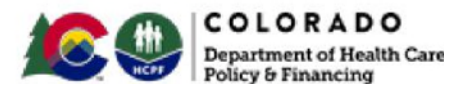

### <span id="page-8-0"></span>Provider Responsibilities

Providers may request prior authorization for services through our direct data entry portal, [Atrezzo.](https://atrezzo.kepro.com/Account/Login.aspx) Utilization of this portal allows the provider to request prior authorization for services, upload clinical information to aid in review of prior authorization requests, and submit reconsideration and/or peer-to-peer requests for services denied. Atrezzo is also a good tool for checks and balances of some of the patient's medical history. The system will also give warnings if a PAR is not required.

Always VERIFY the Member's eligibility for Health First Colorado prior to submission by contacting Health First Colorado. The generation of a Prior Authorization number does not guarantee payment.

### <span id="page-8-1"></span>PAR Submission – General Requirements

PAR submissions will require providers to provide the member ID, name, and DOB. Providers should be prepared to provide the Service Type, Revenue Code, Current Procedural Terminology (CPT) or Healthcare Common Procedure Coding System (HCPCS) code(s) being requested, any appropriate modifiers, and the ICD10 code for the diagnosis. Providers should be prepared to identify the servicing\* provider if different than the ordering provider. The calculated number of units requested, i.e., visits, number of items, etc. should be entered by the provider.

**\*** When entering a prior authorization request (PAR) in Atrezzo, it is important to note that the servicing provider is the billing provider.

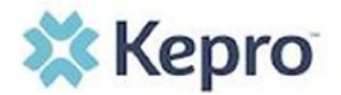

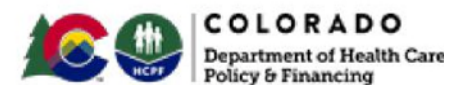

### <span id="page-9-0"></span>**Forms**

- o Kepro Form: eQHealth PAR Change/Cancellation Request
- o [FAX Exemption Form](https://hcpf.colorado.gov/sites/hcpf/files/CO%20Fax%20Exemption%20Form.pdf) (Must be approved and faxed requests are only accepted for 5 or less PAR Requests per Month or OOS.)

Prior Authorization Request (PAR) Forms[:](https://hcpf.colorado.gov/sites/hcpf/files/Inpatient%20Prior%20Authorization%20Form.pdf)

- Inpatient PAR Form
- [Outpatient PAR Form](https://hcpf.colorado.gov/sites/hcpf/files/Outpatient%20Prior%20Authorization%20Form.pdf) 
	- [Change of Provider \(COP\) Form](https://hcpf.colorado.gov/sites/hcpf/files/Change%20of%20Provider%20%28COP%29%20Form.pdf) (If a member transfers services to a new provider while having an active approved PAR, the new provider is required to submit a completed COP. How to Complete Change [of Provider Form](https://hcpf.colorado.gov/sites/hcpf/files/2021.How%20to%20Complete%20Change%20of%20Provider%20Form%20Rev.pdf)

### Reference Tools:

- **•** [Billing Manuals](https://hcpf.colorado.gov/billing-manuals)
- <span id="page-9-1"></span>[January 2022 Fee Schedule \(PDF\)](https://hcpf.colorado.gov/sites/hcpf/files/01_CO_Fee%20Schedule_Health%20First%20Colorado_01012022_V%201.9.pdf)

A detailed step by step process for submitting both outpatient and inpatient requests follows (See Create Case: How to Submit a Request, below).

### **Timelines**

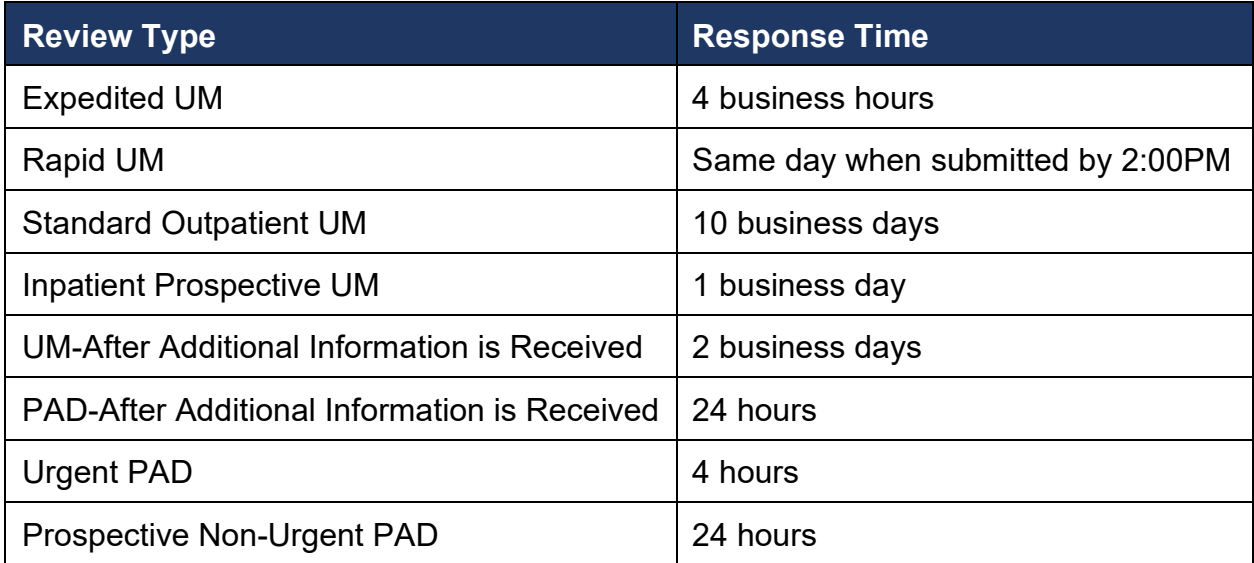

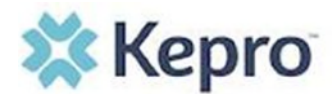

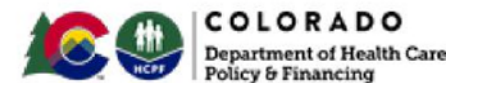

Timely Submission means entering the request in compliance with Colorado Rule and Regulation. For most benefits and services, this means before services are rendered and with enough advanced notice for the review to be completed. Requests for some benefits may be accepted when a member's eligibility is determined after the date that the service is performed by emailing hcpf benefitsupport@state.co.us

### <span id="page-10-0"></span>Requests for Additional Information

Requests for Additional Information will be initiated by Kepro if/when there is not substantial supporting documentation to complete a review. When Kepro pends a review for additional information, you will have up to seven (10) business days to provide the requested information (72 hours for Physician Administered Drugs).

Supporting Documentation: It will be necessary to provide supporting documentation with your submission. Supporting documentation may include but are not limited to office visit notes, laboratory results, imaging results, etc. Some benefits may have additional document requirements (see the [Billing Manuals](https://hcpf.colorado.gov/billing-manuals) for details), and the UM Vendor may request additional supporting documentation as needed to determine medical necessity.

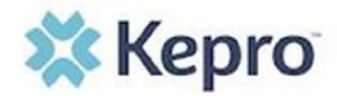

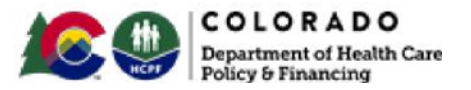

### <span id="page-11-0"></span>Expedited and Rapid Reviews

Requests for Expedited or Rapid Case Reviews may be made during the Prospective review authorization process when the Case involves medical services deemed to be urgent in nature.

**Expedited Review**: A Prior Authorization Request review that is required to be done on an expedited basis because a delay could: seriously jeopardize the life or health of the Member or the ability of the Member to regain maximum function, or in the opinion of a physician with knowledge of the Member's medical condition, would subject the Member to severe pain; and cannot be adequately managed without the care or treatment that is the subject of the claim. Expedited Case Reviews are conducted within **four (4) business hours** of the request.

**Rapid Review**: Prior Authorization Request that is requested because a longer Turn-Around-Time could result in a delay in the Member receiving care or services that would be detrimental to their ongoing, long-term care. A Rapid Review may be requested by the provider in very specific circumstances which may include, for example:

- A service or benefit that requires a PAR and is needed prior to a member's inpatient hospital discharge,
- Lack of DME supplies that immediately and adversely impact a member's ability to perform activities of daily living (ADL),
- Same day diagnostic studies required for cancer treatment, genetic testing requiring amniocentesis,
- Genetic or Molecular testing requiring amniocentesis.

Rapid Case Reviews are conducted on the same day as submitted, when received by 2:00 p.m. Mountain Time, *when Rapid Case Review criteria is met*.

When entering a case for Expedited or Rapid Review, providers will select the correct option from the Request Type dropdown in the Procedures (Request) ribbon and enter a note as to the reason the request meets one of the above definitions. If the request does not meet the criteria of the selected review type, the request will be moved to the standard queue for review (within 10 business days).

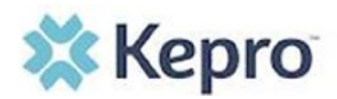

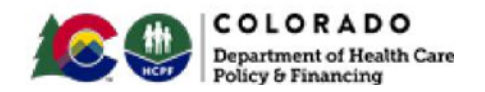

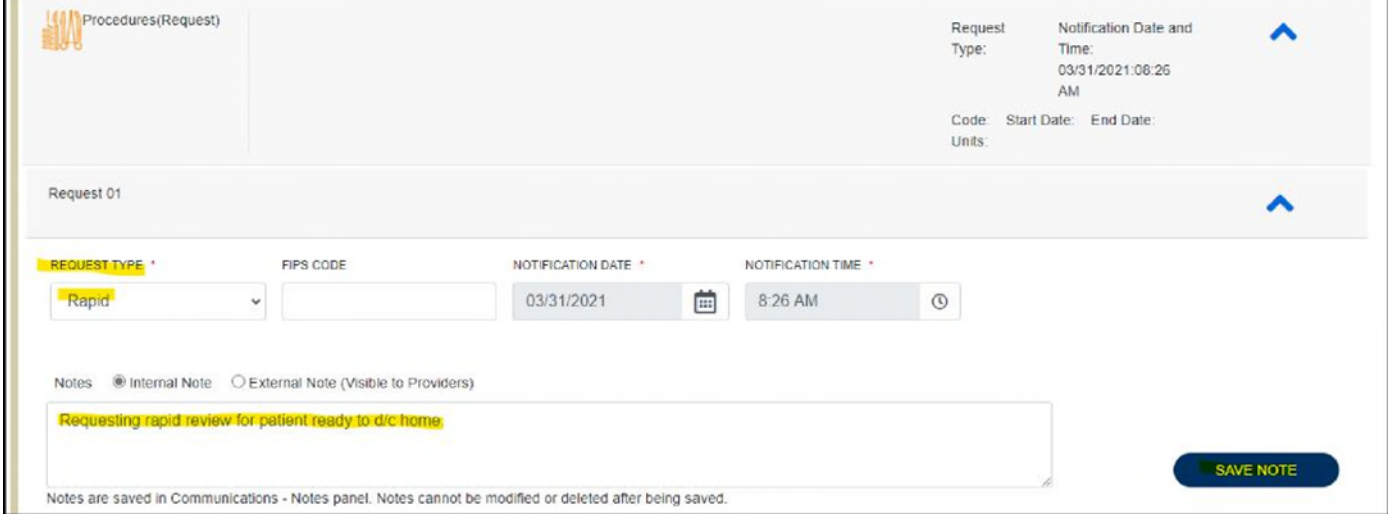

## <span id="page-12-0"></span>Kepro's UM Provider Web Portal: Atrezzo

The purpose of this section is to provide an overview of the Provider Portal for Atrezzo, the Kepro proprietary system. Atrezzo is a person-centered, web-based care management solution that transforms traditional, episodic-based care management into proactive and collaborative population healthcare management. Providers will use this system to participate in the Colorado PAR UM and PAD Review programs.

Atrezzo is a web-based system that works across numerous internet browsers; however, **Chrome is preferred** because system functionality is enhanced using this platform.

### <span id="page-12-1"></span>Access & Registration

All providers will designate a Provider Group Administrator for their facility. This person will need to add and manage all other users of the Provider Portal.

The Provider Administrator will register the Provider Group Account using the National Provider Identifier (NPI) and Medicaid ID for the facility or clinic.

The Provider Portal is accessible a[t https://portal.kepro.com.](https://portal.kepro.com/)(Helpful hint: Bookmark the Provider Portal URL for future reference.)

Upon initial login, the Provider Administrator should follow the below steps to complete registration.

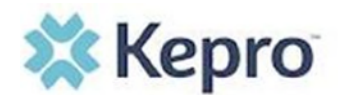

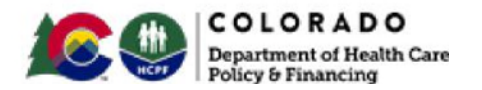

Click **REGISTER HERE** under the Login section and enter the facility NPI. The Provider **Registration Code** is the facility or clinic **Medicaid ID**. Facilities or clinics without an NPI will utilize the Medicaid ID as both the NPI and Provider Registration Code.

### <span id="page-13-0"></span>New Provider Registration & Multi-Factor Authentication (MFA) Registration

The below instructions will guide the Provider Group Administrator through registering for the Atrezzo Provider Portal and completing the Multi-Factor Authentication (MFA) Registration. Both registration and MFA registration are a one-time process.

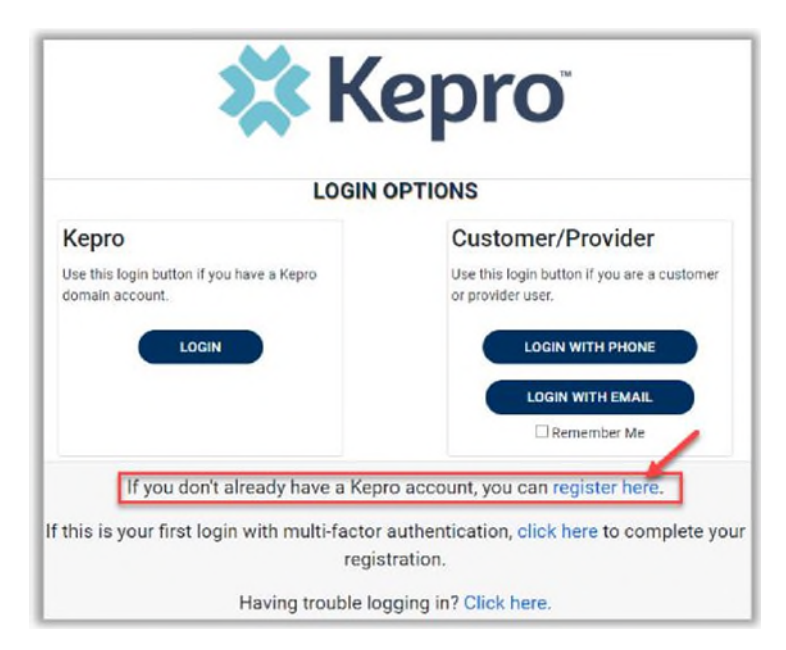

From the login screen, click the link to register for a Kepro Account.

Enter NPI and Registration Code, then click Next.

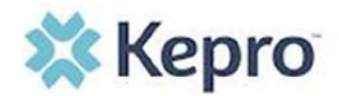

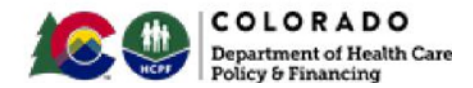

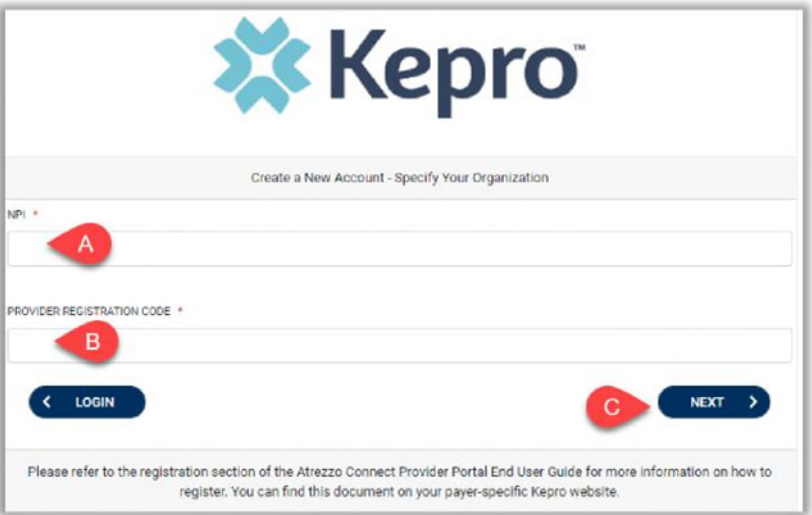

Create Username, and enter all required fields under Contact Information, then click Next.

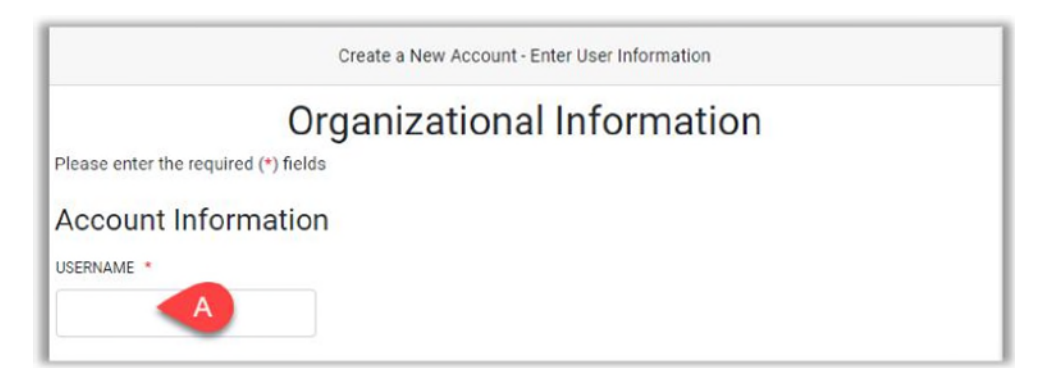

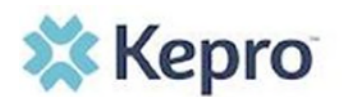

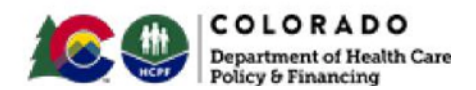

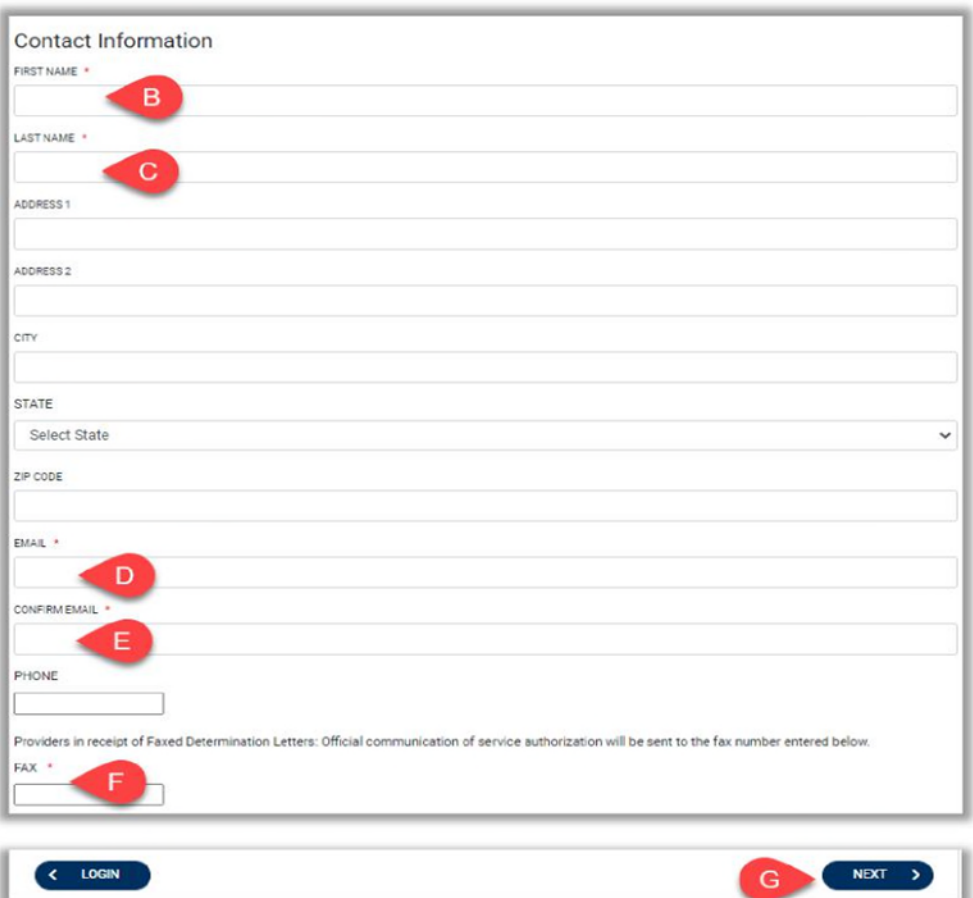

A message will display confirming the Registration is complete. To complete the Multi-Factor Authentication registration, you must click the link in your email within 20 minutes.

**\*\***When creating a profile, please be certain to enter an accurate **email address** and **phone number** as this will be used in the future for the MFA security feature as well as communication methods regarding cases submitted.

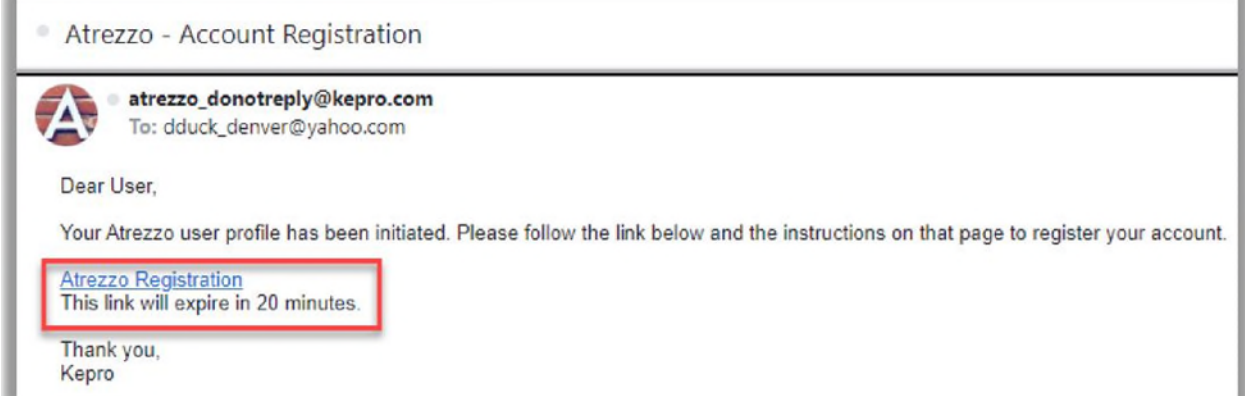

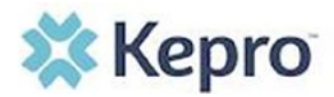

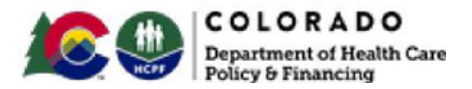

Select the best multi-factor authentication method for you. A phone registration will require a direct line with 10-digits; extensions are not supported.

**NOTE:** When choosing an authentication method, you will be required to enter an email address for both options. Only choose the Email option if you do not have access to a direct phone line (landline or mobile).

### <span id="page-16-0"></span>Phone Verification

Click the PHONE button

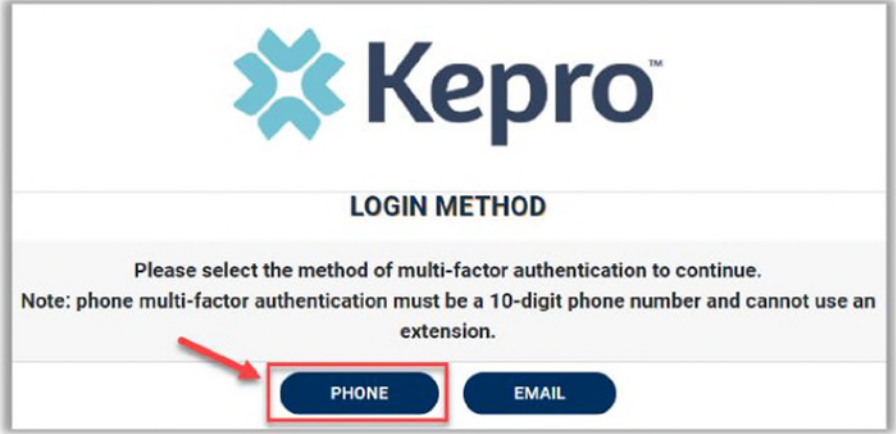

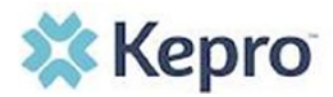

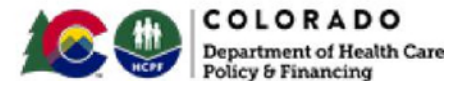

Enter your work email address, then click Send Verification Code. A code will be sent to your email.

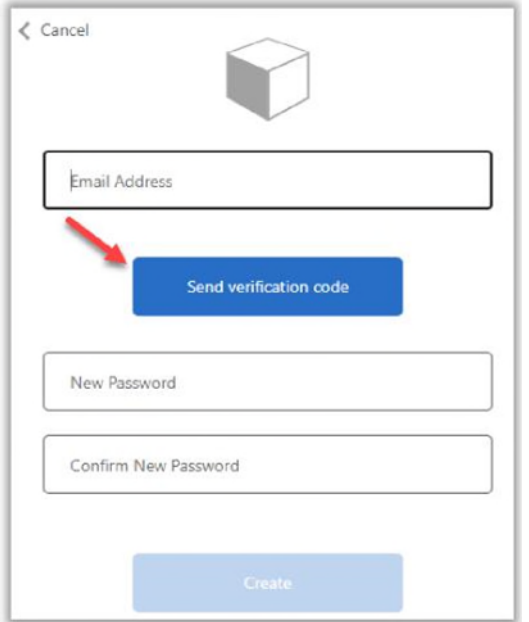

Enter the verification code sent to the email address entered; then click Verify Code.

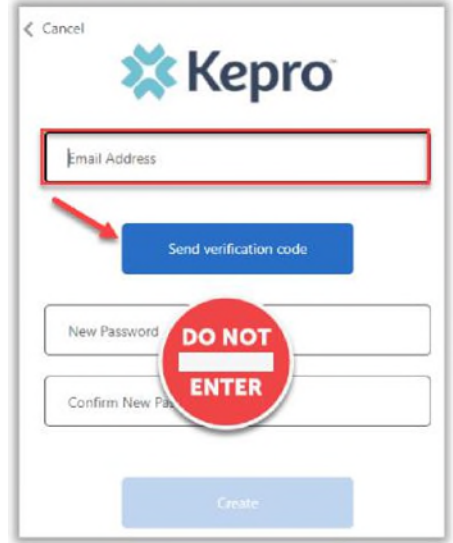

### **IMPORTANT: Do NOT enter anything in the Password section (this is not needed at this step).**

Enter the verification code sent to the email address entered; then click Verify Code.

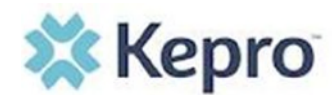

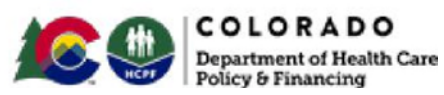

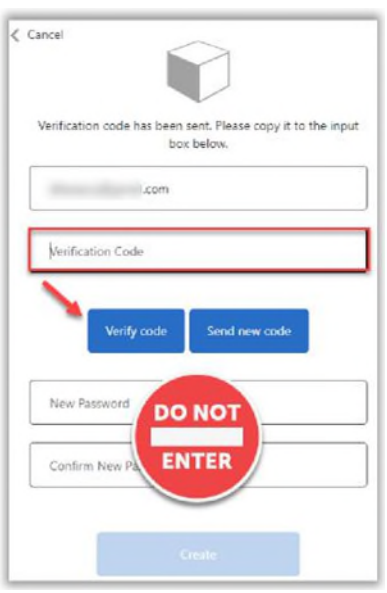

**IMPORTANT: Do NOT enter anything in the Password section (this is not needed at this step).** 

*After email verification is complete*, enter a new password, confirm the password, and click Create. This is creating a password for the Multi-Factor Authentication Registration.

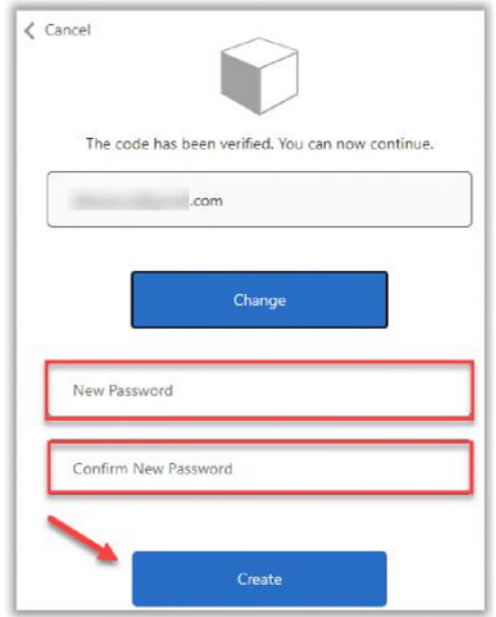

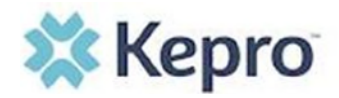

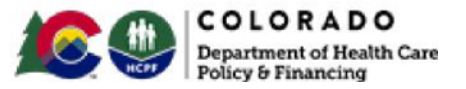

Enter your phone number and select Send Code or Call Me.

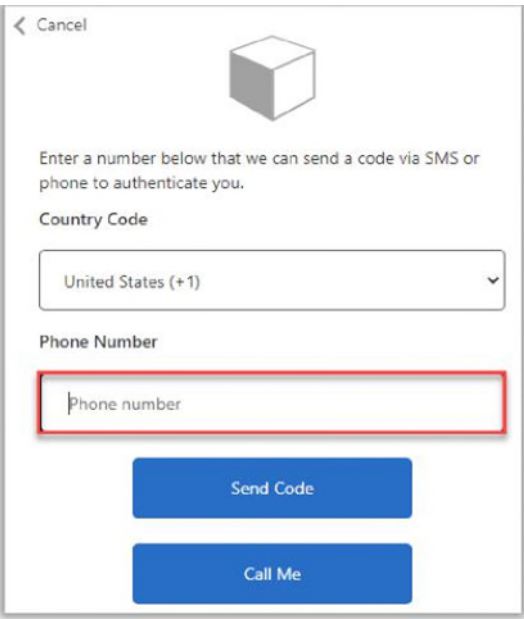

When phone call is selected, the user will receive a phone call on the registered phone number and will be prompted to press the # key to complete authentication.

For SMS text authentication, enter the verification code received.

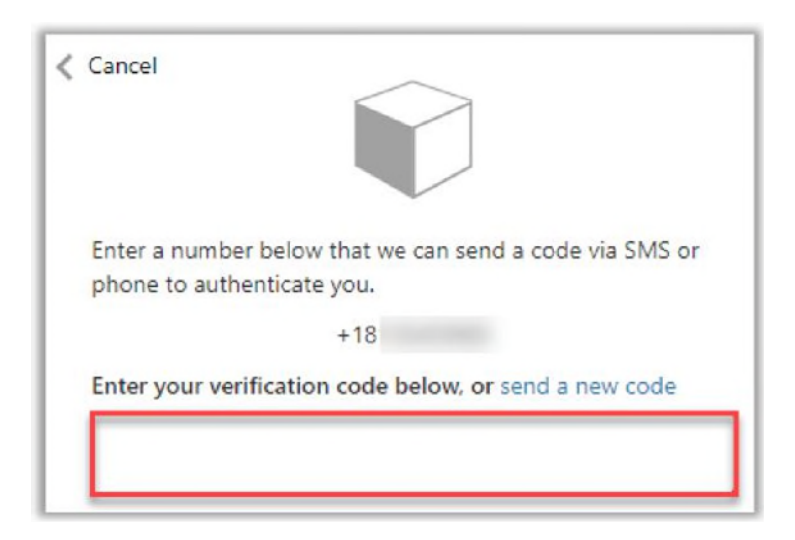

As a new user, you will need to read and agree to the Terms of Use.

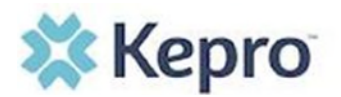

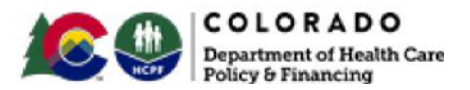

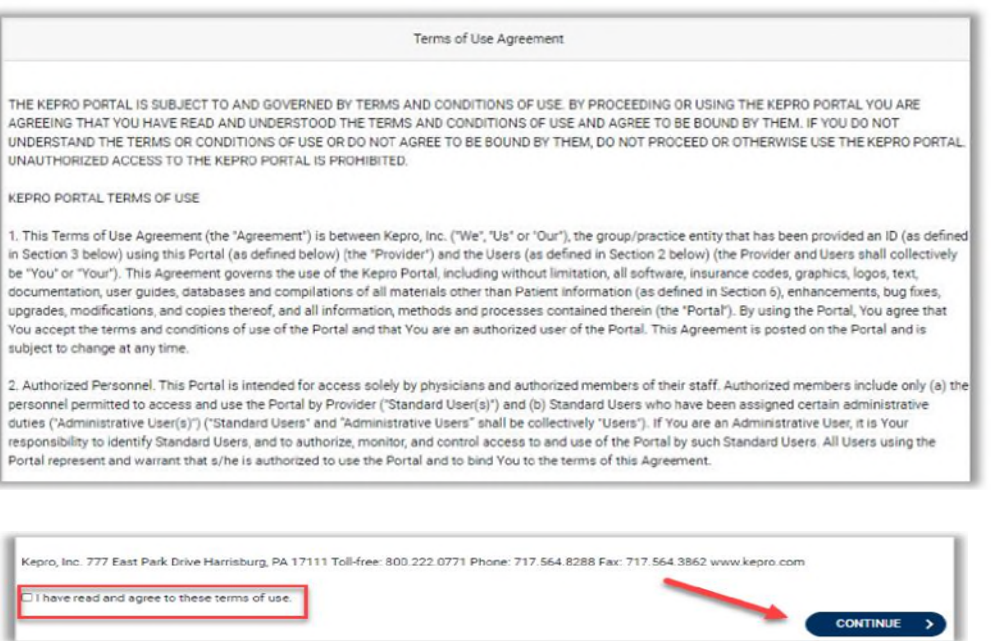

The system will automatically authenticate and display the home page.

<span id="page-20-0"></span>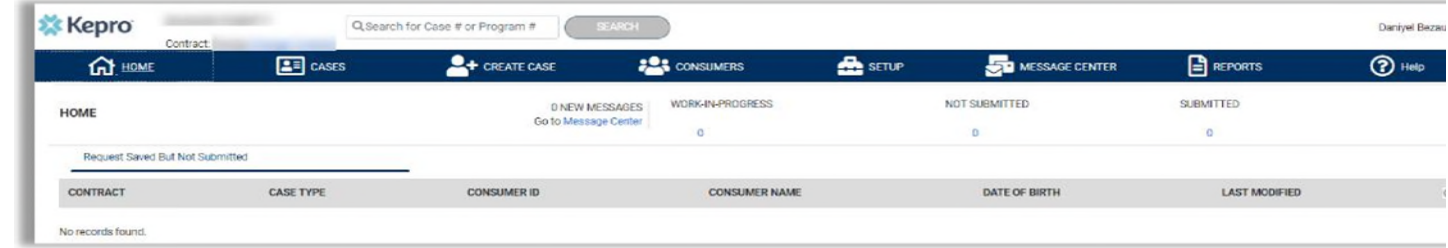

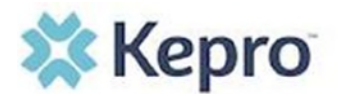

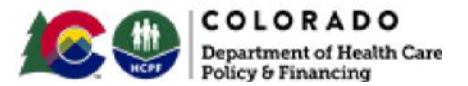

### Email Verification

Click the EMAIL button

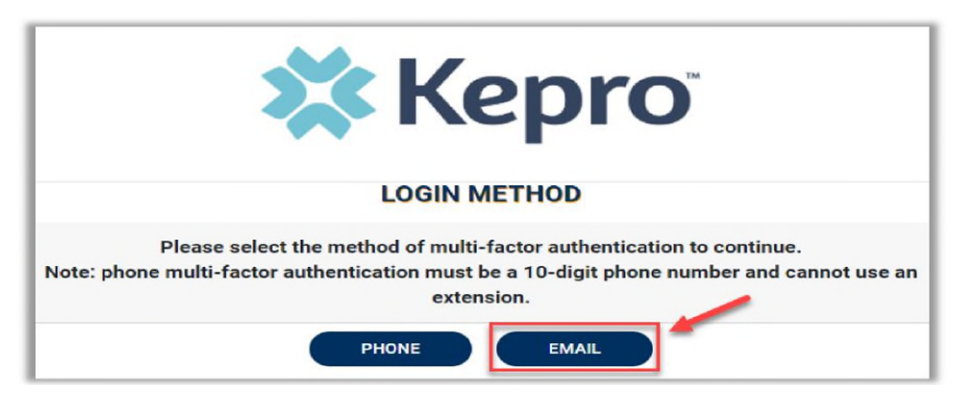

Enter your work email address, then click Send Verification Code. A code will be sent to your email.

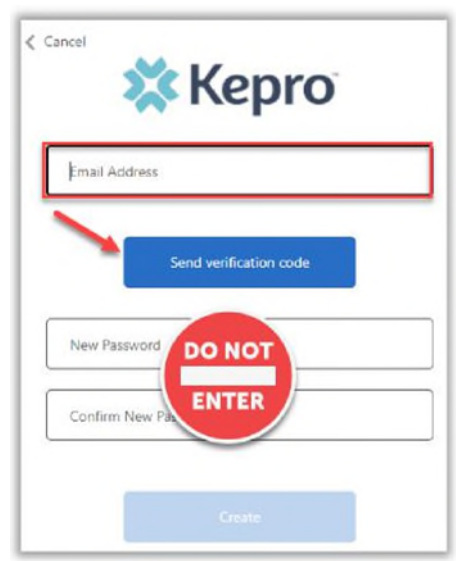

**IMPORTANT: Do NOT enter anything in the Password section (this is not needed at this step).** 

Enter the verification code sent to the email address entered; then click Verify Code.

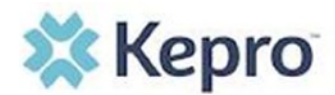

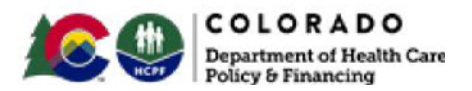

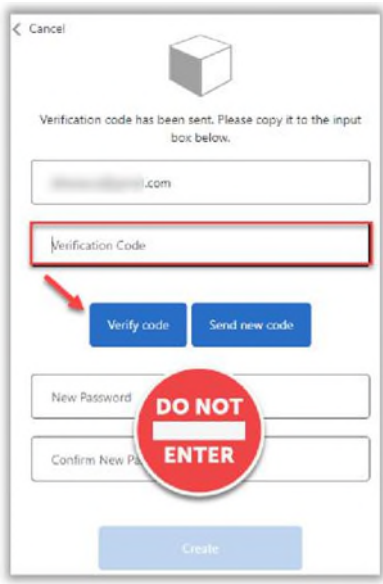

### **IMPORTANT: Do NOT enter anything in the Password section (this is not needed at this step).**

*After email verification is complete*, enter a new password, confirm the password, and click Create. This is creating a password for the Multi-Factor Authentication Registration.

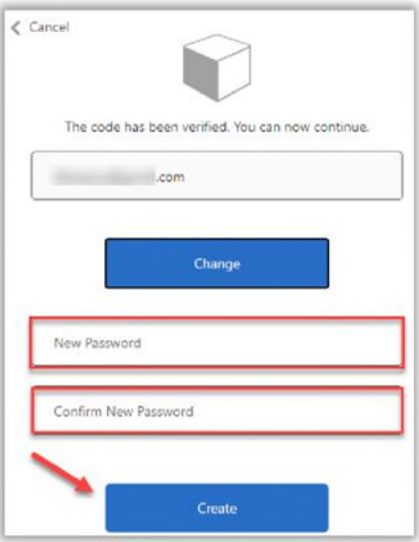

As a new user, you will need to read and agree to the Terms of Use.

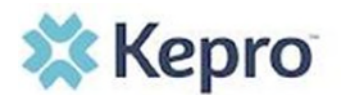

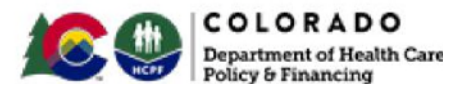

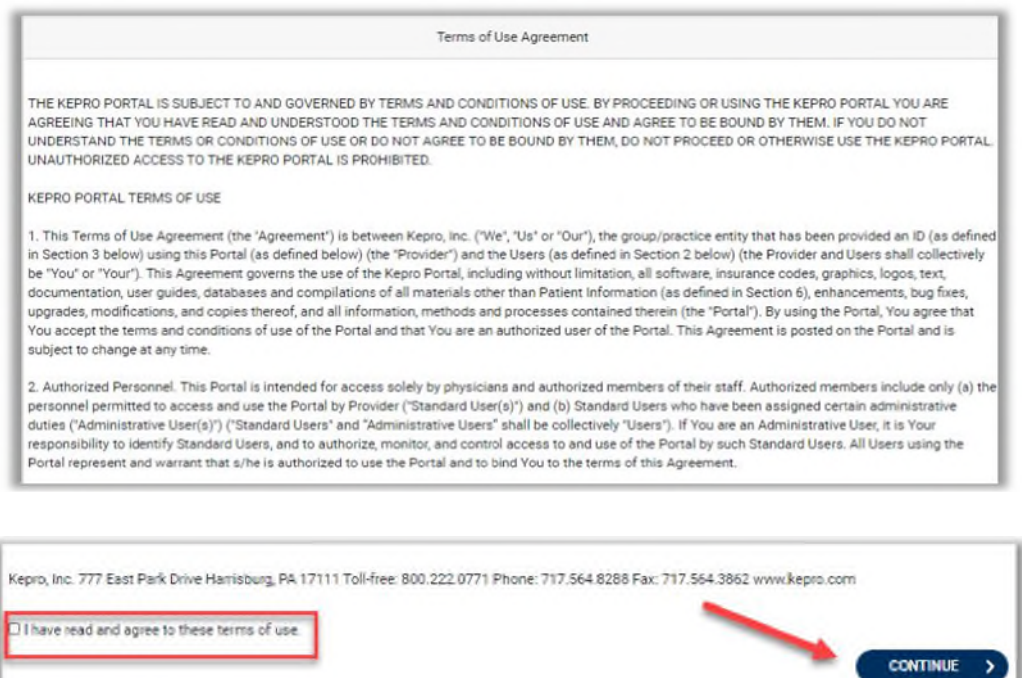

The system will automatically authenticate and display the home page.

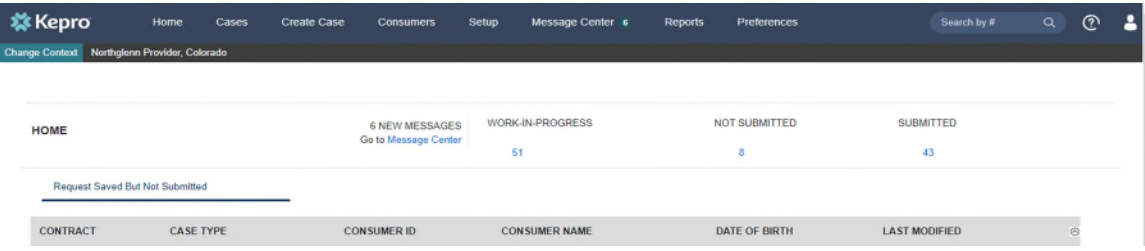

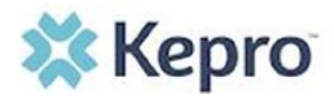

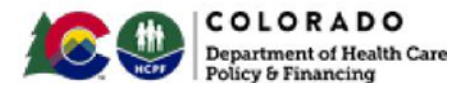

### <span id="page-24-0"></span>System Navigation

The navigation pane will remain in place regardless of navigation through the system. This functionality allows for quick and easy navigation from any screen.

Utilize the below legend for a brief overview of each area within Atrezzo.

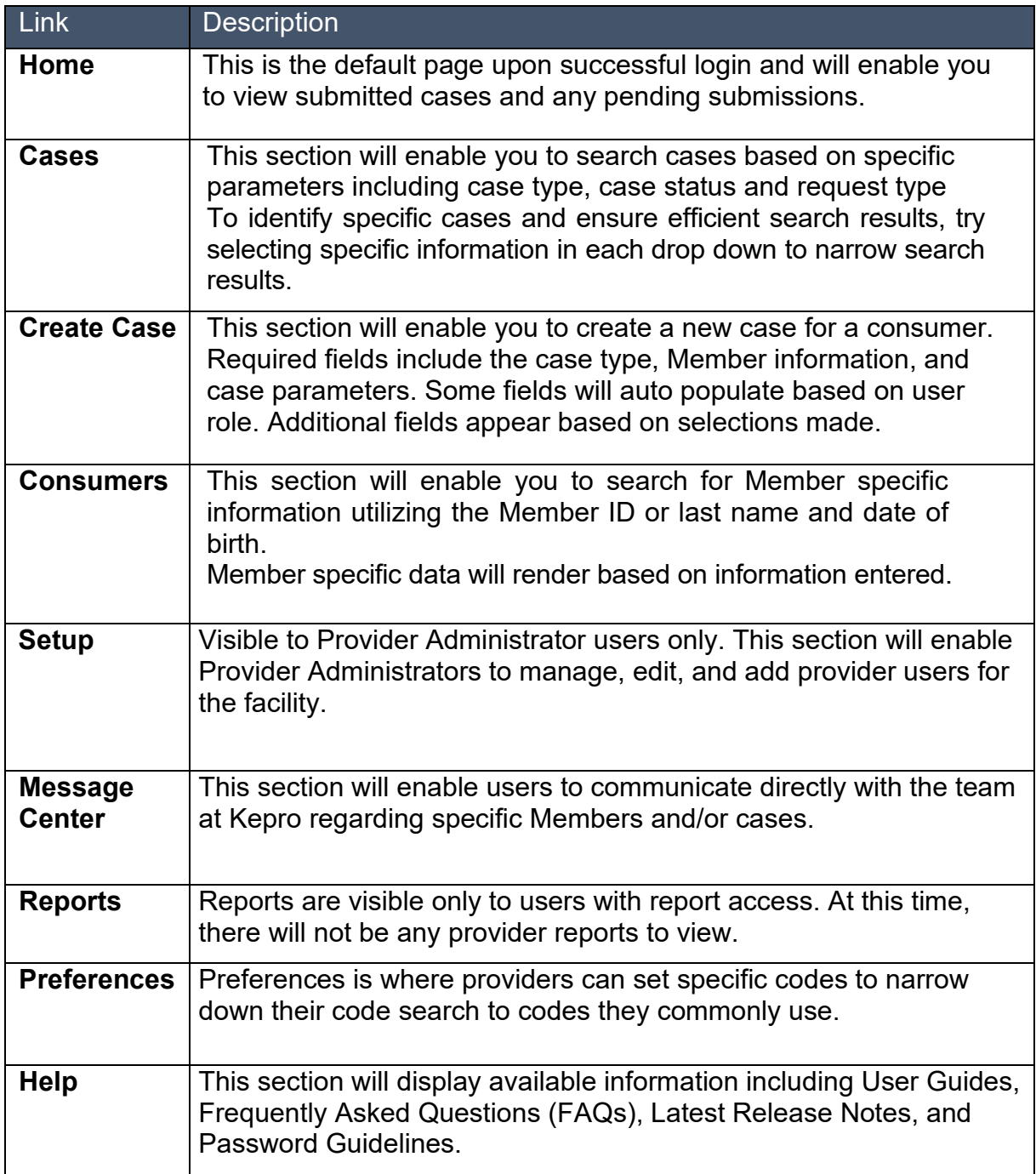

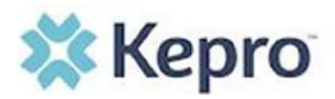

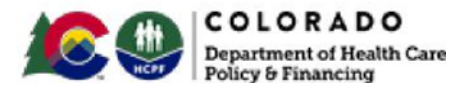

### <span id="page-25-0"></span>General System Features

The ability to search and view profile information will appear on all pages throughout the system, regardless of navigation.

After successful login, the system will default to the Home Screen. See below for the features present on all pages throughout the system to assist with navigation.

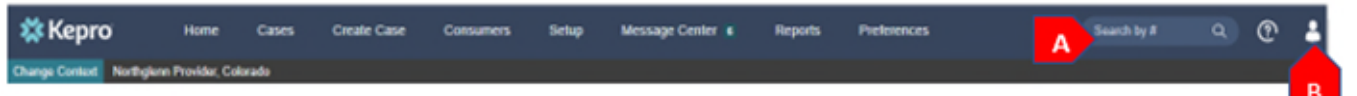

- A) To search a Case #, Program #, or Authorization #, enter specified information in this box and click Search (see [Searching by Case ID](#page-28-0) for stepby-step instructions).
- B) This section will identify the user logged in. Click on the  $\blacksquare$  icon in the upper right corner to open menu options where you can Update Security Question & Answer, Change Password, Edit User Profile, or Logout.

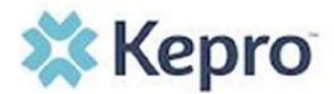

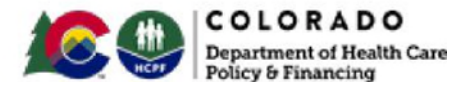

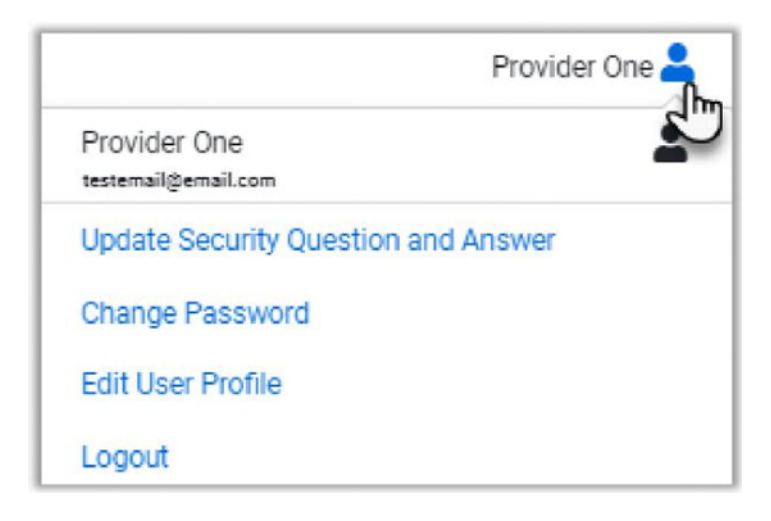

### <span id="page-26-0"></span>Home Screen View

Once successfully logged in, the user will be taken to the Atrezzo Home Screen which will default to display all "Request Saved but Not Submitted". This will provide a list of Members with cases that have been started but are incomplete and have not been submitted to Kepro.

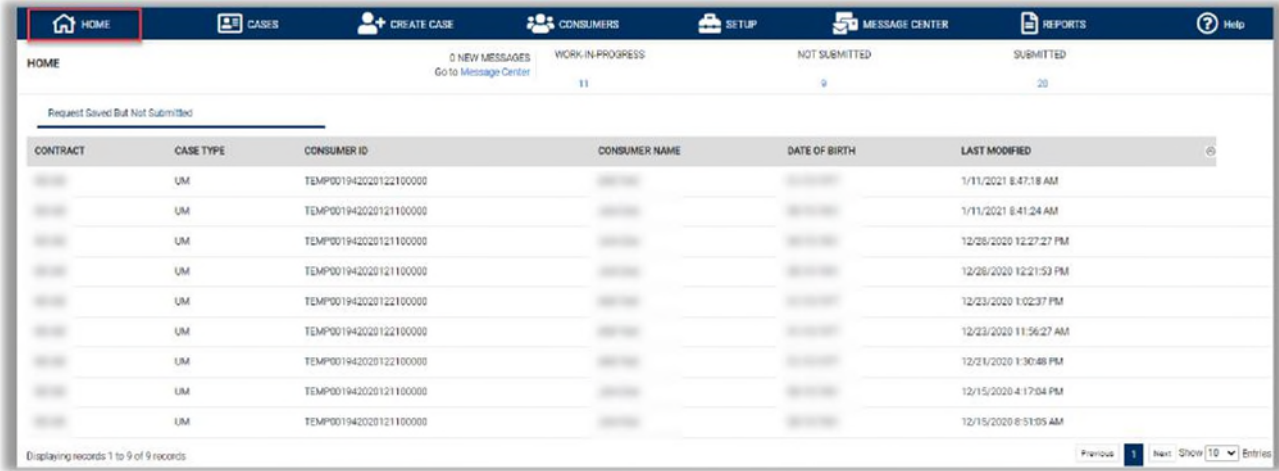

To complete an un-submitted case, you can click the edit icon that will appear when hovering over the specified Consumer (Member) line, or complete a full search for un-

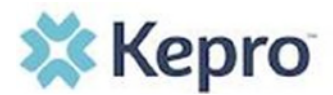

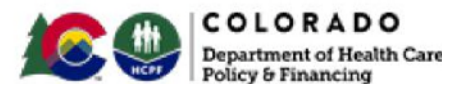

submitted cases with specific parameters (see the [Cases](#page-27-0) section for the steps to complete a full search).

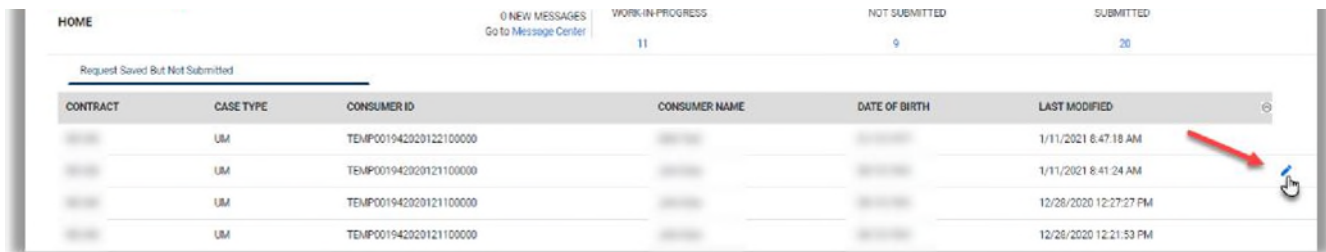

#### <span id="page-27-0"></span>**Cases**

This section will identify the steps to search for cases based on selected search parameters. This section is searchable by Case or Consumer (Member). Select the specific search on the top.

To search By Case, select Case Type UM from the drop down. Once the Case Type is specified, additional search parameters will appear. To identify specific cases and ensure efficient search results, try selecting specific information in each drop down to narrow search results.

**Note:** *You must enter a submitted or service date span for search results to render.*

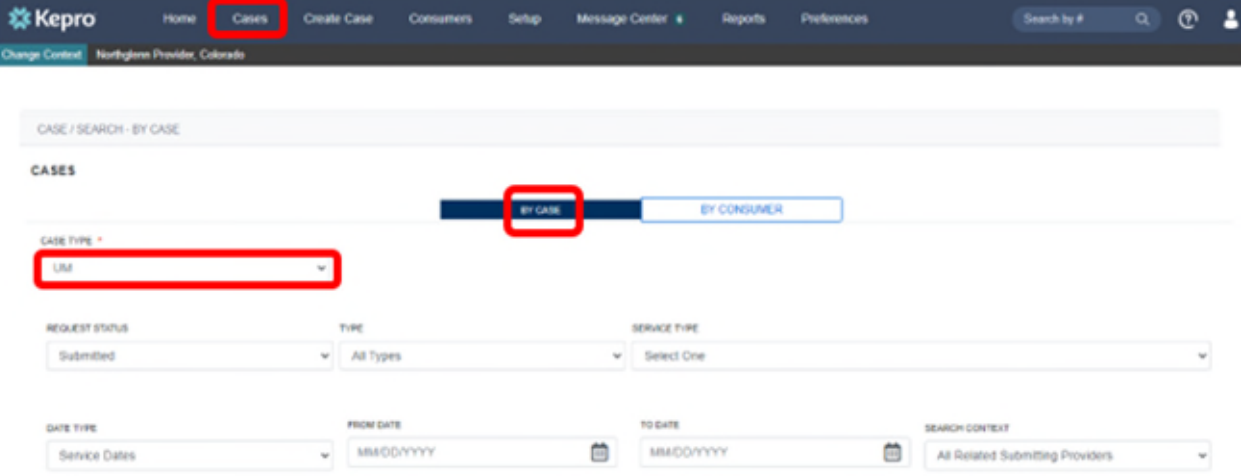

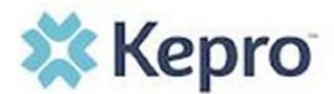

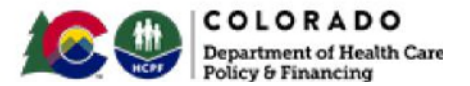

To search By Consumer (Member), enter the required Member information. For results to render, user must enter Last Name and DOB or Member ID.

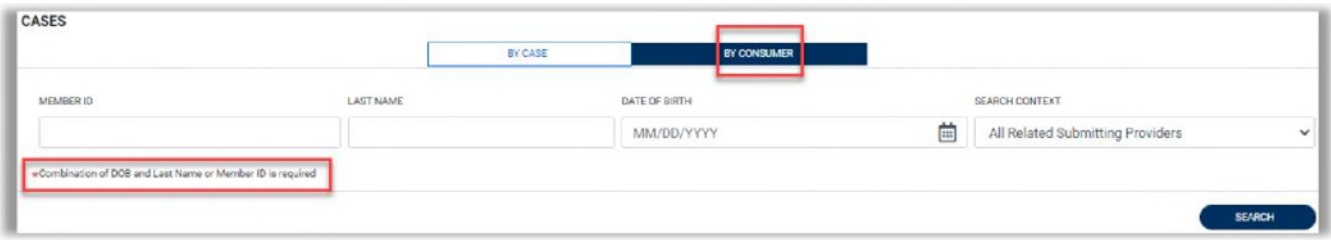

Search results will render below. The Case ID is a hyperlink which will open the specified Case page.

<span id="page-28-0"></span>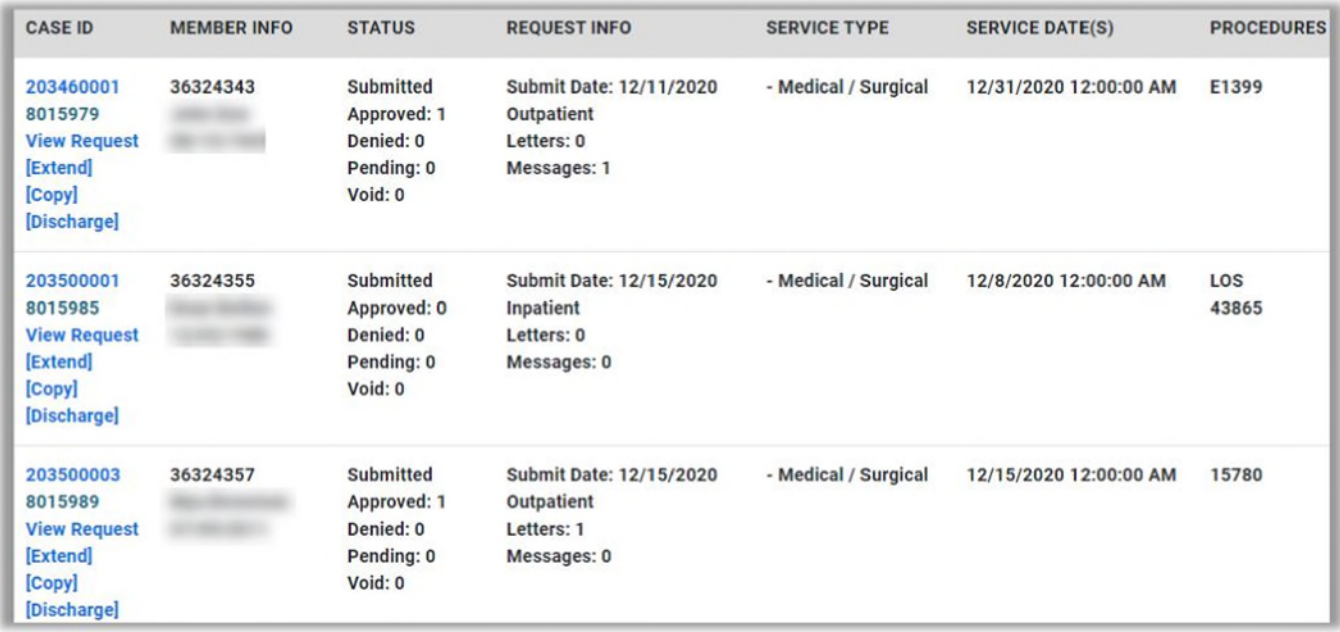

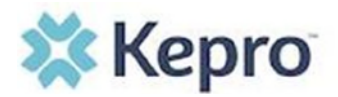

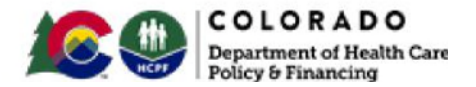

### Search by Case ID

To search directly for a case, enter the Case ID in the search box on the top left of any page, then click **SEARCH** to be directed to the specified case.

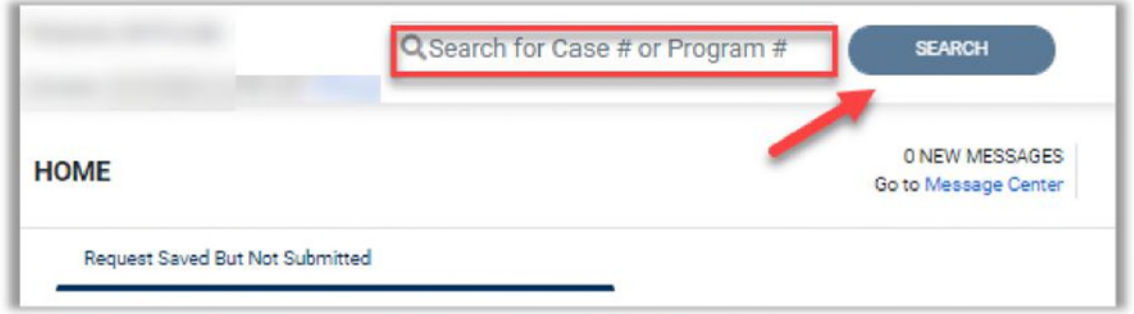

The visible information within the Case will vary by contract and user role but will be in Read-Only format.

<span id="page-29-0"></span>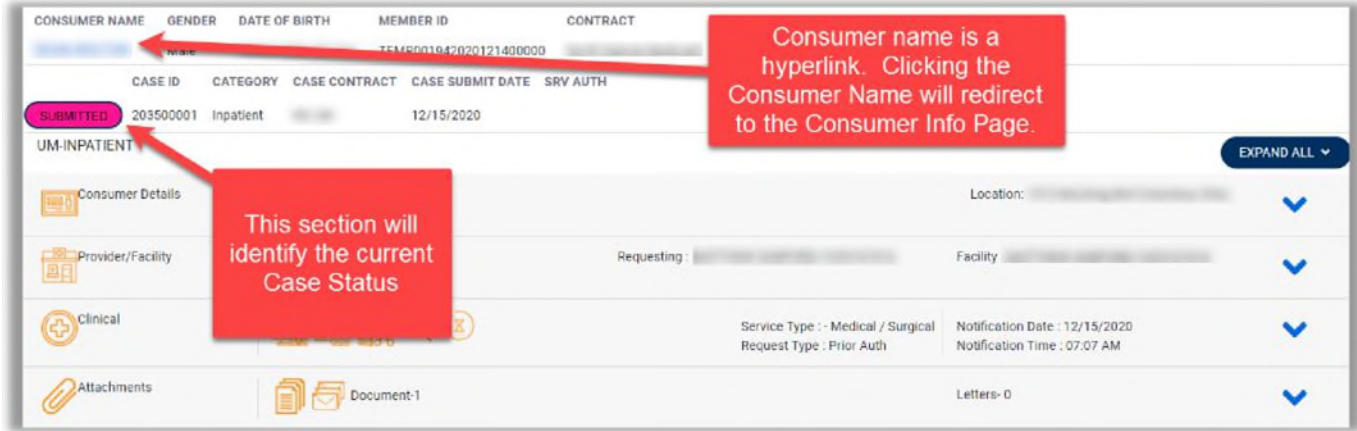

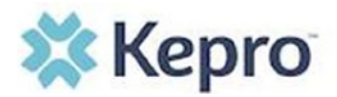

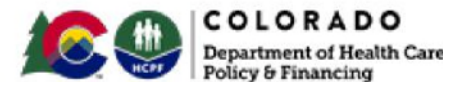

### UM Case Status

The UM case will display the case status at the top. The UM program status options are color coded for quick and easy identification.

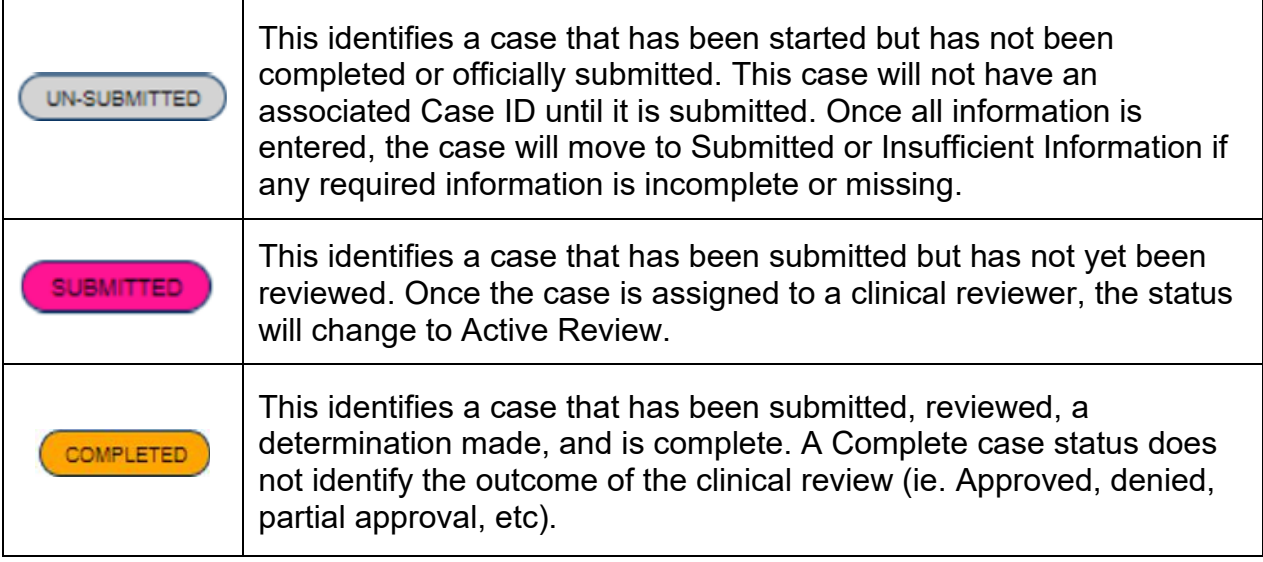

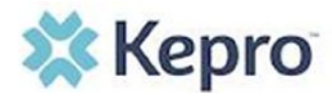

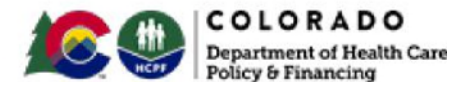

**SEARCH** 

### <span id="page-31-0"></span>Create Case (How to Submit a Request)

To submit an inpatient or outpatient UM or PAD review, you will need to create a case by following the below steps.

In the navigation pane, click **Create Case**.

The Case Type will default to UM. Select the Case Parameters **Request Type**\* .

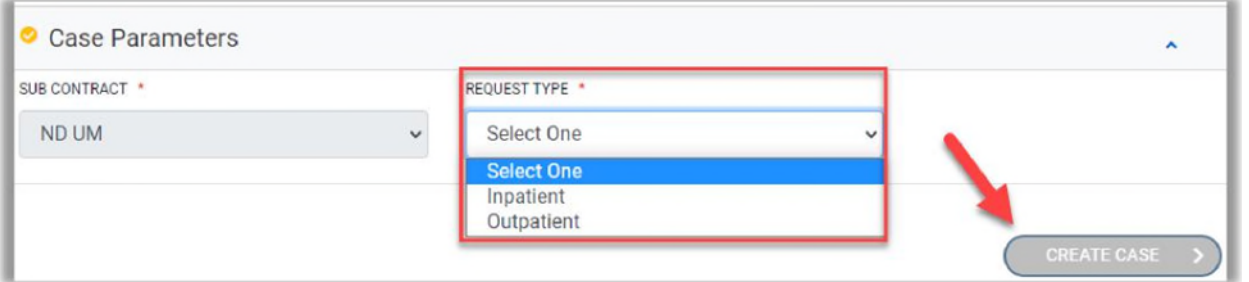

Then, search the Member under **Consumer Information**, as you must enter the

Member ID or Last Name and Date of Birth, then select

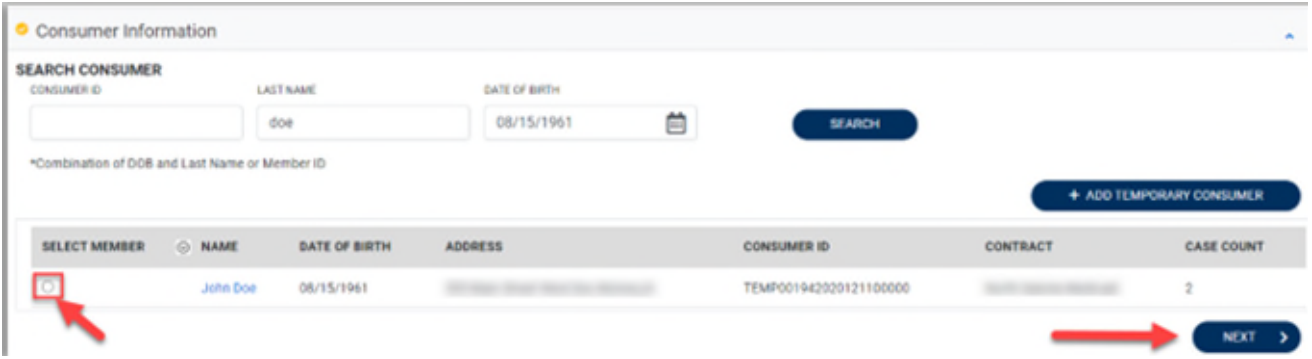

Click the radio button to select the Member. If the Case Parameters section does not open automatically, click **NEXT** to proceed with the case

After selecting the proper Member, **Search Provider** by selecting the provider type\*

(facility/provider) and enter the NPI or fill the blanks completely with name, NPI, and

country (more filters) and select  $\left($  search  $\right)$ . When the correct provider displays, click

the radio button to select the Provider. Add the appropriate provider fax number .

CREATE CASE Then click

32

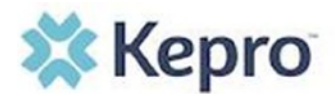

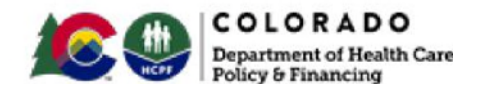

The next page that renders will be the shell of the case and will reflect Un-Submitted. This means the case request has been started, but not yet submitted to Kepro for review. Enter the rest of the clinical information pertaining to the request. Follow the instructions below to submit an Out-of-State (OOS) inpatient or an outpatient request.

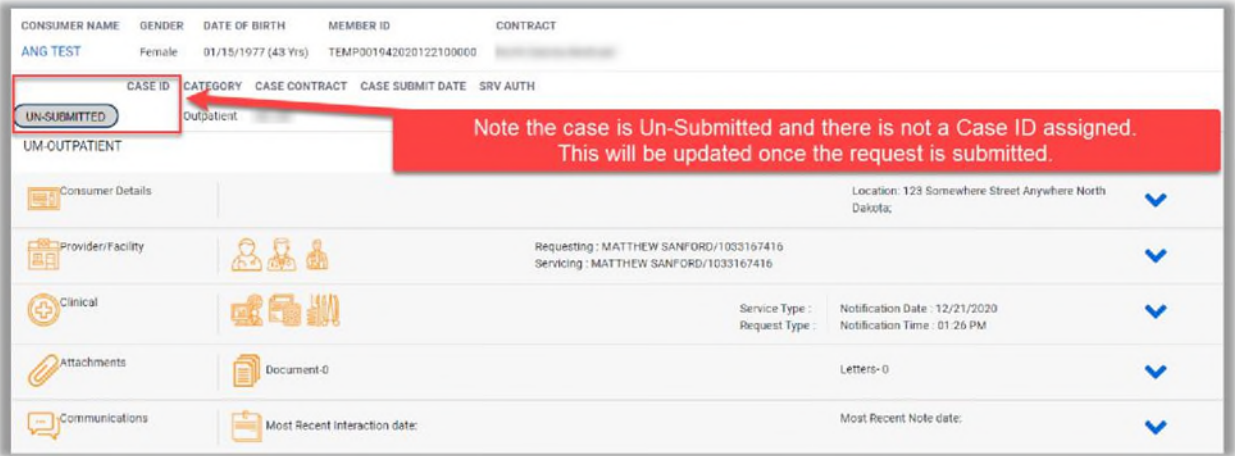

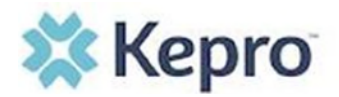

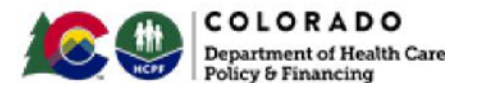

### <span id="page-33-0"></span>Outpatient Request

To submit an Outpatient request, the **Clinical** section is generated, **Service Details** to enter required information. Select the appropriate **Service Type**. Click the **Diagnosis**  tab and to enter all applicable diagnosis codes for the requested service (pertinent to the reason for the PAR). Click Add Diagnosis and search by diagnosis code or description. Select the needed diagnosis by clicking the Select Box. The diagnosis will be added to the Selected Records section.

Request Type based on the request being submitted for review.

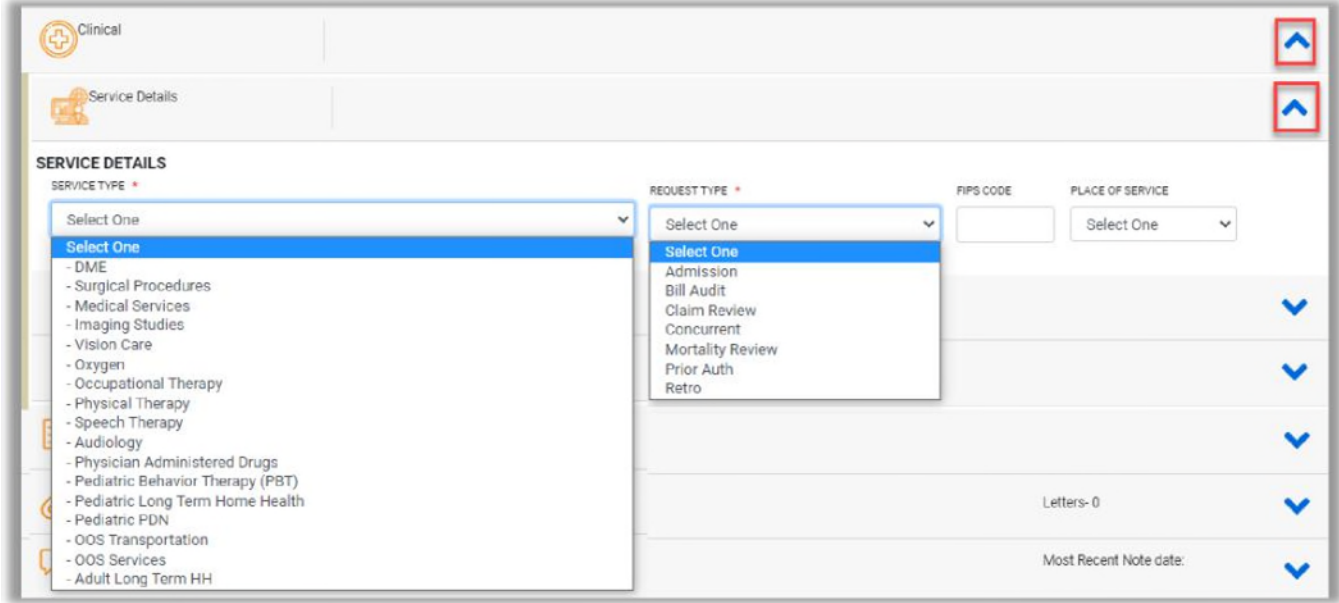

In most cases, you will select the Service Type pertinent to your request type (e.g., DME, Imaging Studies, Physical Therapy, etc.) and the Request Type **Prior Authorization**.

After entering Service Details, expand Diagnosis to enter all applicable diagnosis codes for the requested service (pertinent to the reason for the PAR). Click Add Diagnosis and search by diagnosis code or description. Select the needed diagnosis by clicking the Select Box. The diagnosis will be added to the Selected Records section.

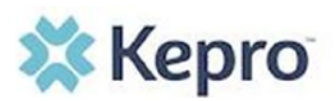

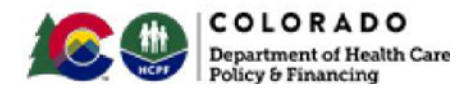

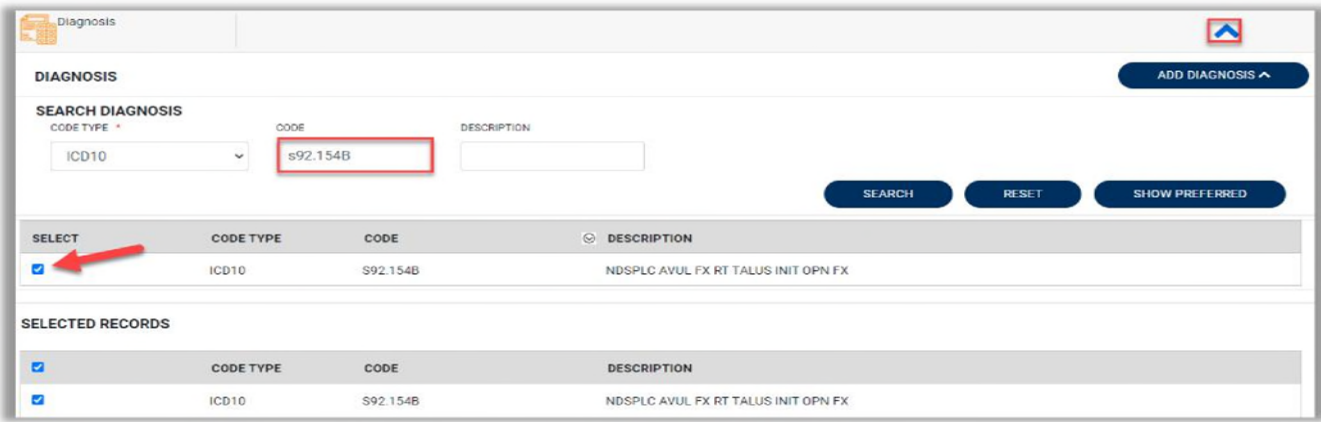

Once all diagnosis codes are entered, select Add Diagnosis.

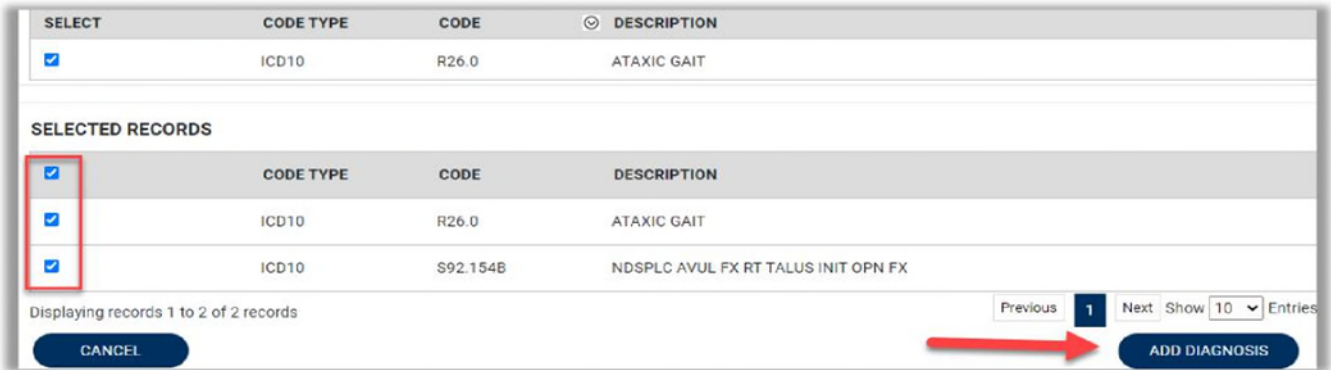

Once all diagnosis codes have been added, expand Procedures. Enter all applicable procedure codes, this process is similar to adding a diagnosis.

Enter CPT or ICD10 Procedure Code or description, then click **SEARCH**. Select the appropriate procedure codes to be added. Once all codes are listed, select **ADD PROCEDURES.**

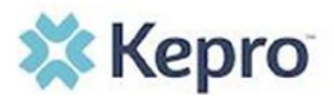

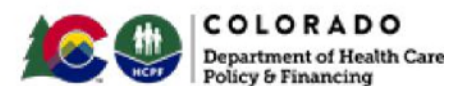

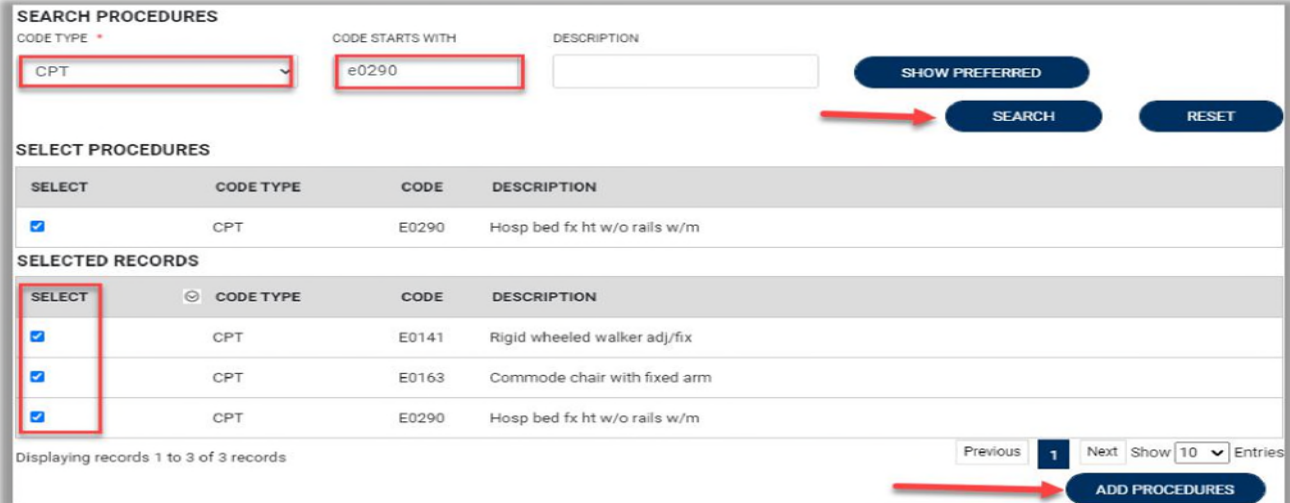

After entering the procedure codes, an outpatient request will require detailed information for each requested code. Once all the codes are entered, they will be displayed in a stacked layout.

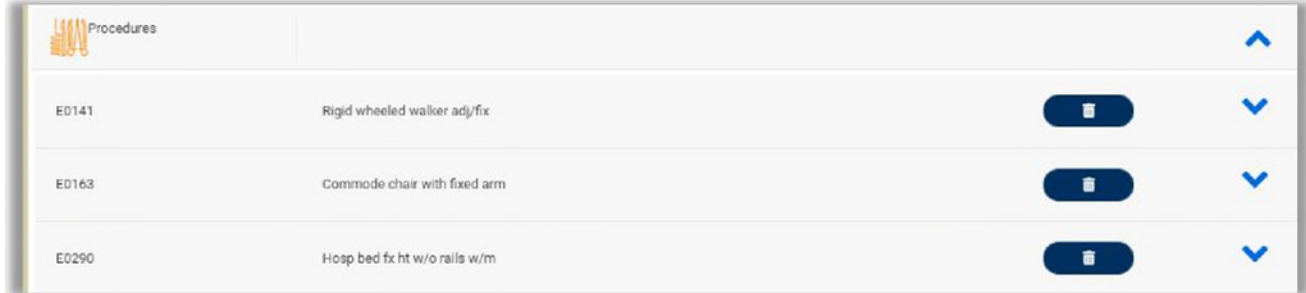

To enter details for each procedure code, expand the line for each code entered and complete required fields.

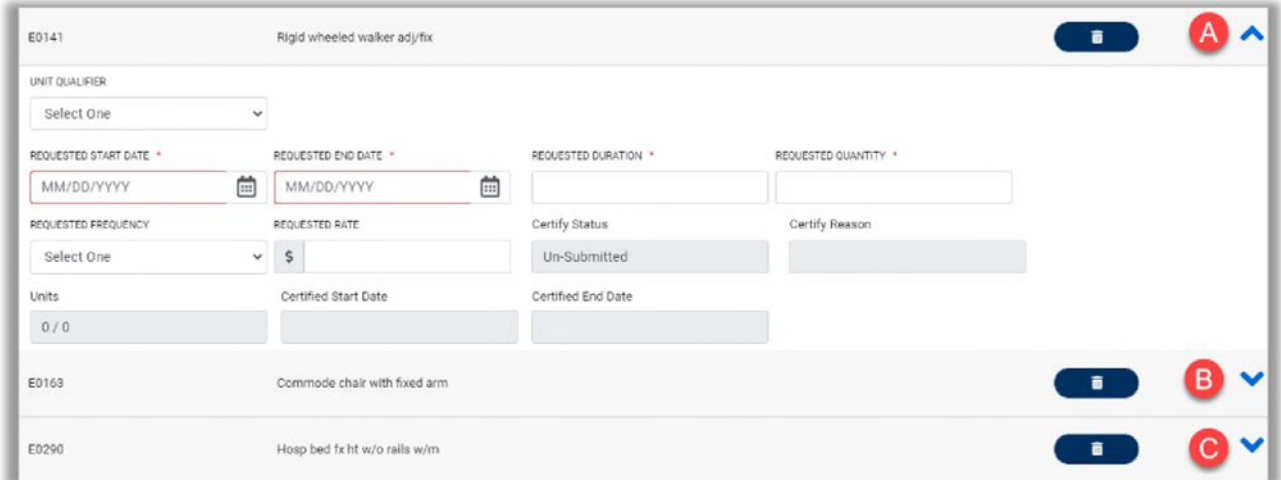
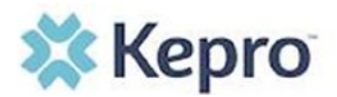

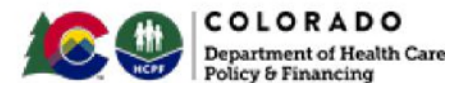

## Inpatient Request

To submit an Inpatient request, expand Clinical, then expand Service Details to enter required information. Select the appropriate Service Type and Request Type based on the request being submitted for review, then enter the Admit Date.

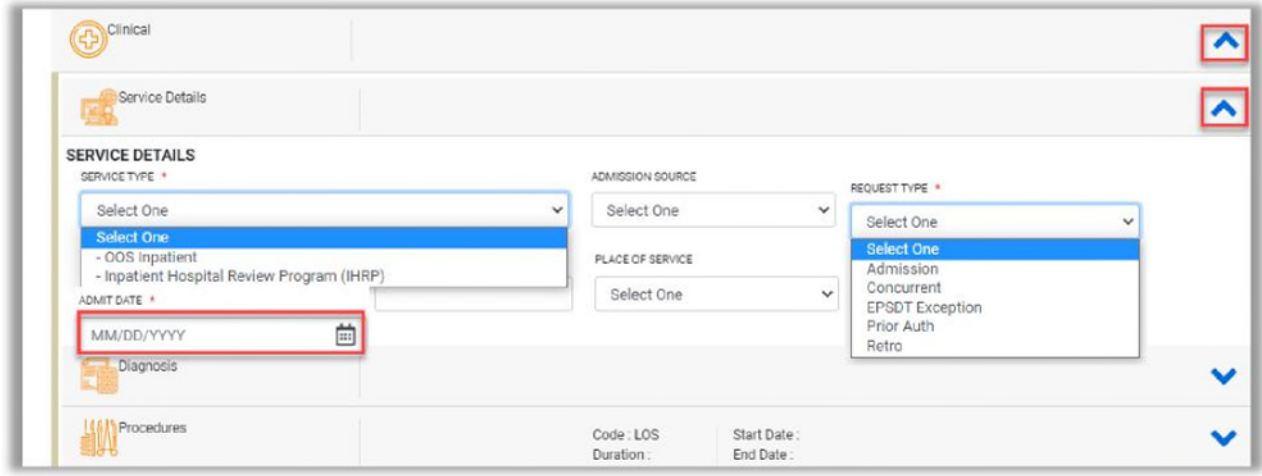

After entering Service Details, expand Diagnosis to enter all applicable diagnosis codes. Click Add Diagnosis and search by diagnosis code or description. Select the needed diagnosis by clicking the Select Box. The diagnosis will be added to the Selected Records section.

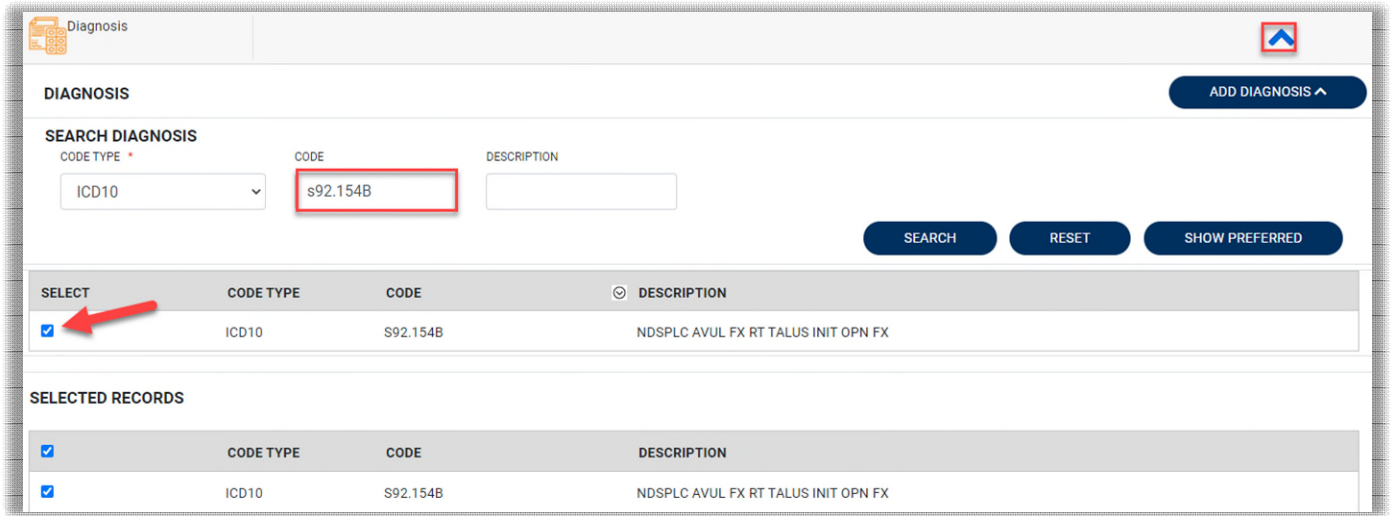

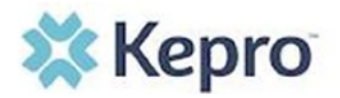

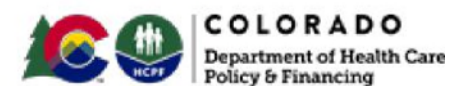

Once all diagnosis codes are entered, select . ADD DIAGNOSIS

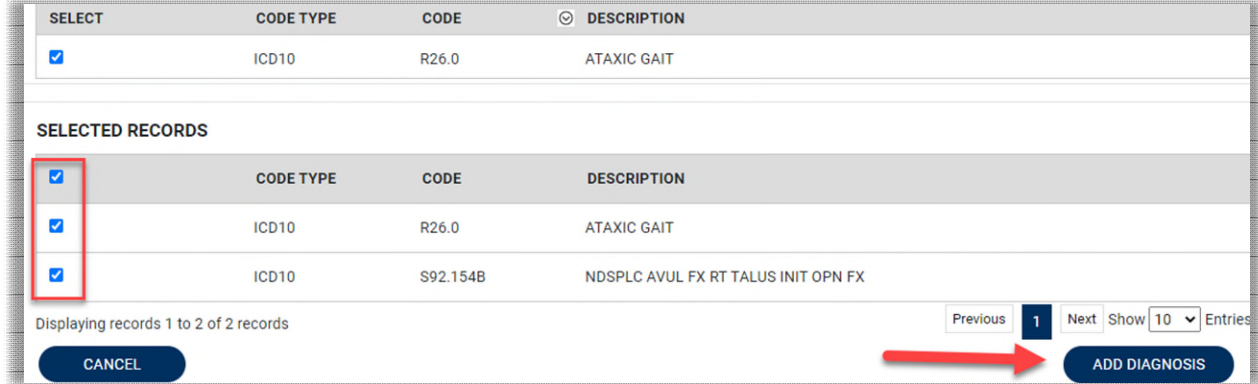

Once all diagnosis codes are entered, expand Procedures, and enter required fields under LOS.

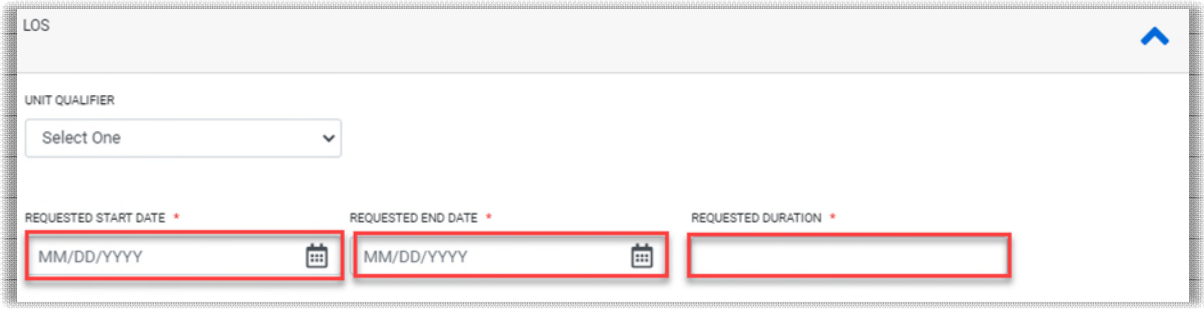

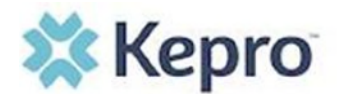

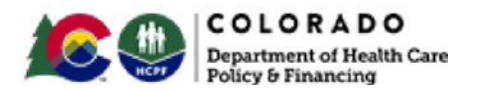

After completing LOS, enter all applicable procedure codes, this process is similar to adding a diagnosis. Enter CPT/ICD10 Procedure Code or description, then click **SEARCH**. Select the appropriate procedure codes to be added. Once all codes are listed, select **ADD PROCEDURES**.

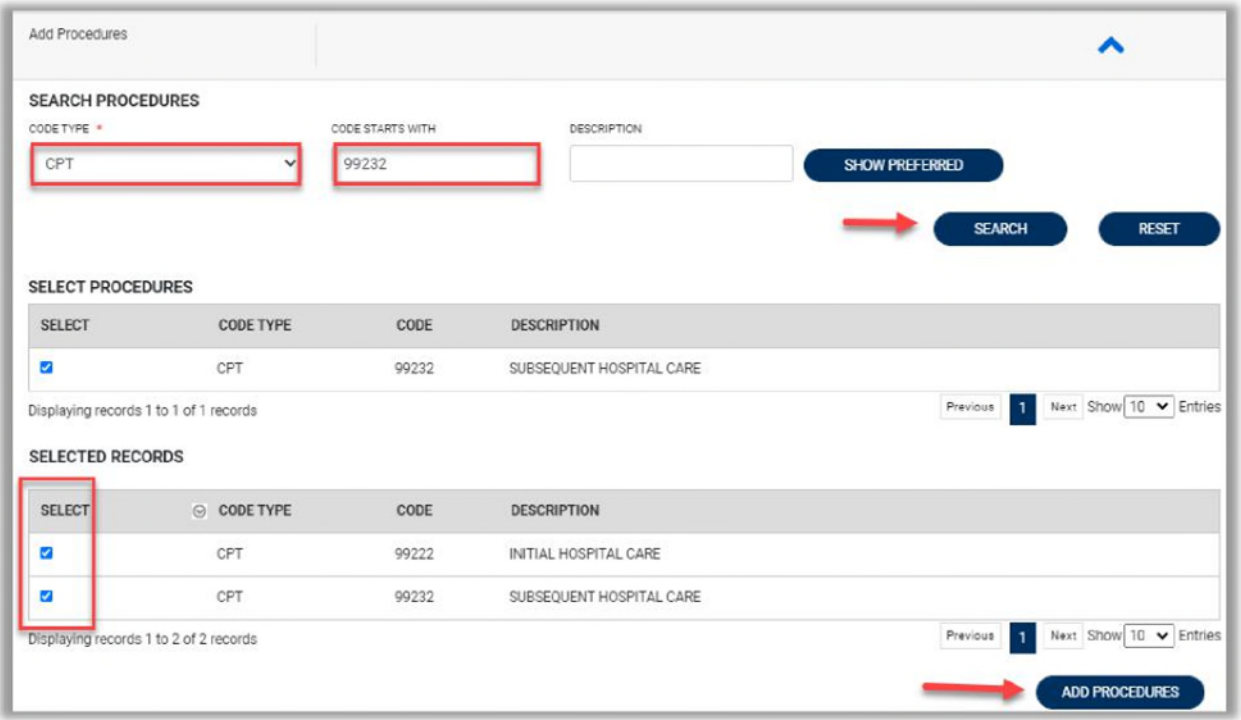

If the requested start date entered under LOS will not be applicable to all procedure codes, expand the procedure code section to update the date. Once the date has been changed, it will automatically save.

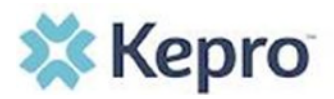

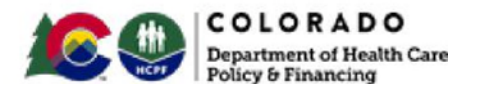

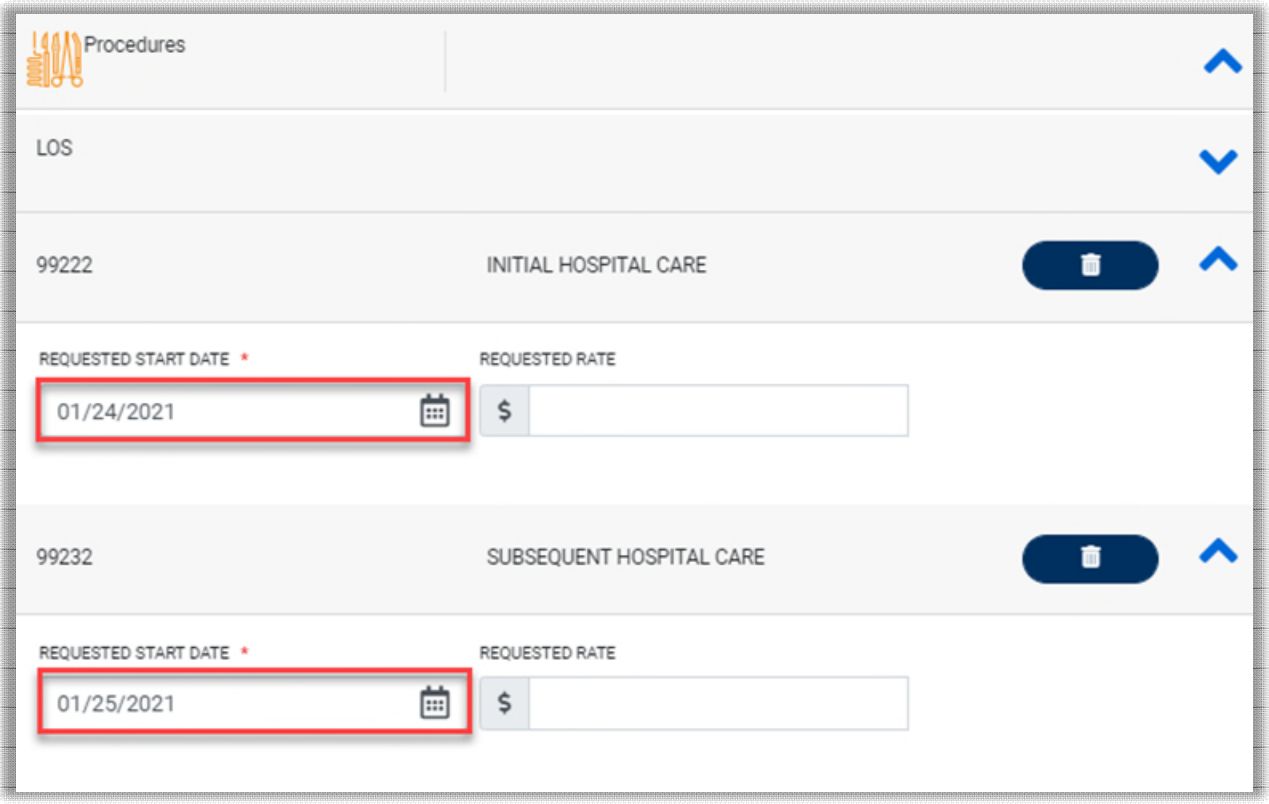

If no changes to the requested start date are needed, continue to complete request.

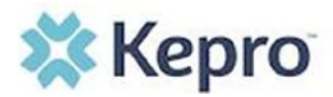

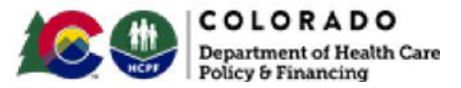

Once all clinical information is added, expand Attachments, then expand Documents

to upload any supporting documentation. Click  $\overline{\phantom{a}}$  cuck HERE TO UPLOAD FILE  $\overline{\phantom{a}}$ . A pop up will display, click Browse to search for the supporting documentation.

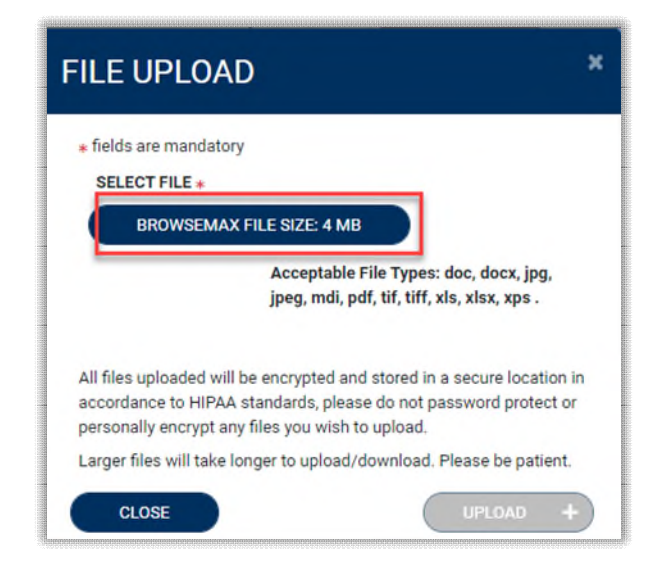

Select the file and click Open.

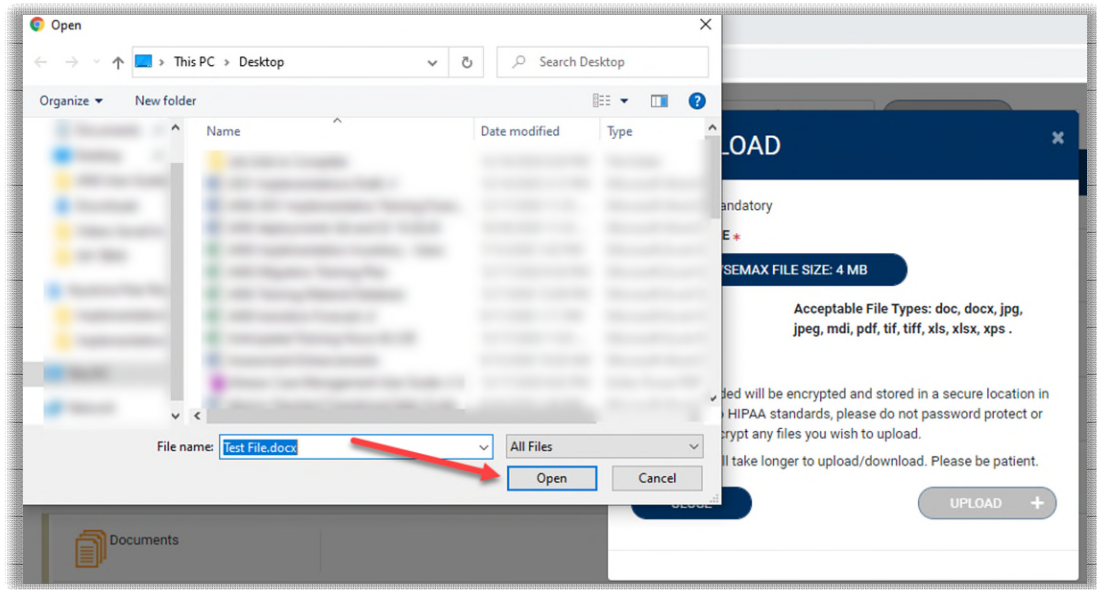

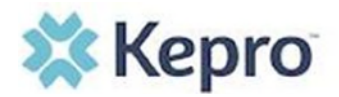

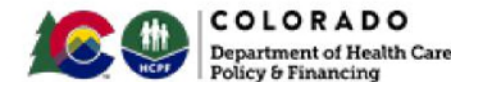

Repeat the above steps until all supporting documentation is uploaded. Then click **UPLOAD**.

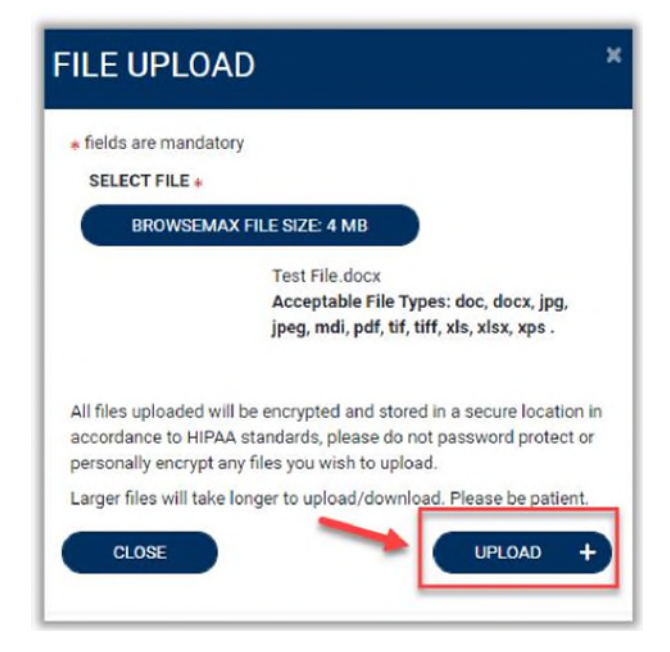

All uploaded documents will be visible in the Documents section for review.

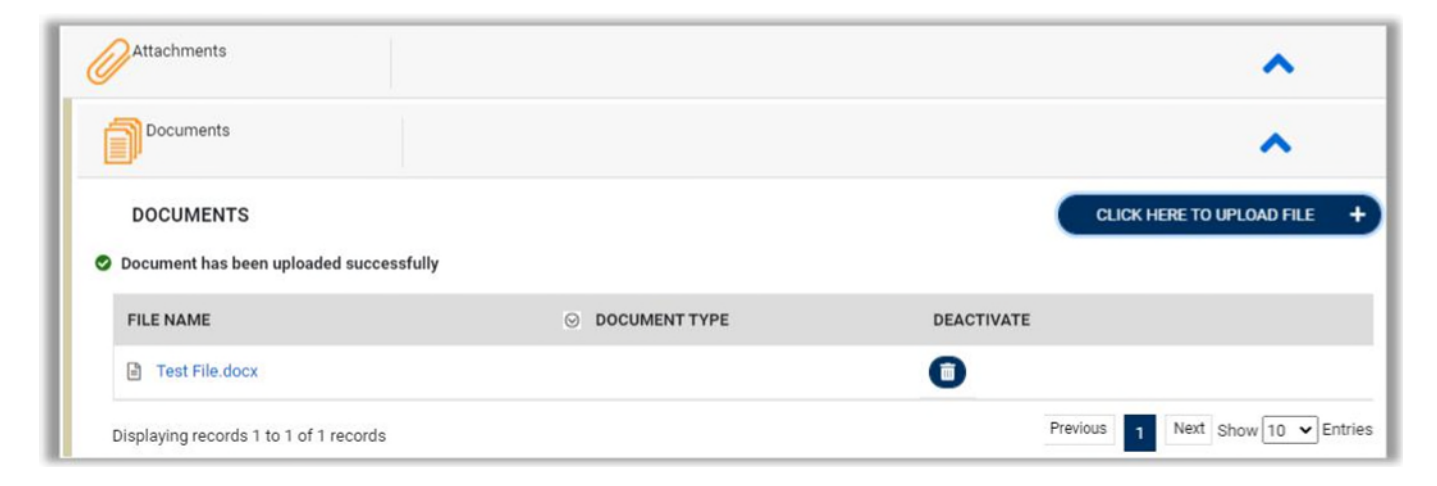

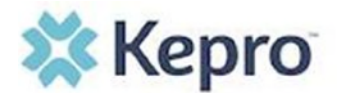

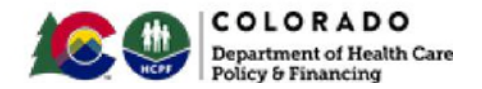

Once all supporting documentation has been added, expand Communications, then expand Notes to enter any additional supporting information or notes for Kepro to review. To add a note, click **ADD NOTE**, then enter documentation and click **SAVE**.

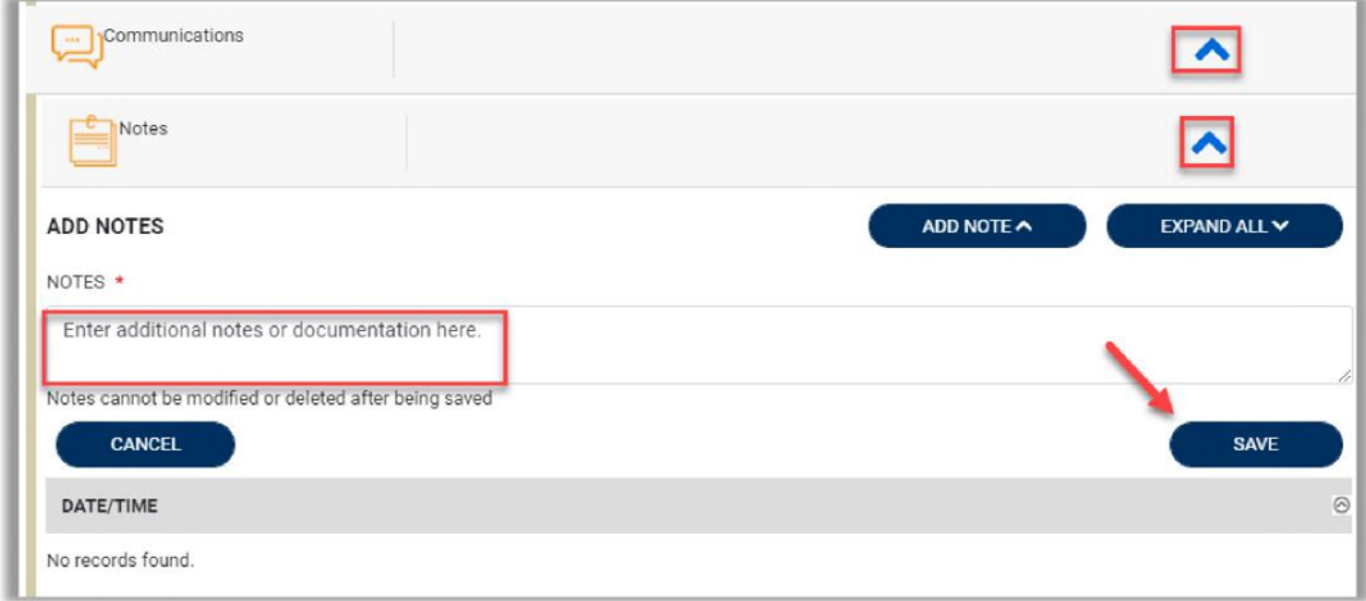

After all information is entered and uploaded, read, and check the box of the disclaimer at the bottom of the page. Then click **SUBMIT**.

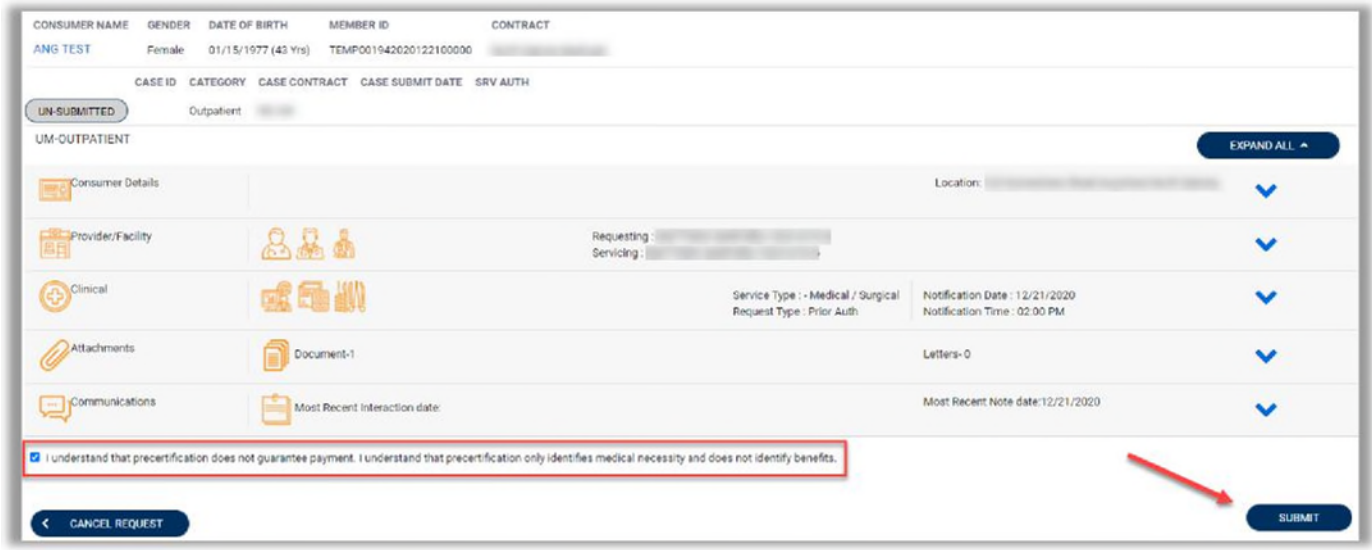

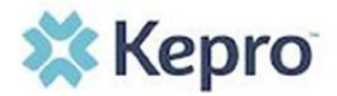

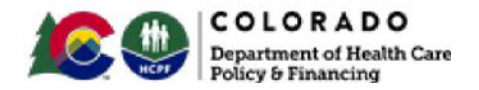

The case will be assigned a Case ID and the status will change from Un-Submitted to Submitted. If any errors or warnings are found, a pop up will display. Click **OK** to acknowledge.

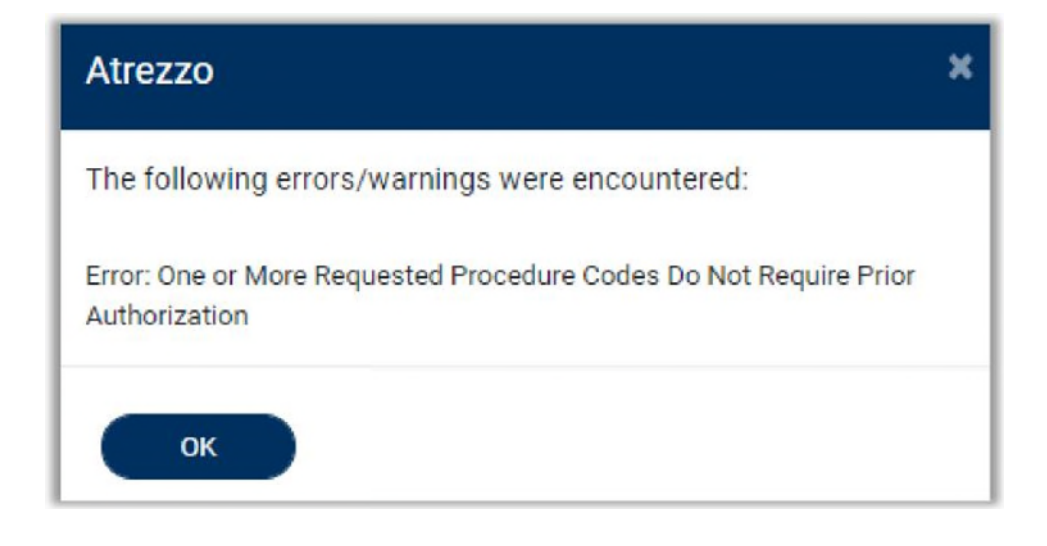

If no errors or warnings are noted, the case will be submitted. A Case ID will be generated which is a unique numerical identifier that can be used for identification purposes and status updates. (The Case ID will replace the Review ID previously used.) The Case Page will identify the status along with an overview of the request submitted.

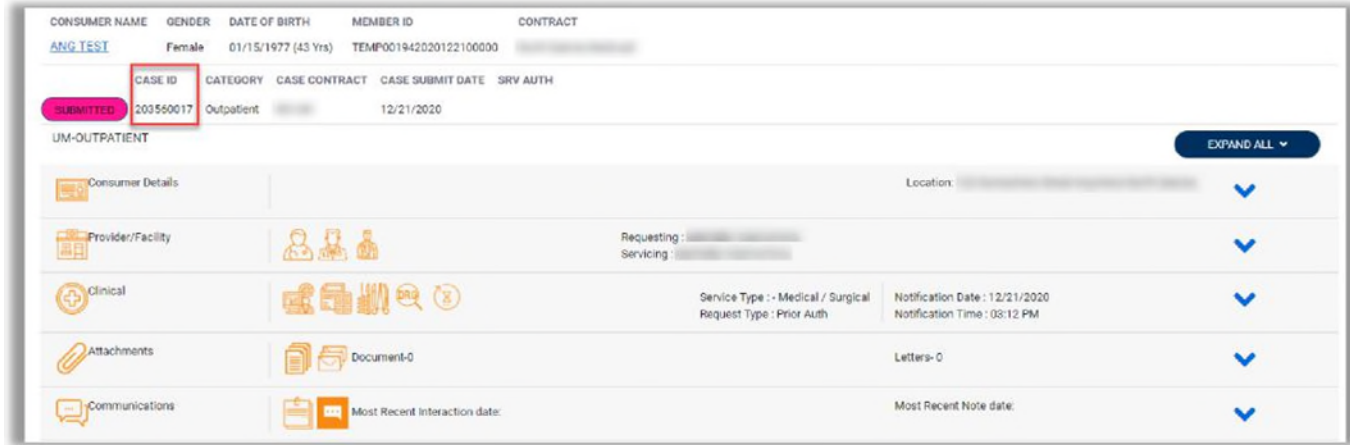

**NOTE:** For information on the types of messages received, see the Informational [Error/Warning Messages](#page-72-0) section under Tips & Tricks.

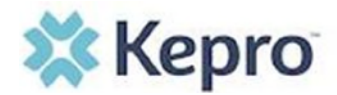

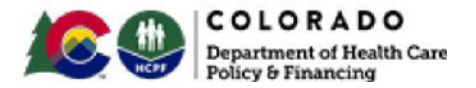

#### **Consumers**

To search by Member, click "Consumer" on the navigation pane. The Consumer default screen will appear providing options to search for a Member. This process is the same as searching the Member when creating a case.

To search By Consumer (Member), enter the required Member information. For results to render, user must enter Last Name and DOB or Member ID.

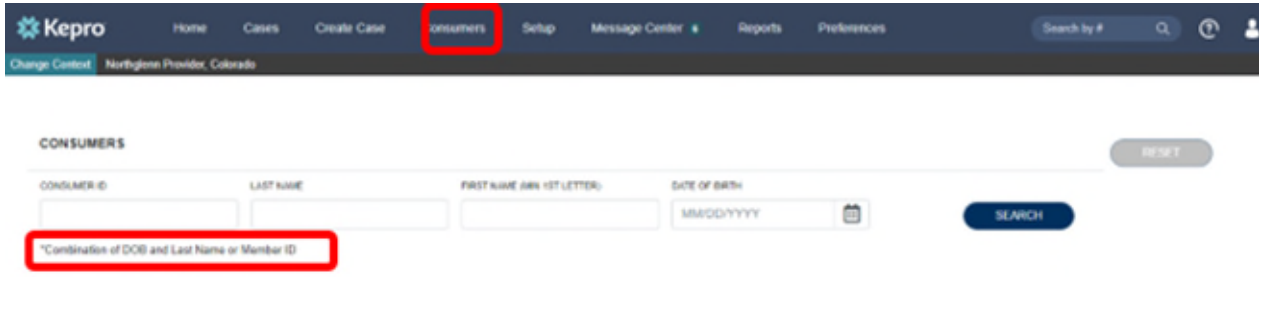

Search results will render below. To view the Consumer page, click on the Member's Name, which is a hyperlink.

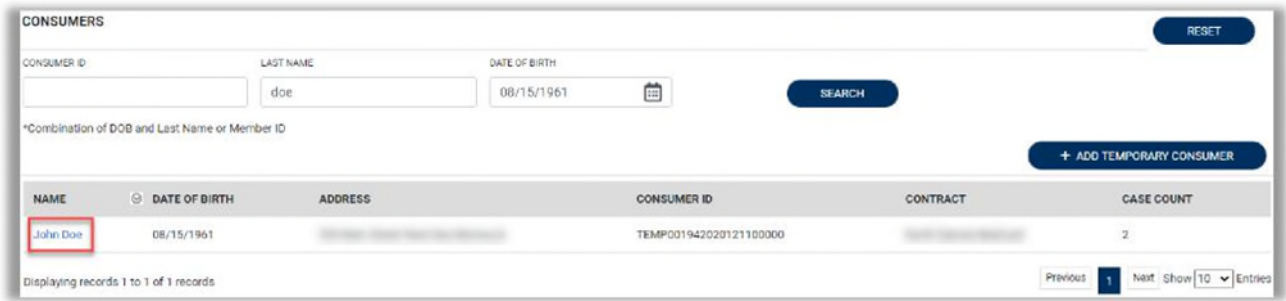

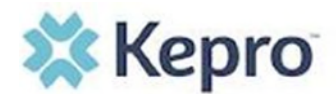

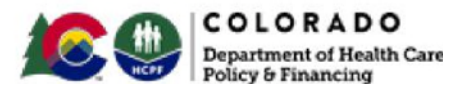

#### Set Up

This section will identify the steps for Provider Group Administrators to add and manage additional users within the portal. **Only users set up as Provider Administrators will see this tab.** For all other users, the tab will be hidden.

#### **Add New User**

As a Provider Group Administrator, users within your facility can be added and managed locally once the group account has been registered.

Click Setup in the navigation pane. Always stay within the Manage Provider Groups tab/section to add users. Click the caret in the far right to expand the group section.

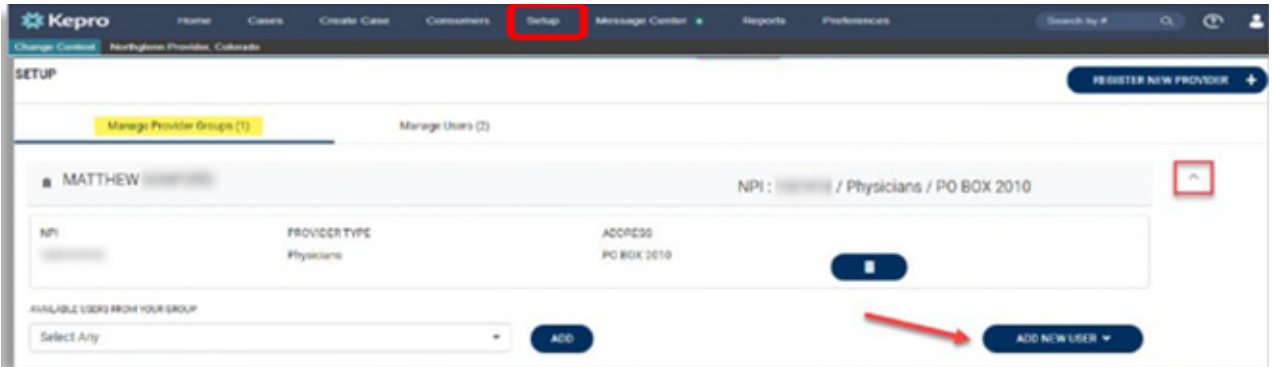

Create username complete the contact information, click **CREATE**.

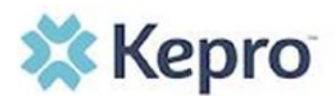

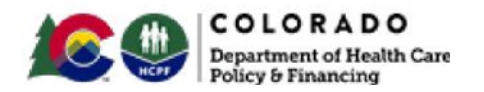

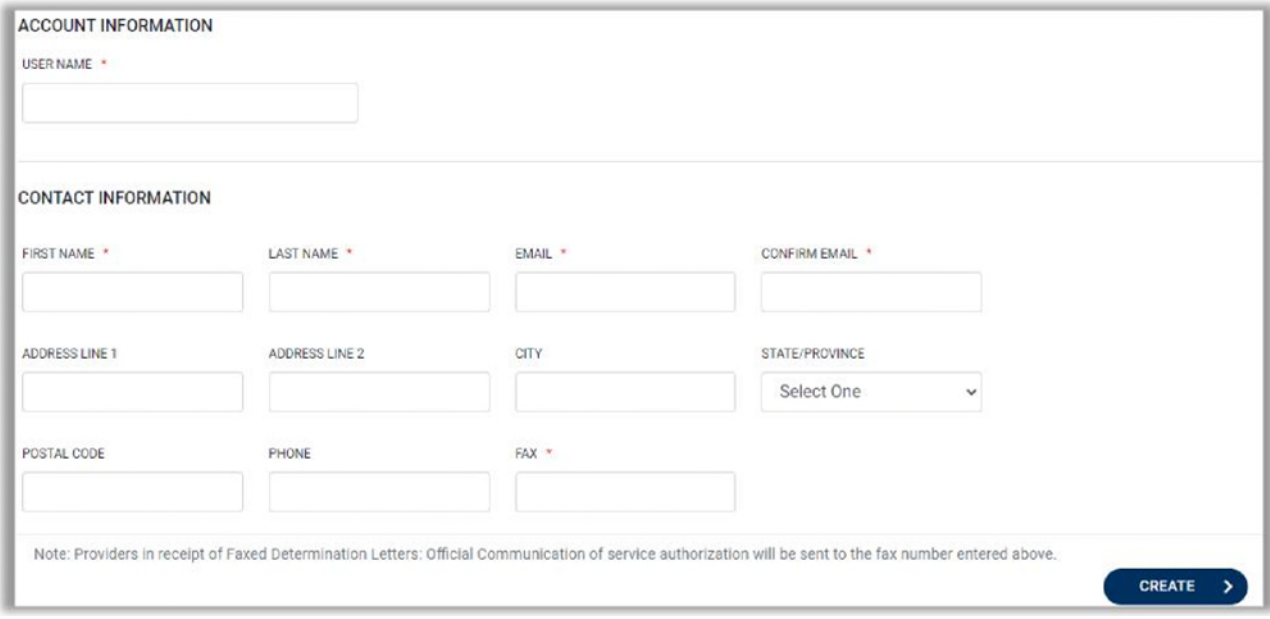

The user role will default to Provider Staff Account. This is the general account user. To change the user role, under Manage Provider Groups, select the Role the user should have. All accesses with Admin listed will have the ability to add and manage user roles for the provider group.

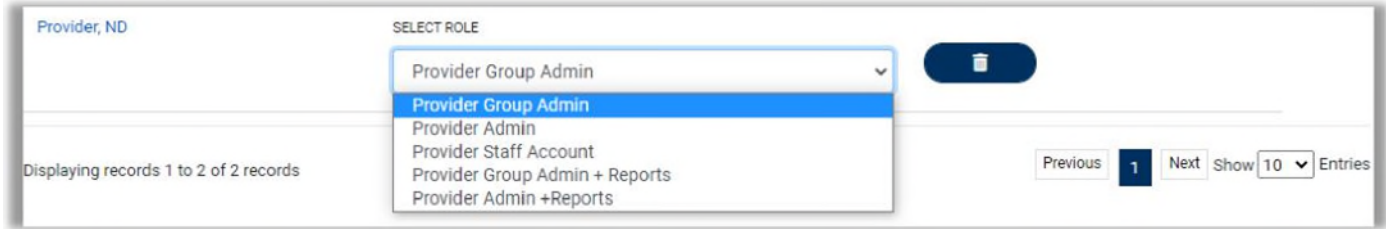

**NOTE:** The new user will receive an email with a link to complete the Multi-Factor Authentication (**MFA**) registration process. The user must click the link in the email within 20 minutes and follow the MFA registration process in order to complete the access request.

### **Message Center**

To send messages, you must be inside a specified case.

New available messages are displayed in the navigation index menu.

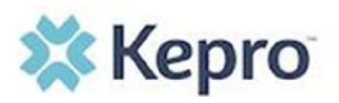

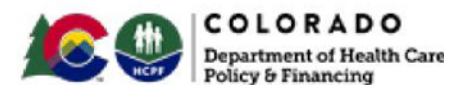

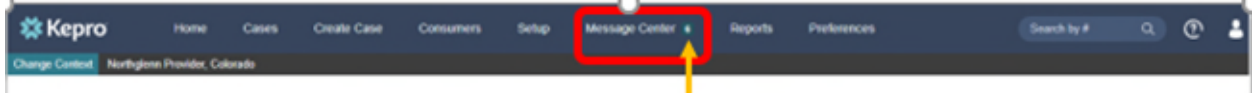

(No number indicates all messages are read and/or responded; no messages available to view.)

Available messages will display in the Message Center.

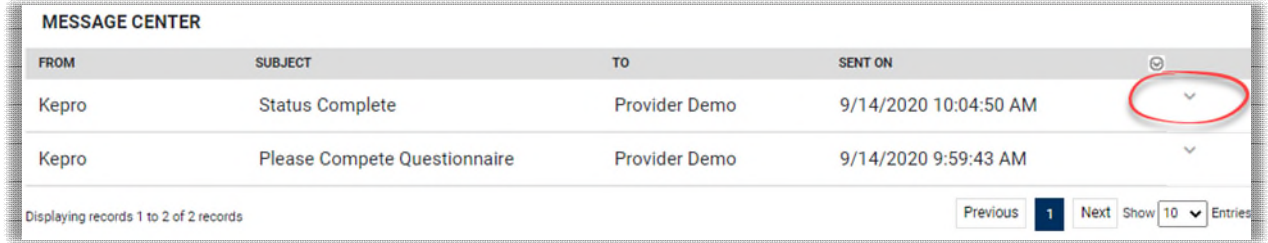

To open/view the message, click the caret in the right had corner of the selected message. To view the selected case, click <u>SOTO CASE</u> >  $\Box$ . You will be directed to the specified case related to the message.

To reply to the message, directly in the Message Center, type text in the Message

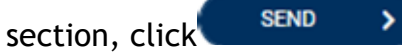

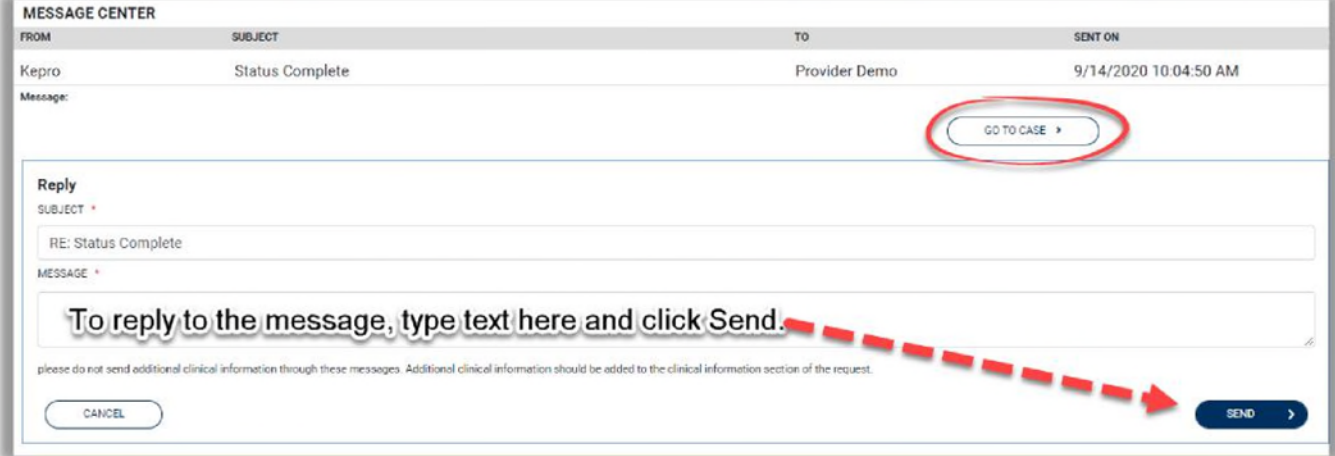

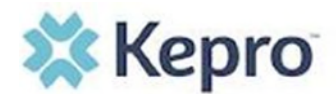

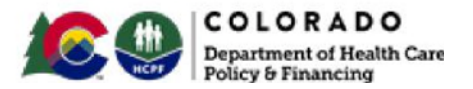

#### Reports

Not all users will have access to reports and availability will vary by user role.

Clicking the Reports icon in the navigation pane will open all available reports.

**袋 Kepro**  $\mathbf{\Phi}$ Cases Create Case 2 ner e

The report name will be a hyperlink and open the desired report in a new tab within the internet browser. At this time, Colorado does not have reports configured under this link for providers.

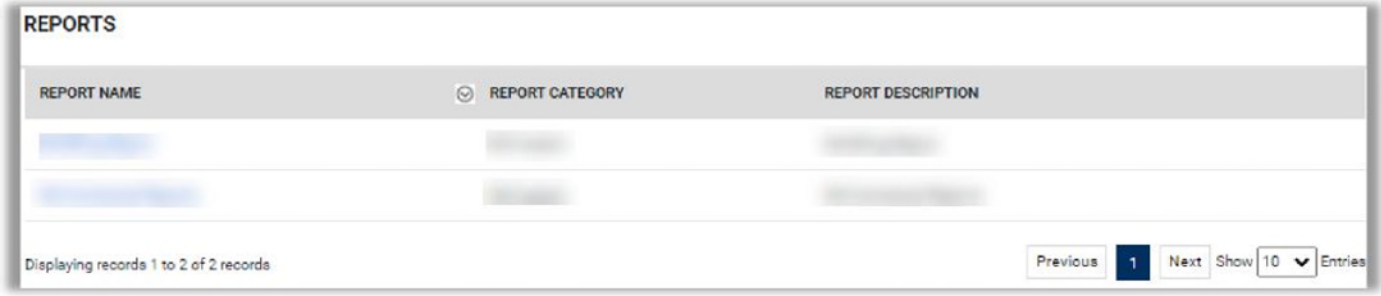

#### View a List of Your Cases

As seen below, providers can produce a listing of their cases based upon several different parameters such as status, service type, dates of service, etc.)

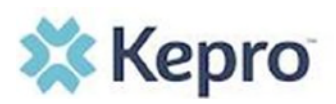

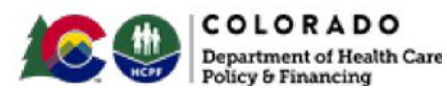

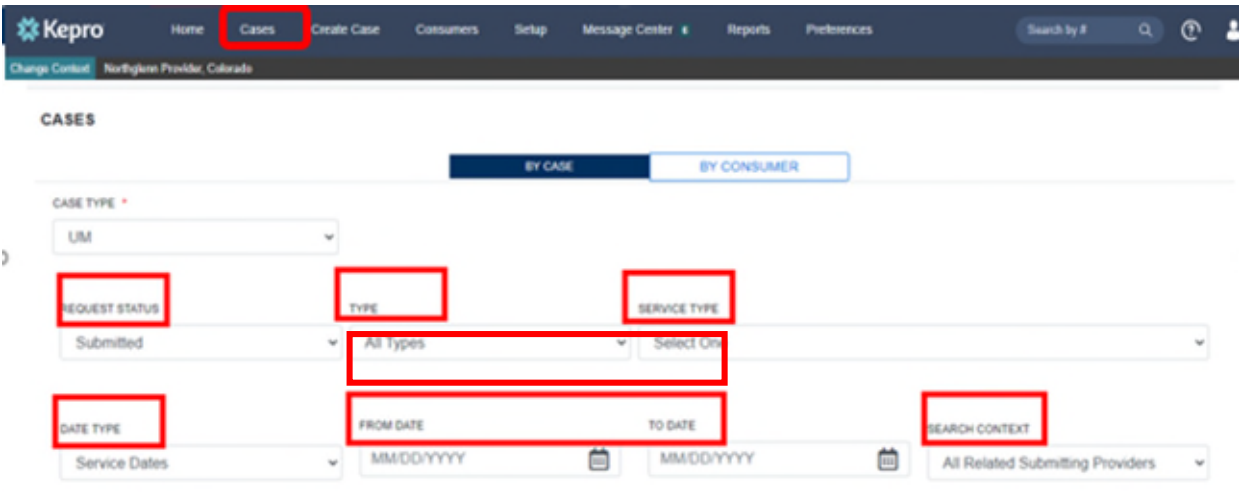

Upon search, Atrezzo will display for you a report of cases based upon the parameters selected above.

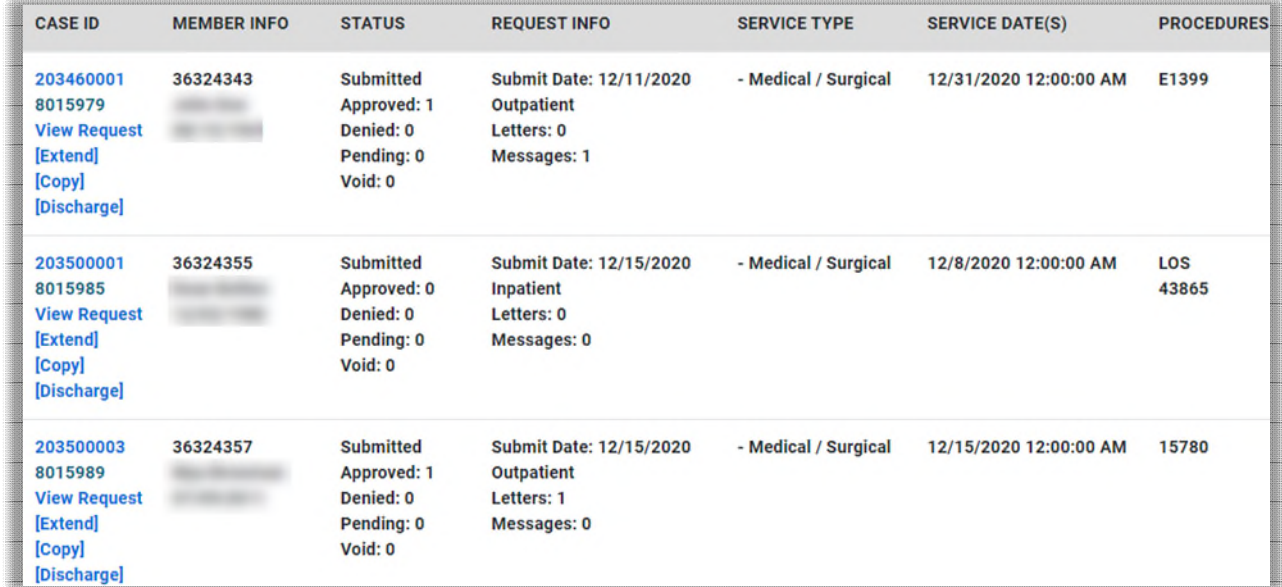

# Producing a Report of your Cases

Once logged-in to your Atrezzo account, click on the link for "Reports":

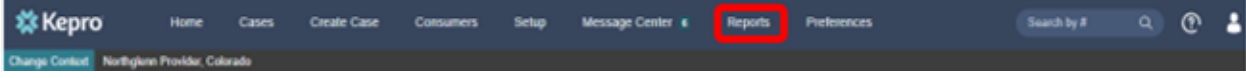

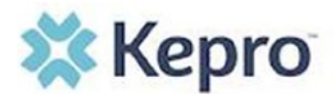

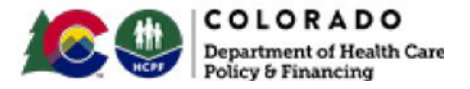

On the report screen, enter the NPI for the cases you want to obtain a report, the timeframe you would like to pull, the dates of submission, and either "Select All" or filter by case status. Then click "View Report":

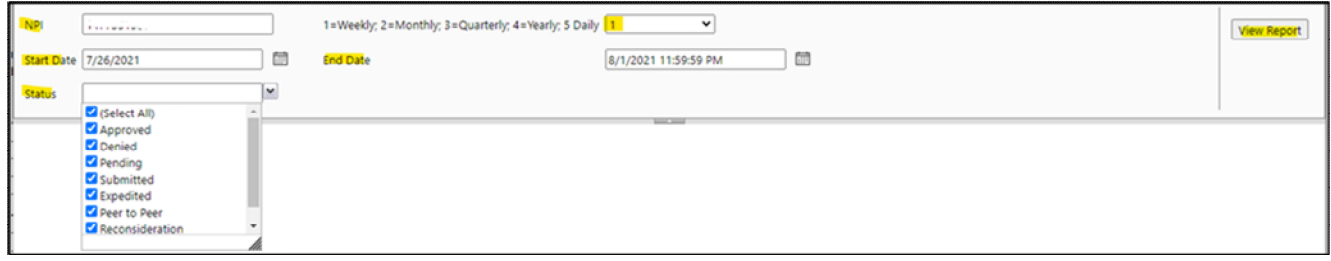

Once the report is displayed, you may choose to download the report to a number of different formats, including Excel:

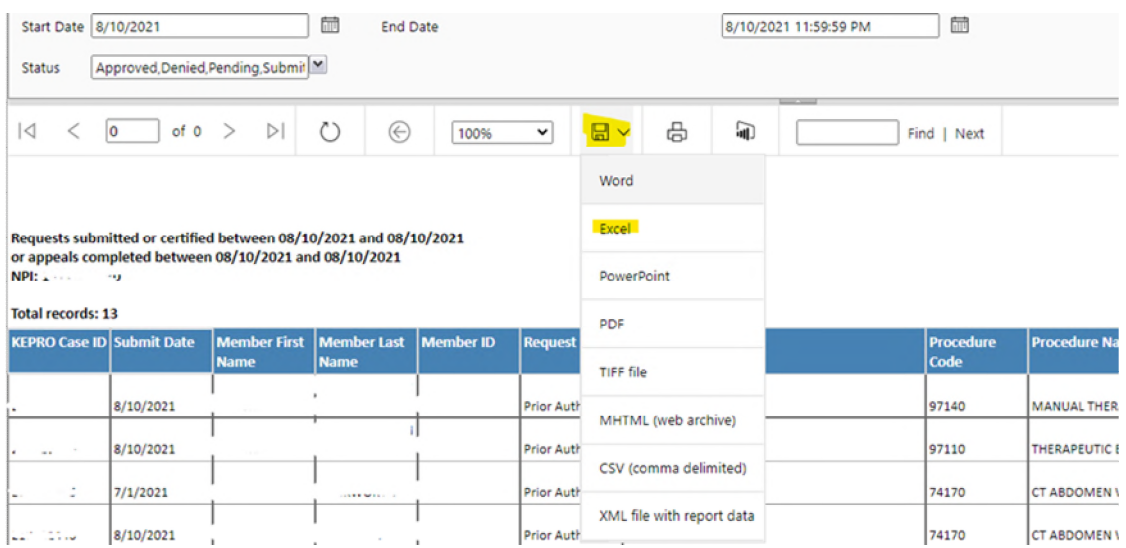

After downloading, you may further sort and filter using the functionality in Excel.

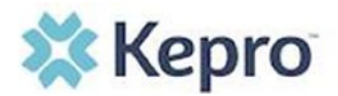

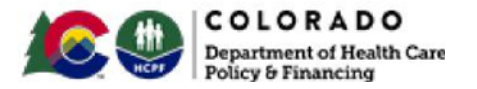

# Help Guide

Clicking the Help icon will open a menu of options including the User Guide, FAQ, Latest Release Notes, and Password Guidelines. These items are updated regularly and may change over time.

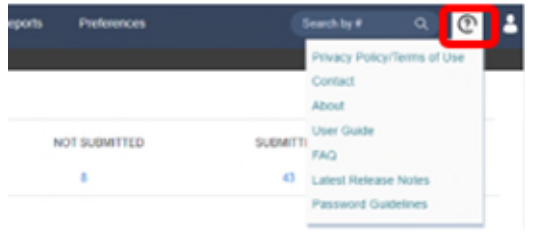

## How to Complete a 'Saved but not Submitted' Request

After logging in, the Home page will display any "Saved But Not Submitted Requests". These are requests that have been started but are incomplete. These are viewable to the submitting provider but have not been sent to Kepro for review.

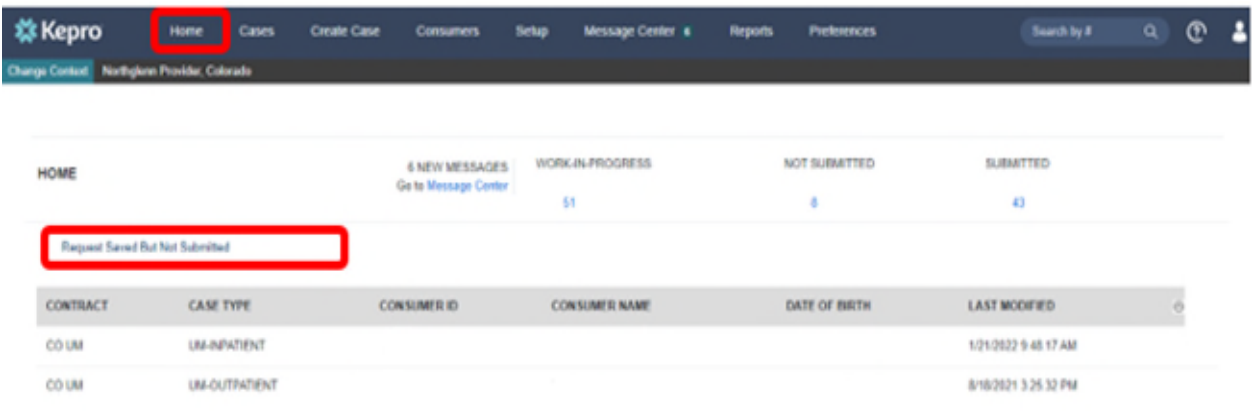

To complete the saved request, hover over the request line and click the edit icon.

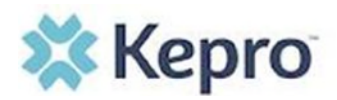

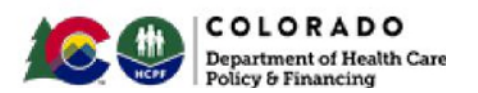

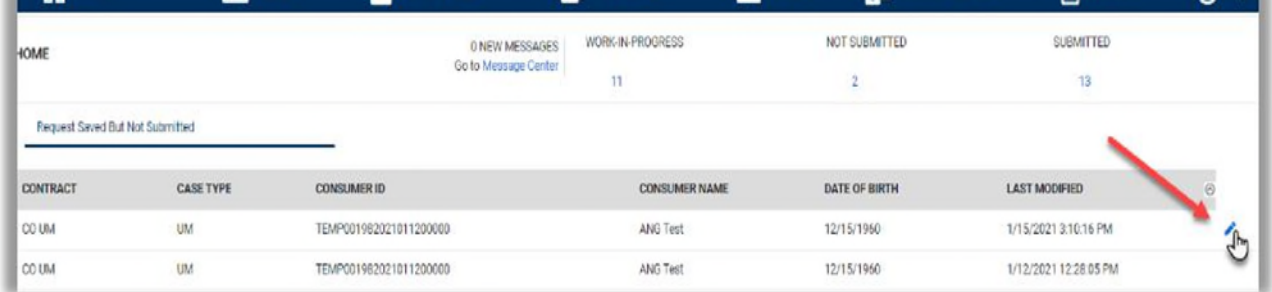

The case creation page will display. To continue adding required information, expand Clinical and review Service Details, Diagnosis, and Procedure sections to identify information necessary to submit request.

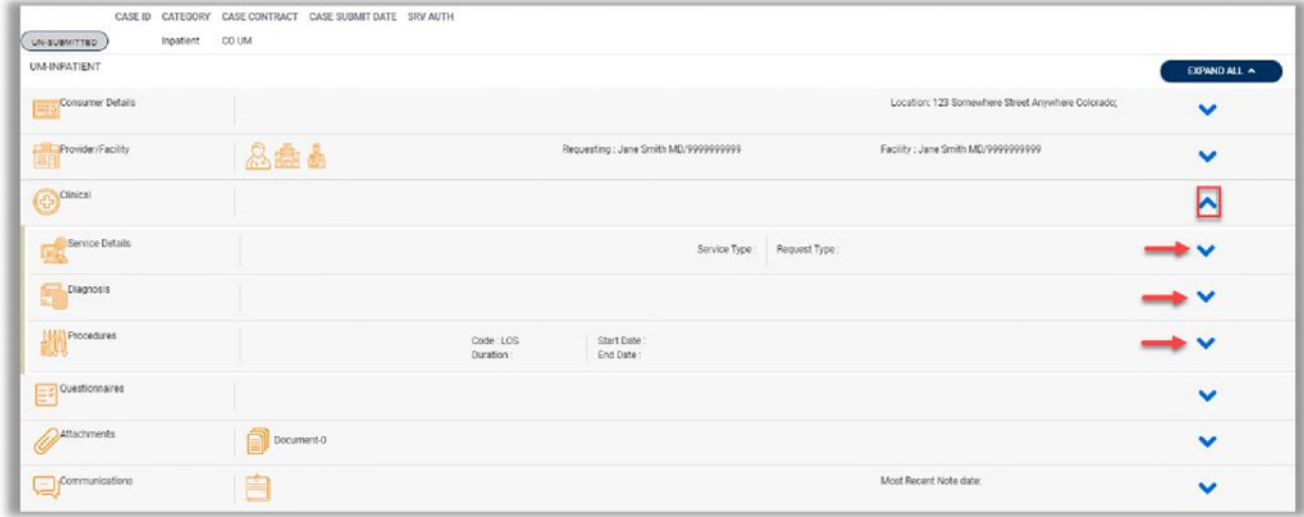

If uncertain which required information is missing, clicking Submit will generate an error/information pop up which will identify what information is missing. Review the pop up and click **OK** to continue.

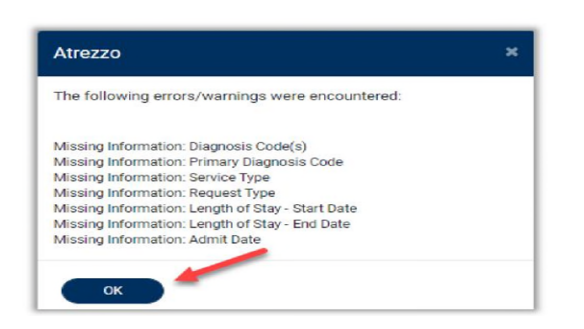

The case creation page will display a "**!**", which will identify the section(s) that required information is missing. Expand each section with a "**!**" displayed.

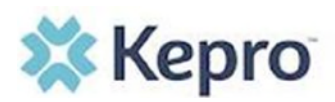

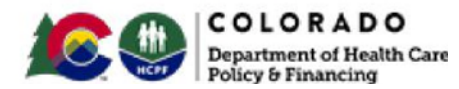

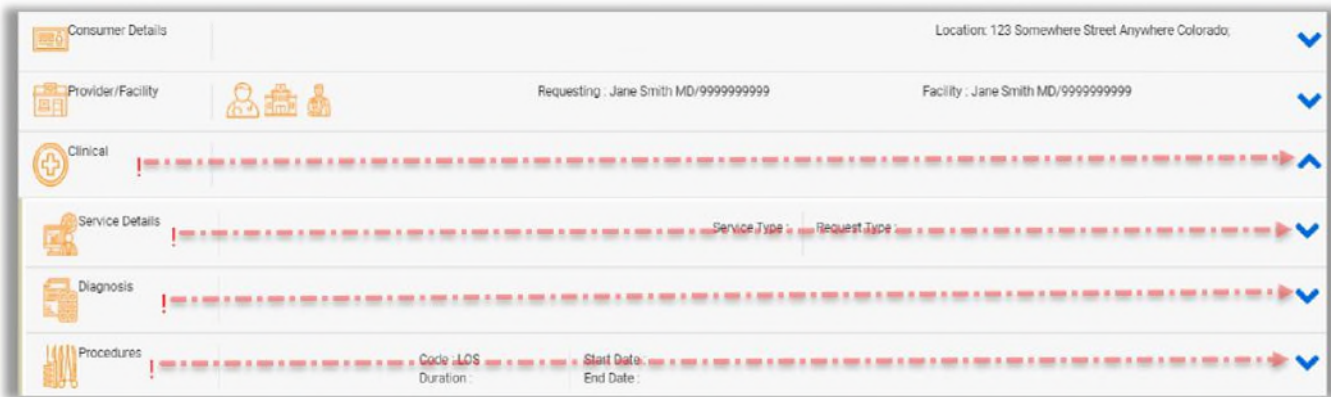

Once required information is added, the indicator will disappear, and the case can be submitted. If additional information is needed, refer to other sections for more information on attaching clinical documentation, creating note documentation, and other options.

Once the case has been submitted, it will no longer appear on the Home page under "Saved But Not Submitted Request".

## How to View Status of a Submitted Request

Once a request has been submitted, there are different ways the status can be reviewed. A status check can be completed with a Case ID or Member Name and DOB. Below you will find step by step instructions for each method.

The UM program status options are color coded for quick and easy identification.

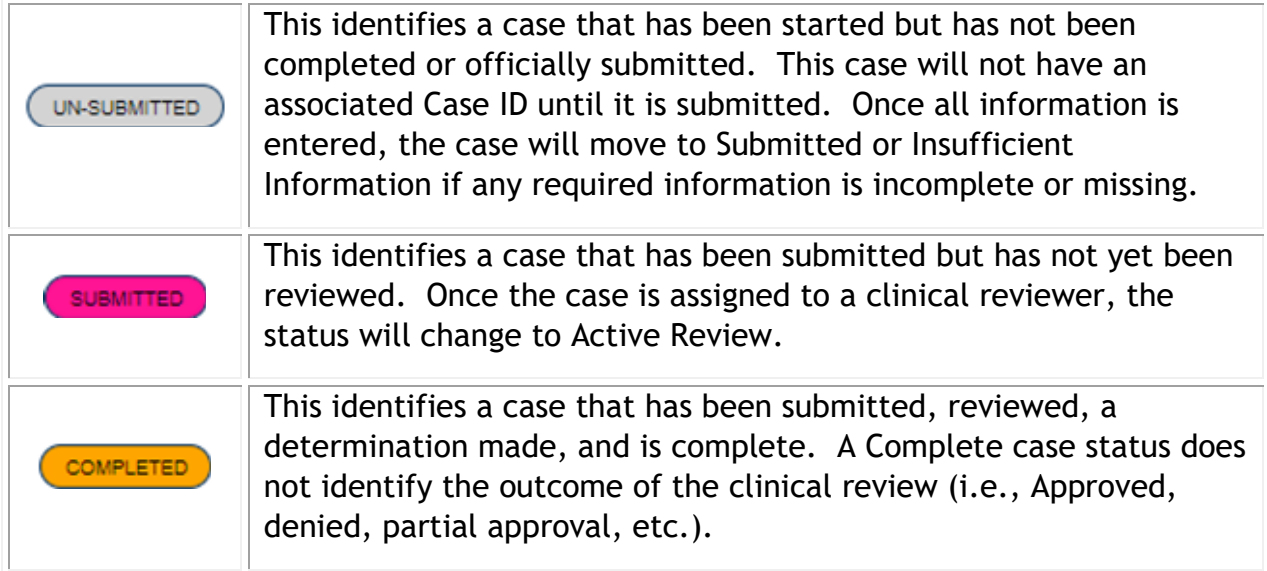

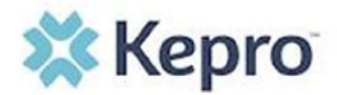

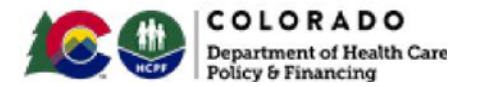

#### View Status by Case ID

To view the status of a request using a Case ID, you will enter the Case ID in the search bar at the top of the screen and click **SEARCH.**

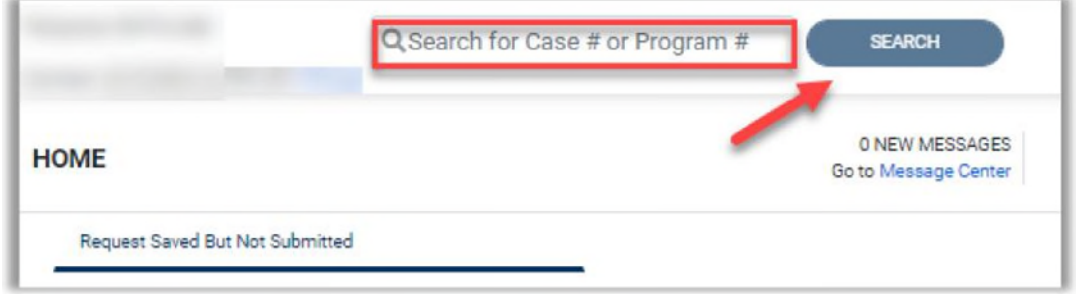

The case page will display and provide the status at the top. For cases that display as Completed, you can review the determination letter by following the steps in the section titled: [How to View a Determination Letter.](#page-56-0)

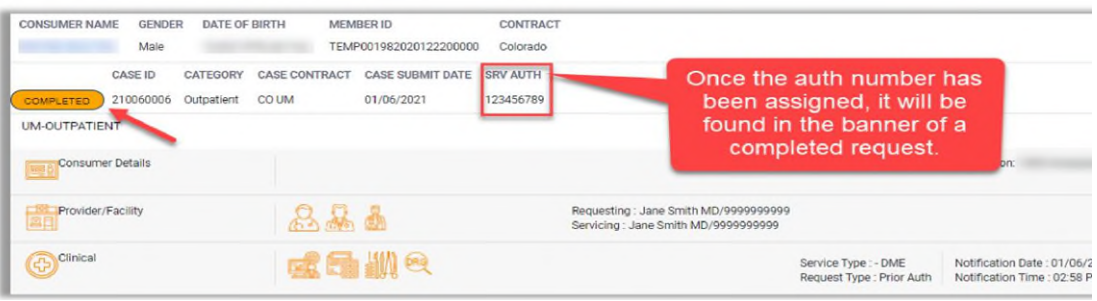

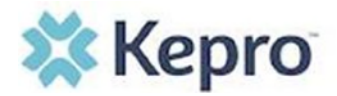

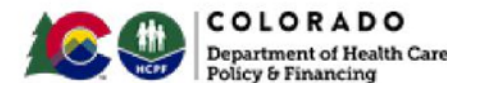

#### View Status by Member

To view the status of a request by Member, you will search by the individual name. Click Consumers in the navigation pane and enter Consumer (Member) ID or Last Name, First Name and Date of Birth, then click **SEARCH**.

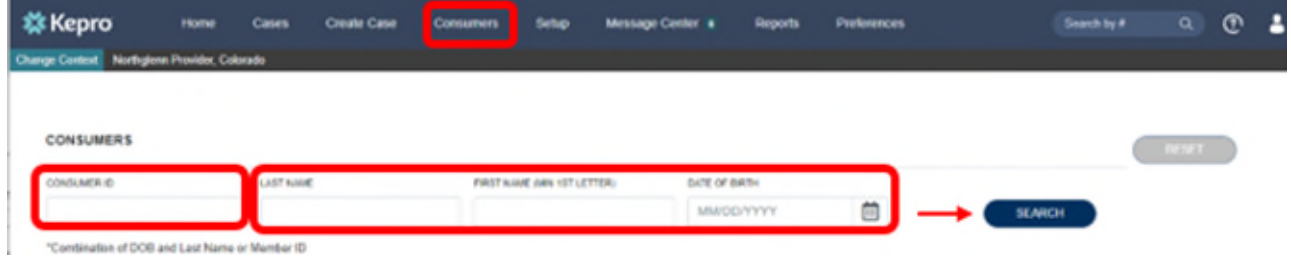

The result will render below. Click the Member Name to view available requests. The case count will identify how many requests have been submitted.

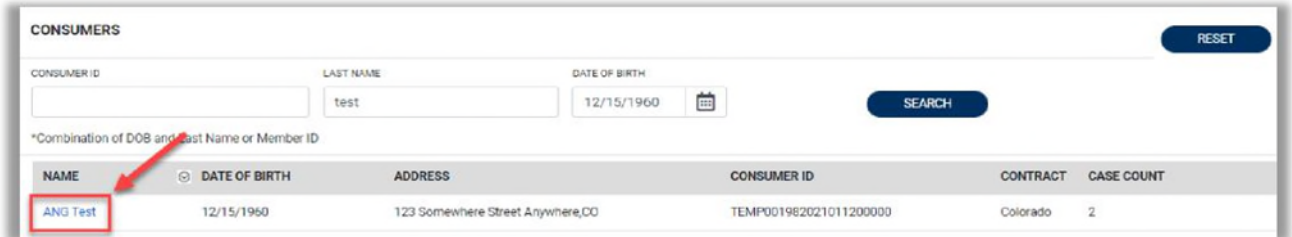

The member requests will display. To view the details of the request, click View Request. For a quick snapshot of the request, you will see the number of codes Approved, Denied, Pending, Void, or Appeal. If a determination letter is available, follow the steps on [How to View a Determination Letter.](#page-56-0)

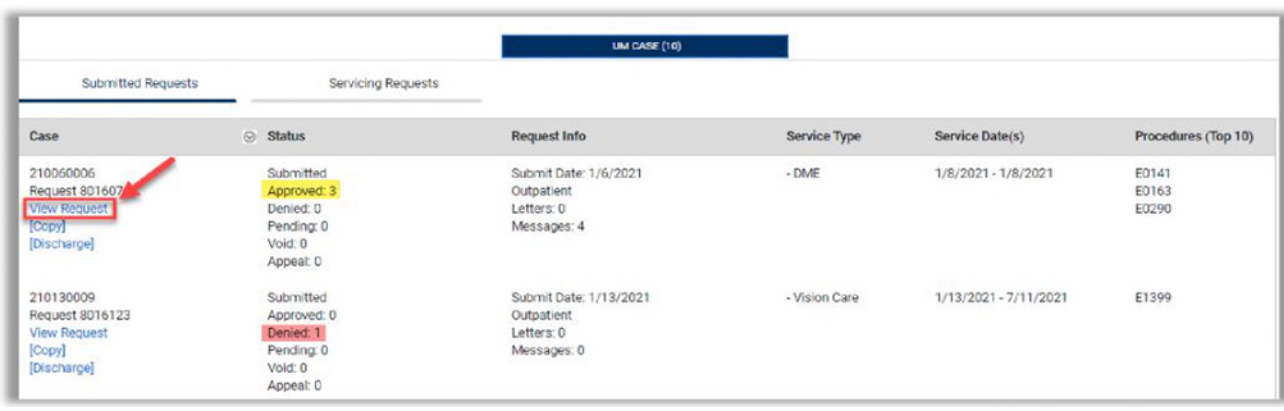

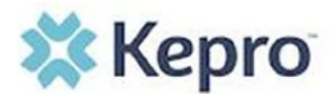

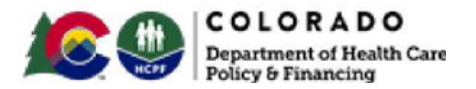

# **Email Notification**

When a change has been made to a submitted request, you will receive an email notification to the email address that was provided when setting up the user account. The email notification will provide the Case ID to direct you to the specified request. For this reason, **it is incredibly important all users ensure their contact information is up to date and accurate, and that these emails are not redirected to your SPAM folder**. *Please add (or have your technology team add) [ATREZZO\\_DoNotReply@Kepro.com](mailto:ATREZZO_DoNotReply@Kepro.com) to your contacts/allowed contacts*.

If a request is made for a code that is a "*Smart Review*," there will be *no email* as the provider can see the approval while submitting as an instant determination.

Below is a sample of the email you would receive when a change is made to a submitted request.

From: ATREZZO DoNotReply@kepro.com <ATREZZO DoNotReply@kepro.com> Sent: Tuesday, December 29, 2020 10:48 AM To: Subject: Atrezzo Case Status Change Alert Dear Provider, There has been a change in status or a request for more information, in a case that you submitted. The case ID is 203510030. Please log into https://portal.kepro.com to review the necessary information and to provide a timely response, if required. Thank you, Kepro

#### <span id="page-56-0"></span>How to View a Determination Letter

This section will identify how to view a determination letter once a decision has been entered. When a change has been made to the submitted request, you will receive an email notification. The email notification will provide the Case ID to direct you to the specified request. To view the determination letter, enter the Case ID once logged into the provider portal. You may also find the case by searching for the Member ID and selecting the applicable case.

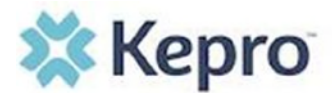

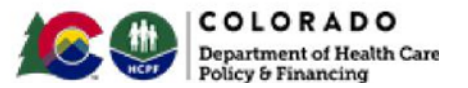

Once the case displays, expand Attachments, then expand Letters. The available determination letters will be hyperlinks.

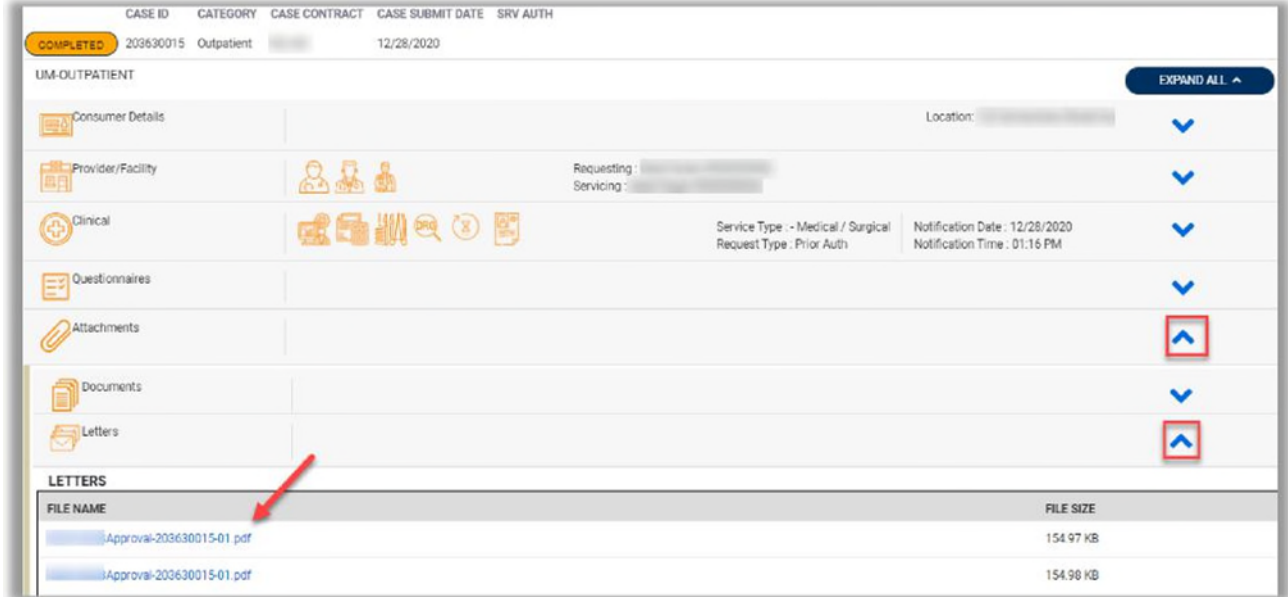

To view the determination letter, click the file name hyperlink. The file will open outside of the provider portal for viewing, downloading/saving, and/or printing if needed. In most instances, the file will be visible in the bottom banner, you will need to click the file to view the document.

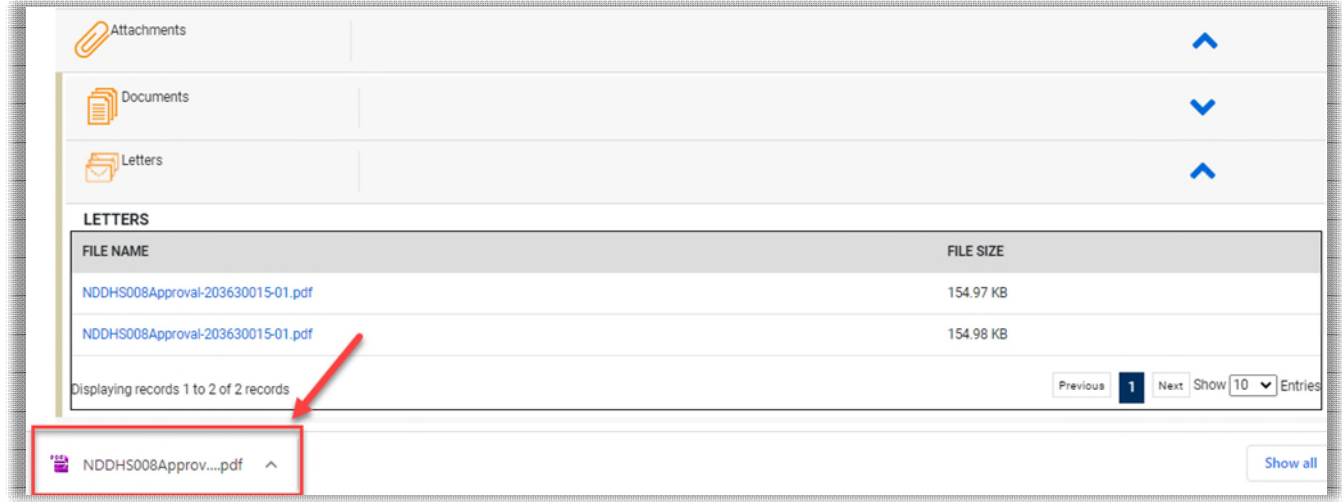

After clicking link, the document will be viewable in an internet browser tab separate from the Provider Portal. Once view is complete, close tab to return to the Provider Portal.

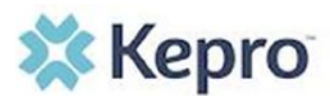

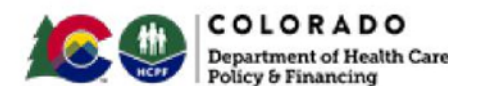

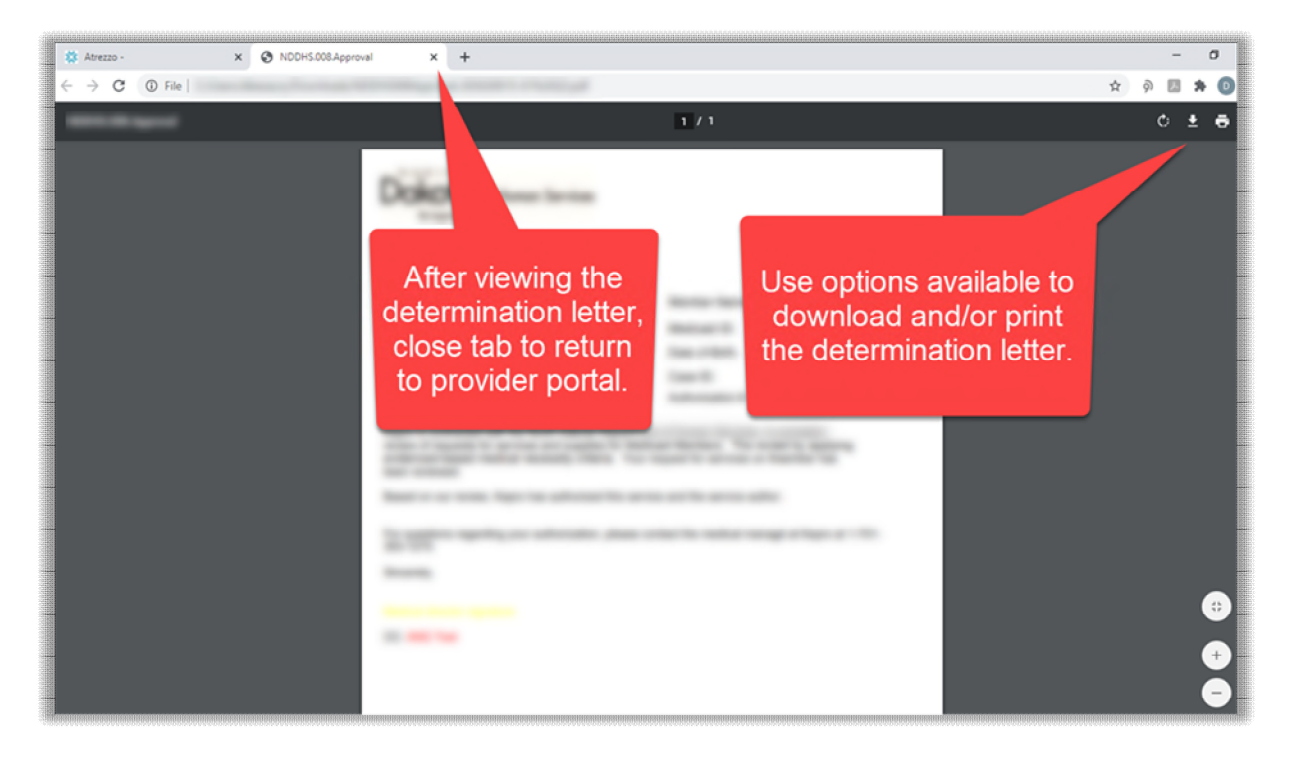

### How to Add Additional Clinical Documentation

If additional supporting documentation needs to be uploaded after the request has been submitted, you will need to return to the specified request.

Within the request, expand Attachments, expand Documents, and then click

#### CLICK HERE TO UPLOAD FILE  $+$

 A pop up will display, click Browse to search for the supporting documentation. Please make sure that your browser's pop-up blocker is disabled for Atrezzo.

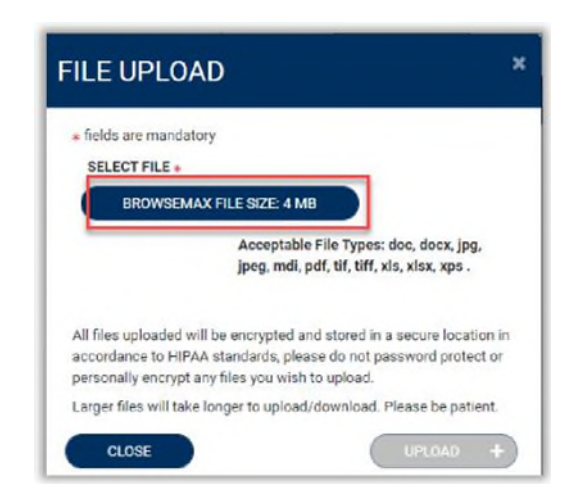

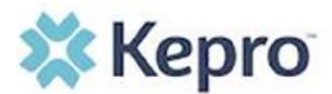

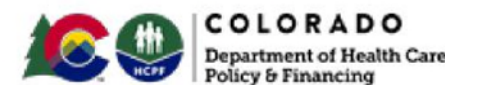

Select the file and click Open.

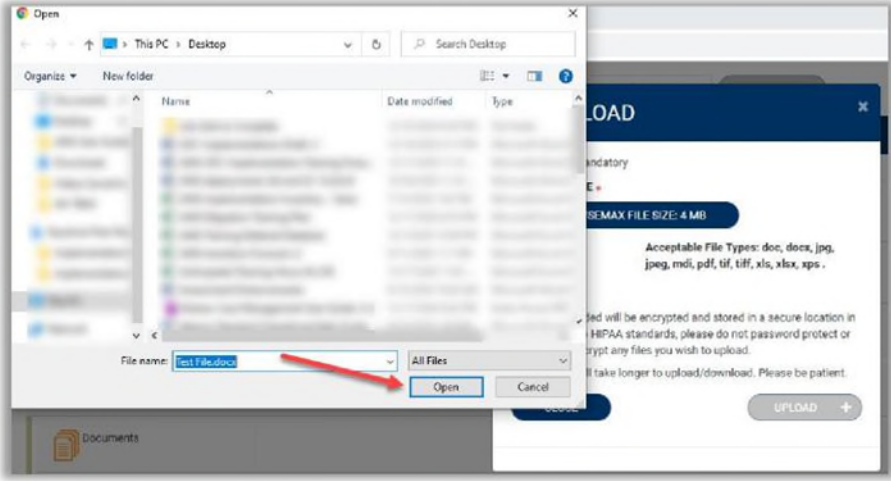

Repeat the above steps until all supporting documentation is uploaded. Then click **UPLOAD**.

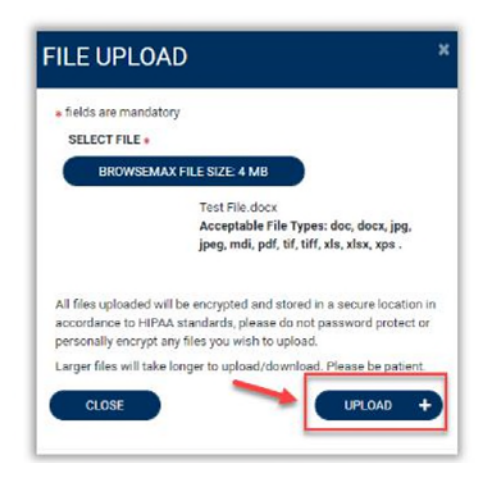

All uploaded documents will be visible in the Documents section for review.

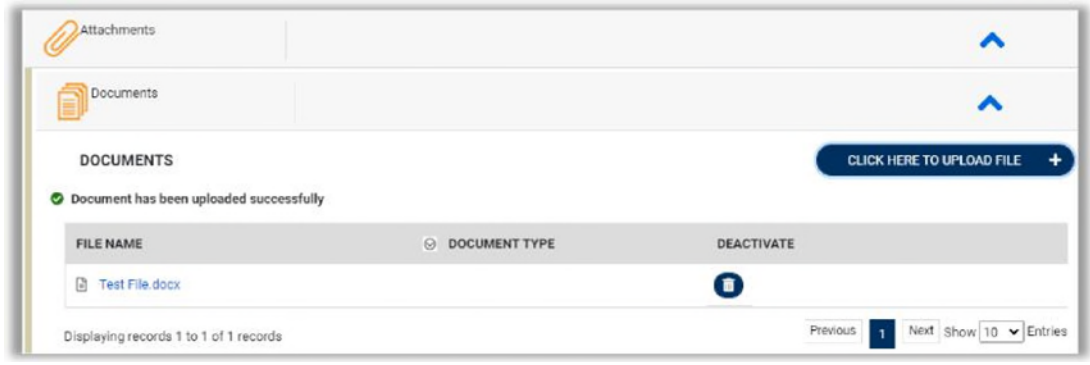

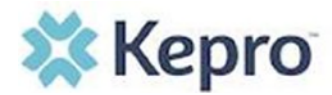

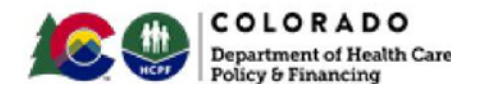

## How to Add Revisions to a Submitted Request

Once a request has been submitted, you will not be able to make changes or additions manually. You will need to add a Communication – Note to the submitted request and Kepro will update the request for you.

To make revision or add an additional code, you will need to open the request. On the request page, expand Communications, then expand Notes and click **ADD NOTE**.

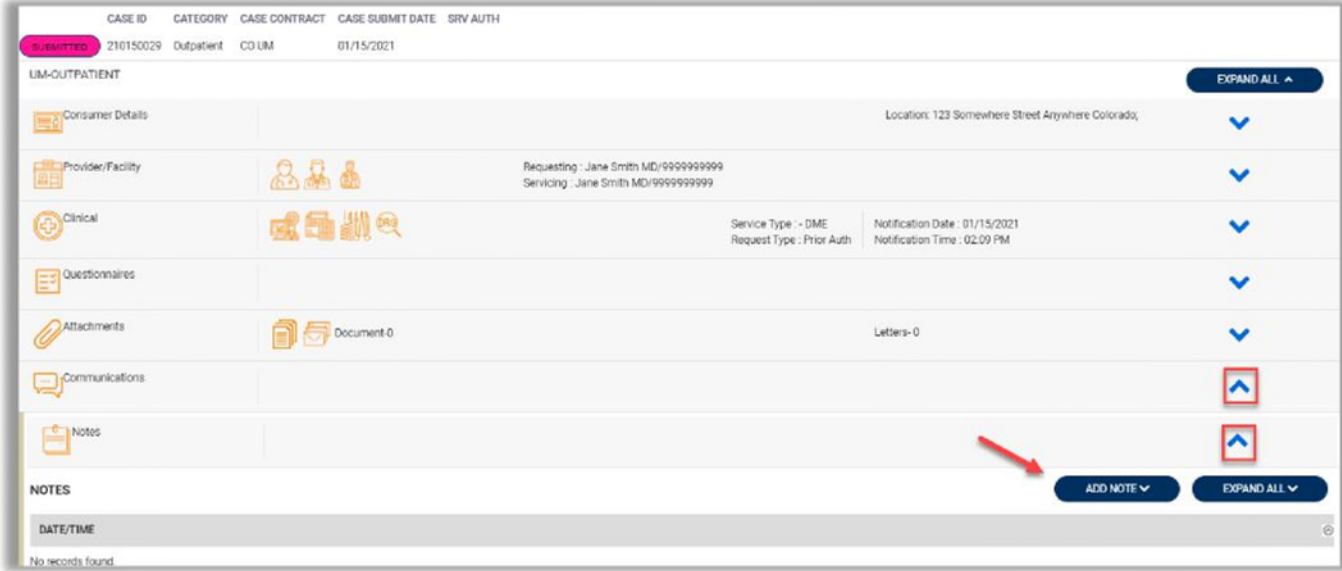

Once the note section expands, enter a note with what information is requested (i.e., what code(s) to add, what needs to be changed). Then click **SAVE**. This will send a note to Kepro to make the revision(s) to the submitted request.

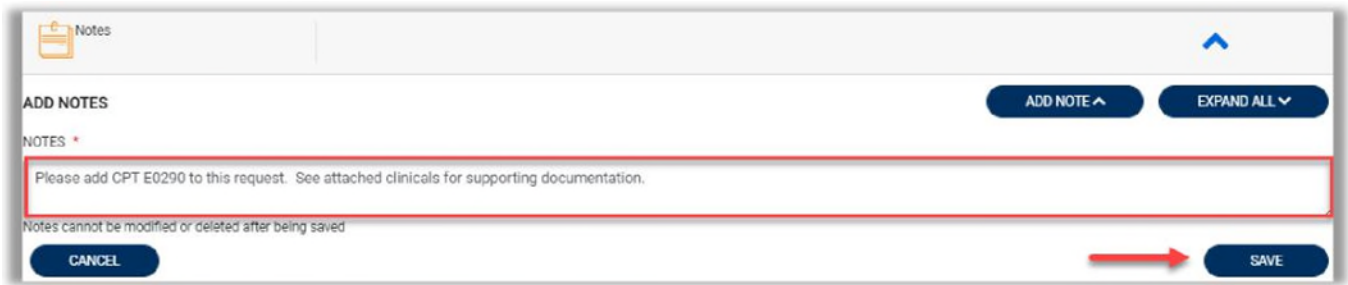

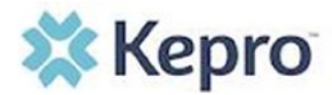

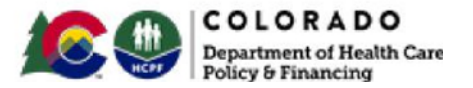

## How to Submit a Concurrent Review (IHRP)

This section will identify the steps to submit a concurrent review once the IHRP program is re-started at a later date TBD by HCPF.

## How to Set Procedure or Diagnosis Code Preferences

This feature is used for providers to narrow down their search parameters for diagnosis and procedure codes to those they use most frequently. This will allow you to see your preferred code lists when entering cases, thereby allowing you to bypass the need for searching for the codes on every case entry.

To begin, select **Preferences** at the upper right side of the home screen.

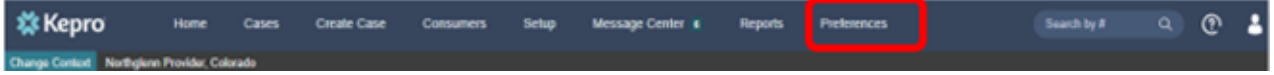

Expand the Procedure Codes and/or Diagnosis Codes ribbons by clicking the blue arrow to the right.

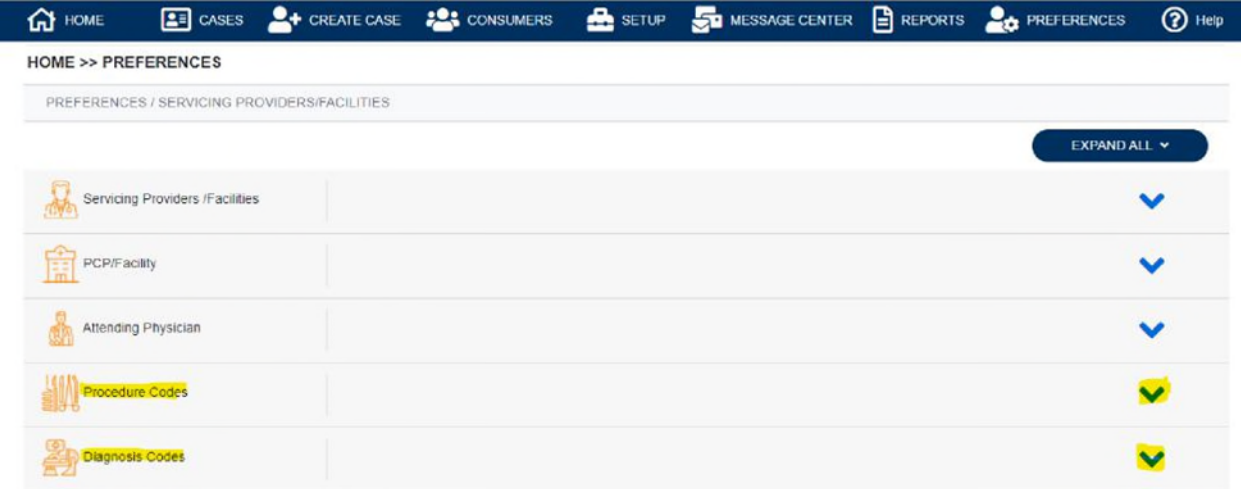

Enter the code type, and a code you wish to add to your preferred code list and click **Search**. The code will be placed in your preferred code list for future use. If you wish to remove a code from your list, simply click the trash can icon next to it.

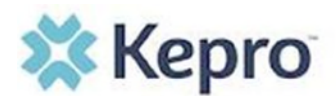

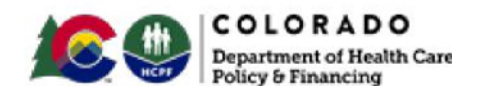

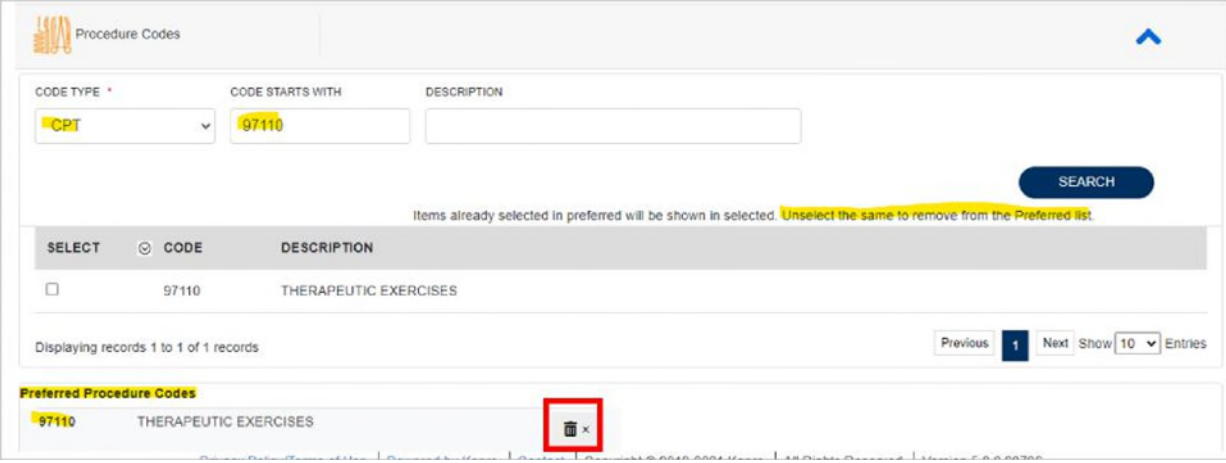

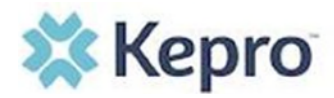

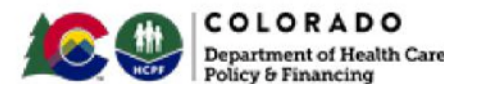

# Provider Options Following Adverse Decisions

## How to Request a Peer-to-Peer Review

After an adverse decision, an ordering provider may request a Peer-to-Peer review within 10 business days (5 calendar days for Physician Administered Drugs) from the date of the medical necessity adverse determination. To request a Peer-to-Peer review in the provider portal, go to the specified case, expand Communication, expand Notes, click **ADD NOTE,** select which request the Peer to Peer is being requested, and then enter a note requesting a peer-to-peer review. The note must include:

- Requesting provider's full name and contact phone information
- List a minimum of 3 different preferred dates and times, to exclude the first two days after the denial date, for the Peer-to-Peer conversation.

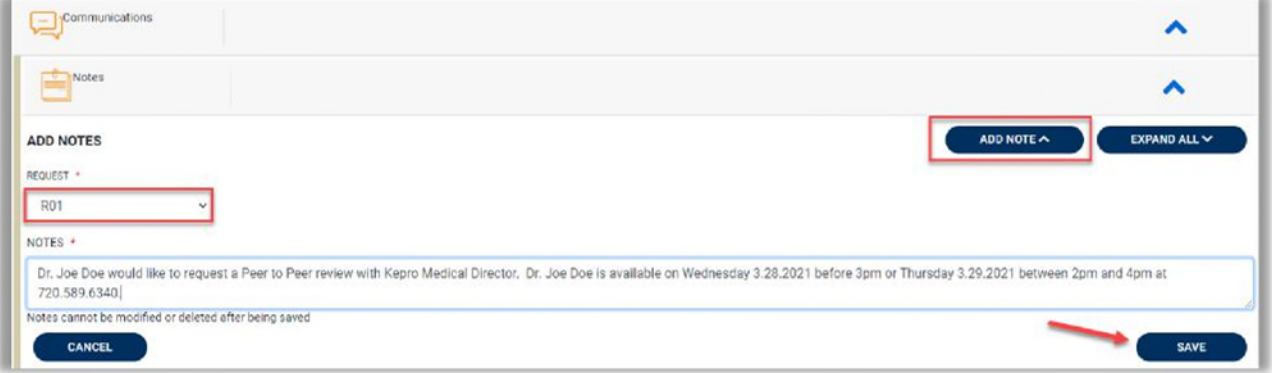

### How to Request a Reconsideration

A Reconsideration request must be submitted to Kepro within 10 business days of the initial Technical Denial (10 calendar days for physician administered drugs). To request a Reconsideration, go to the specified case, expand Communication, expand Notes, click **ADD NOTE**, select which request the Reconsideration is being requested, and then enter a note requesting a Reconsideration. Additional supporting clinical documentation and/or requested must be uploaded to the provider portal.

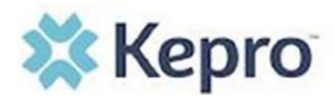

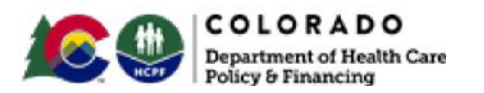

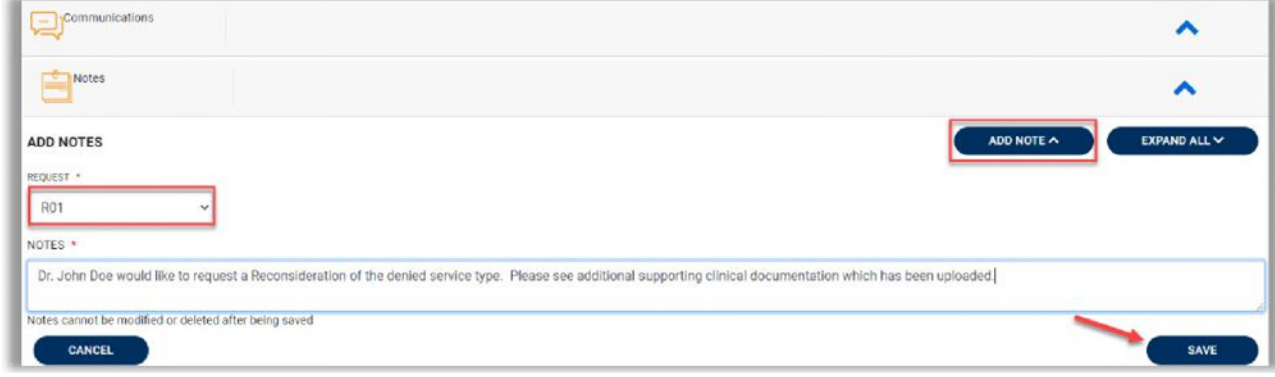

### How to File an Appeal

A member has the right to file an appeal on any PAR determination, and their Appeal Rights will be included in their determination letters. A member will file an appeal with the Office of Administrative Courts, and the Department will be notified.

Before an appeal can be submitted, the provider should request reconsideration and/or peer-to-peer (exhaust all efforts with Kepro before filing appeal).

All member appeals should be submitted in writing to:

### **Office of Administrative Courts**

1525 Sherman Street, 4th Floor Denver, Colorado 80203 Phone: 303-866-2000 FAX: 303-866-5909

# Troubleshooting Tips and Tricks

This section will identify a few troubleshooting tips and tricks to help make navigation of the system easier.

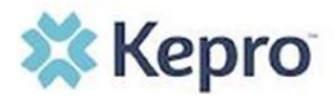

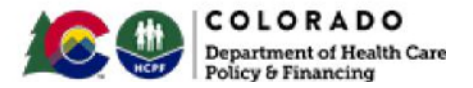

## Inactivity Warning

#### **Important Note:**

After a period of inactivity (15 minutes), a pop up will appear with a 2-minute countdown to logging out. If you are actively working within the system, you will not receive this pop-up warning.

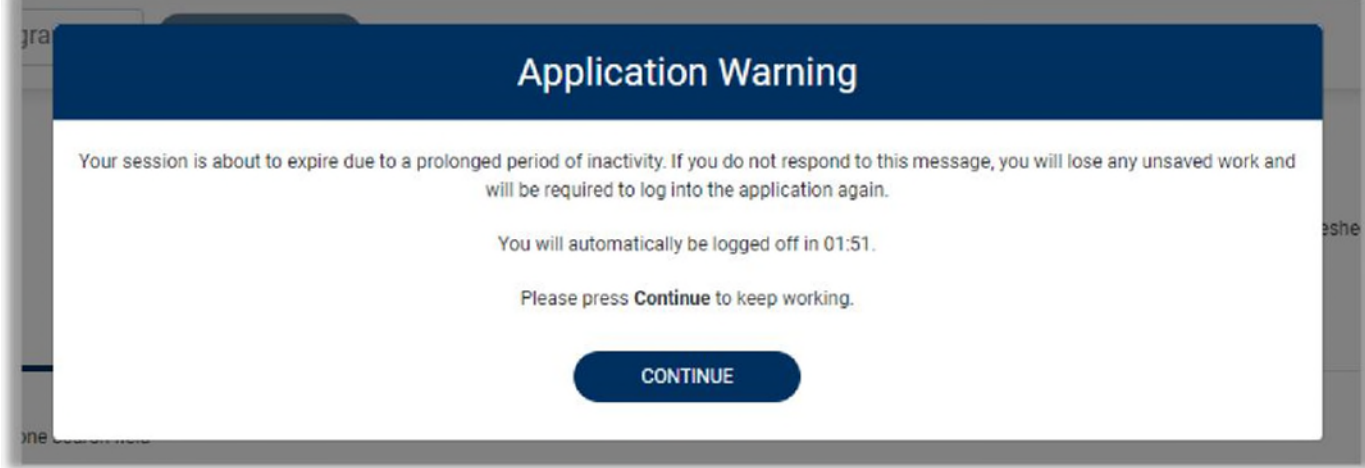

To continue working, select CONTINUE.

If you do not select continue before the countdown reaches 0, you will be required to log in again to continue utilizing the system. The system AutoSaves as you navigate and complete fields. Completed work will not be lost.

#### Internet Browser

Atrezzo is configured to function in all internet browsers; however, Chrome is best. Chrome users will have the best system and functionality performance over other browsers.

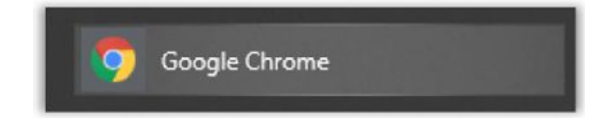

#### How to Add Google Chrome to Computer

Google Chrome is the preferred internet browser for Atrezzo. A user can do a search for "Google Chrome Download" or clic[k Download](https://www.google.com/chrome/?brand=YTUH&geo=US&gclid=Cj0KCQiAjKqABhDLARIsABbJrGnVrBITDEaskWV_OSVBb-22Vo3FF7ANXu0lwcujAex8xryWaypLW60aAv13EALw_wcB&gclsrc=aw.ds) to access the available link. A step-by-step guide to adding the Chrome browser is located here: How to Add Chrome [Browser - Quick Reference Guide.](https://hcpf.colorado.gov/sites/hcpf/files/How%20to%20Add%20Chrome%20Browser%20-%20Quick%20Reference%20Guide_0.pdf)

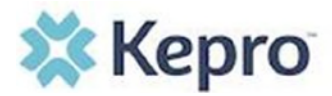

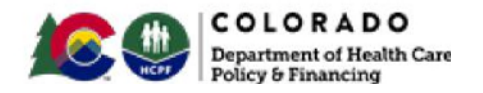

#### How to set Chrome as Default Browser

To set as the default browser, click the in the three dots in the upper right-hand corner, then select Settings from the drop down.

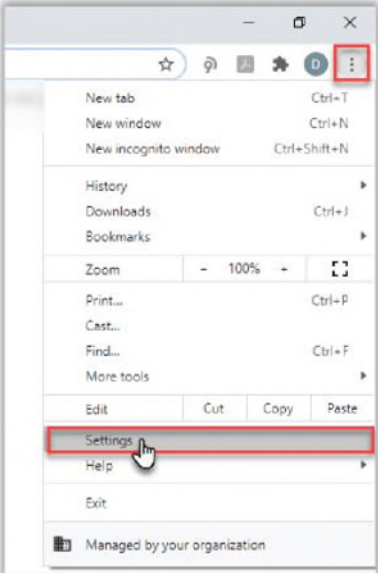

Select Default browser from the menu options on the left side of the page.

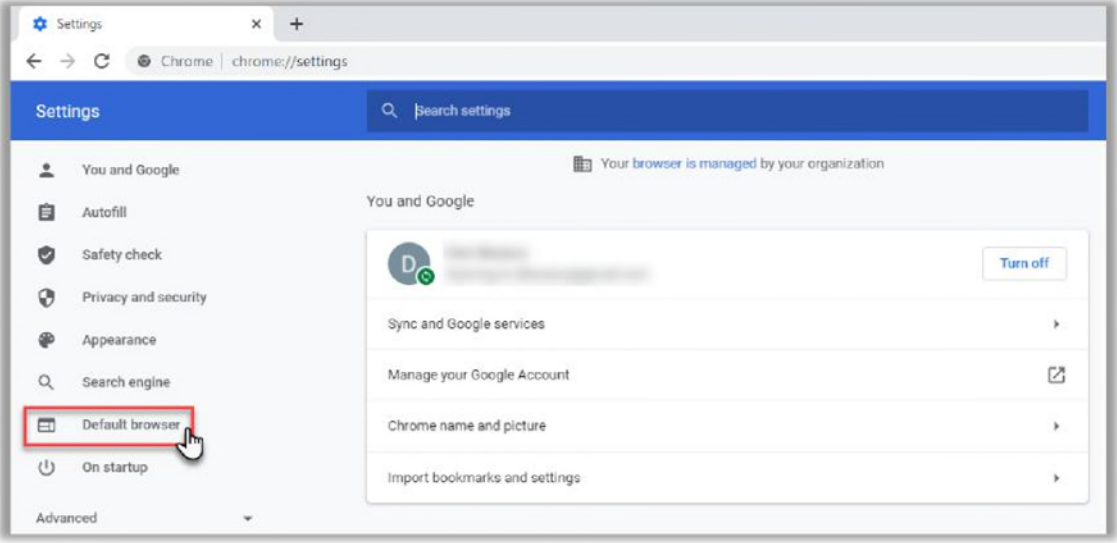

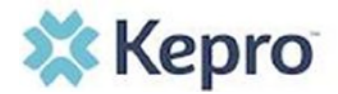

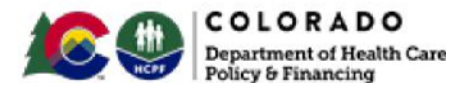

Select Make Default under Default browser.

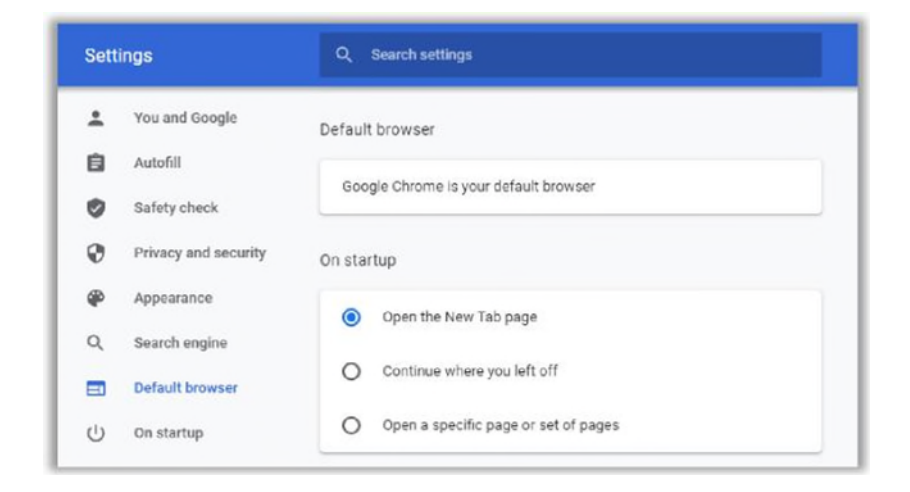

#### How to Set Atrezzo Bookmark in Chrome

After entering the Atrezzo portal lin[k](https://portal.kepro.com/) <https://portal.kepro.com/>into the browser and click the star in the address bar. Enter the name of the bookmark (be sure to keep the name simple so you remember it), choose a folder or add to the bookmarks bar, and click Done. This will set a bookmark for easy navigation and future user.

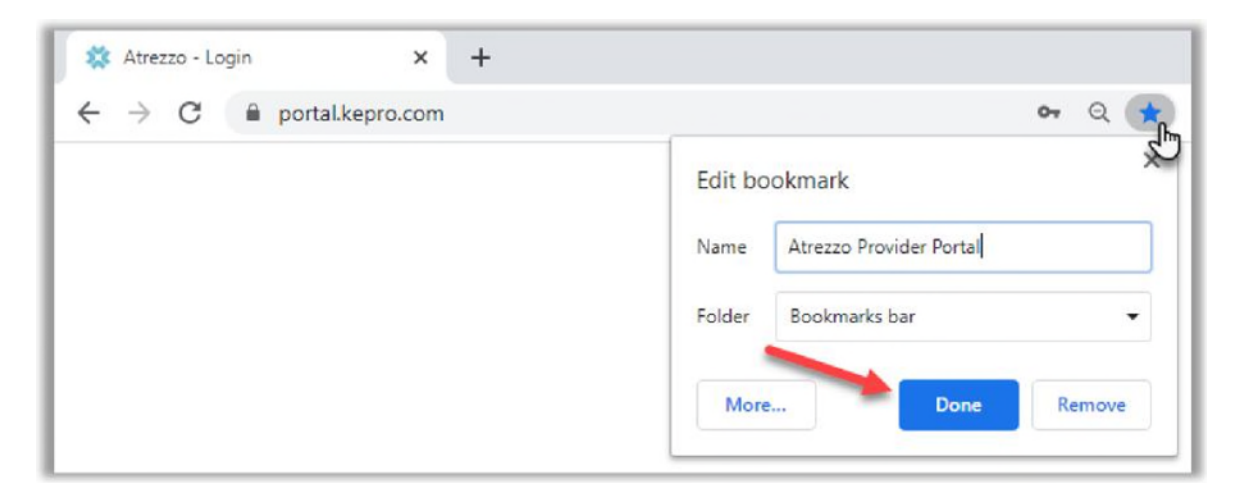

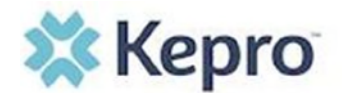

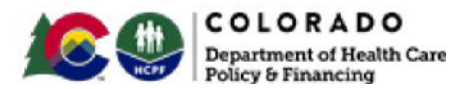

#### How to Disable Pop Up Blockers in Chrome

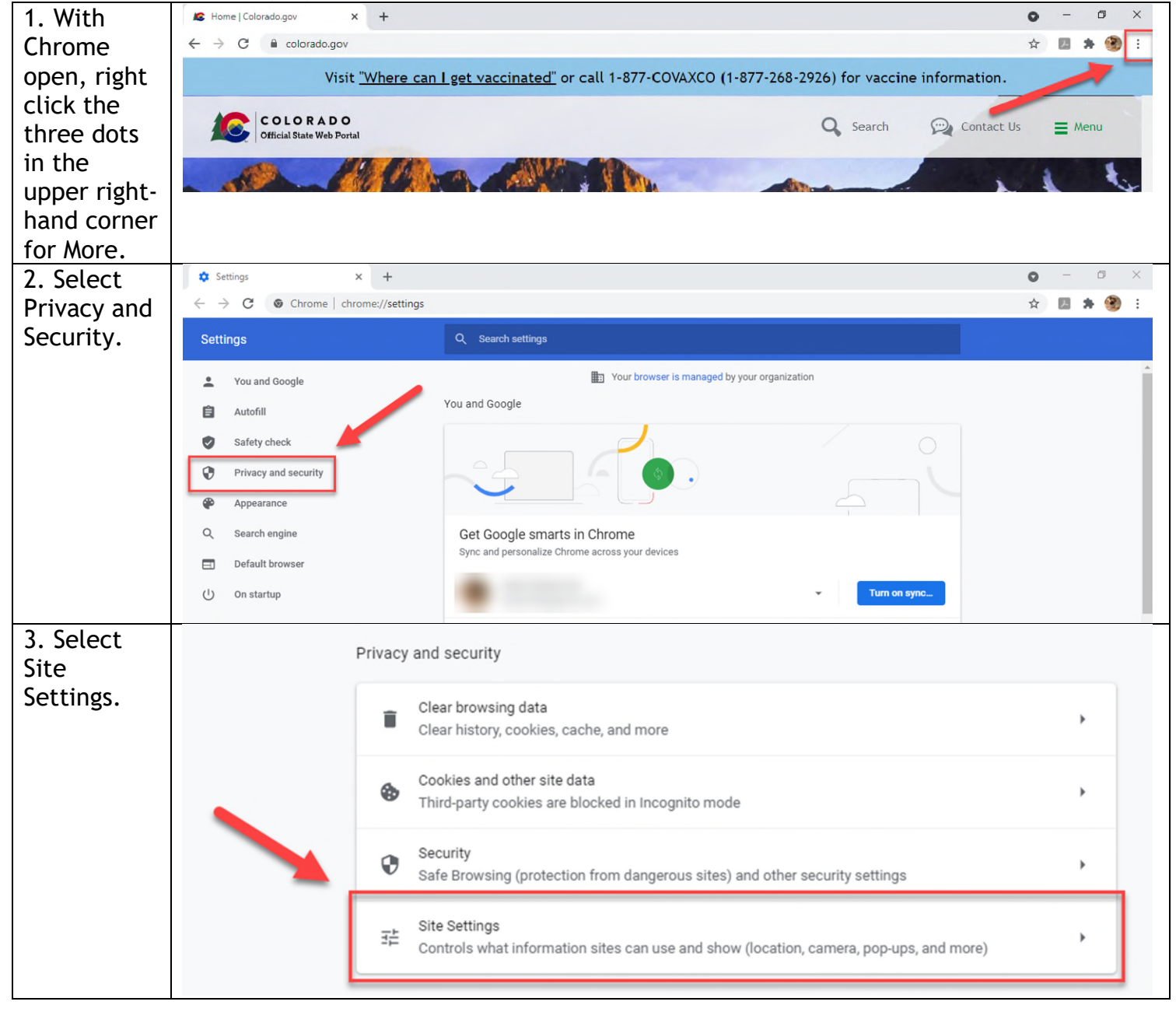

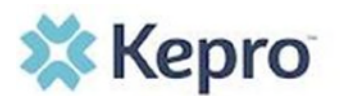

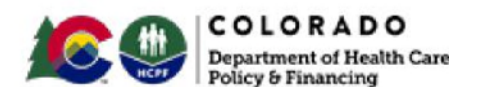

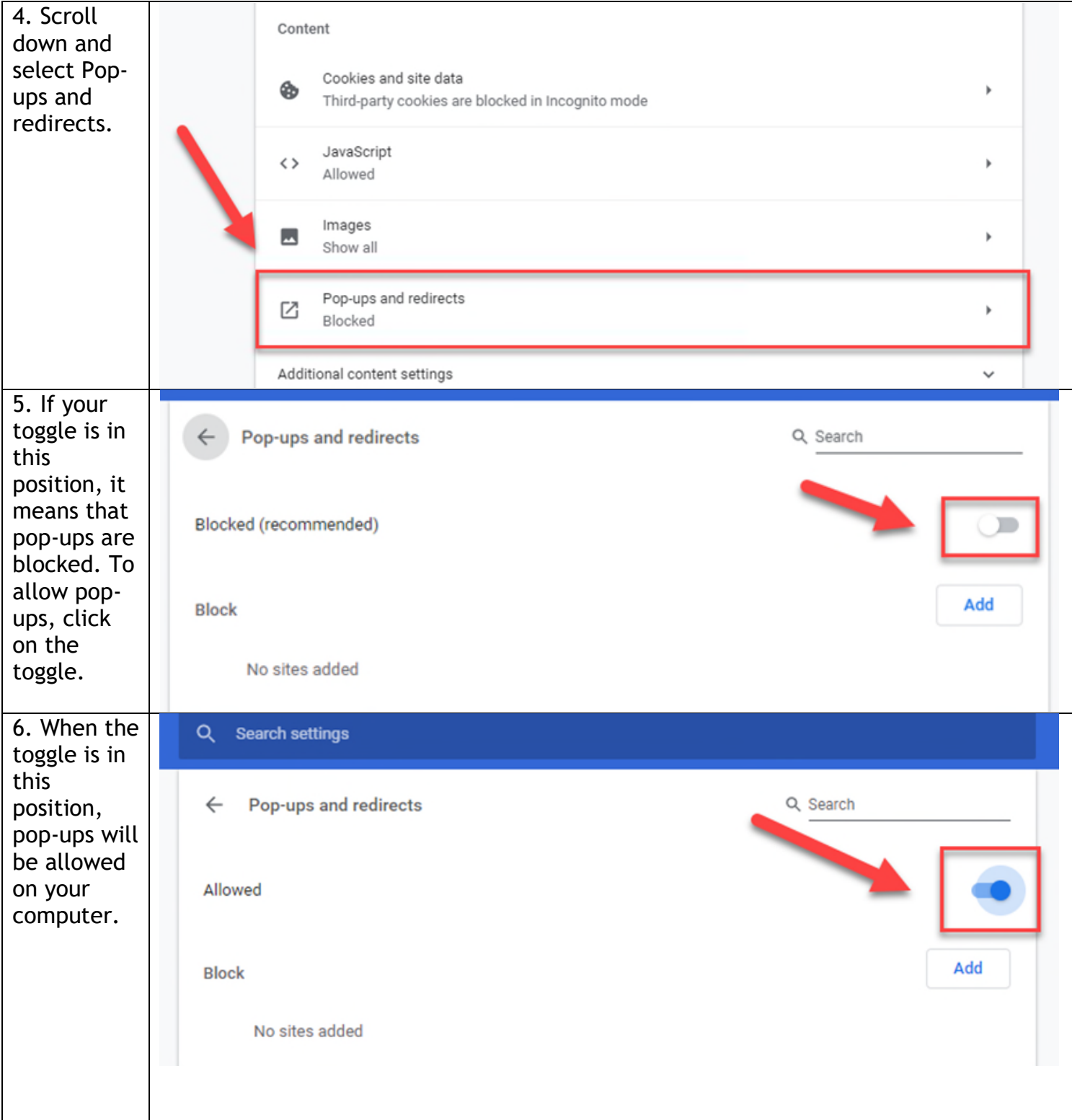

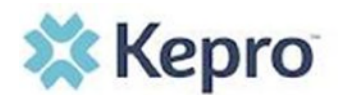

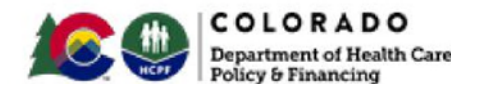

## Password Requirements

For all Kepro provider accounts, you will be required to change your password every 90 days. The system will warn you, starting 10 days before the password expires, after you logon. The new password cannot be identical to the expiring password.

Passwords must be a **minimum of 8 characters** and a **maximum of 16 characters**. Passwords must have a least one of each of the following:

- **One upper case letter**
- **One lower case letter**
- **One number**
- **One special character.** The allowable special characters are the following:

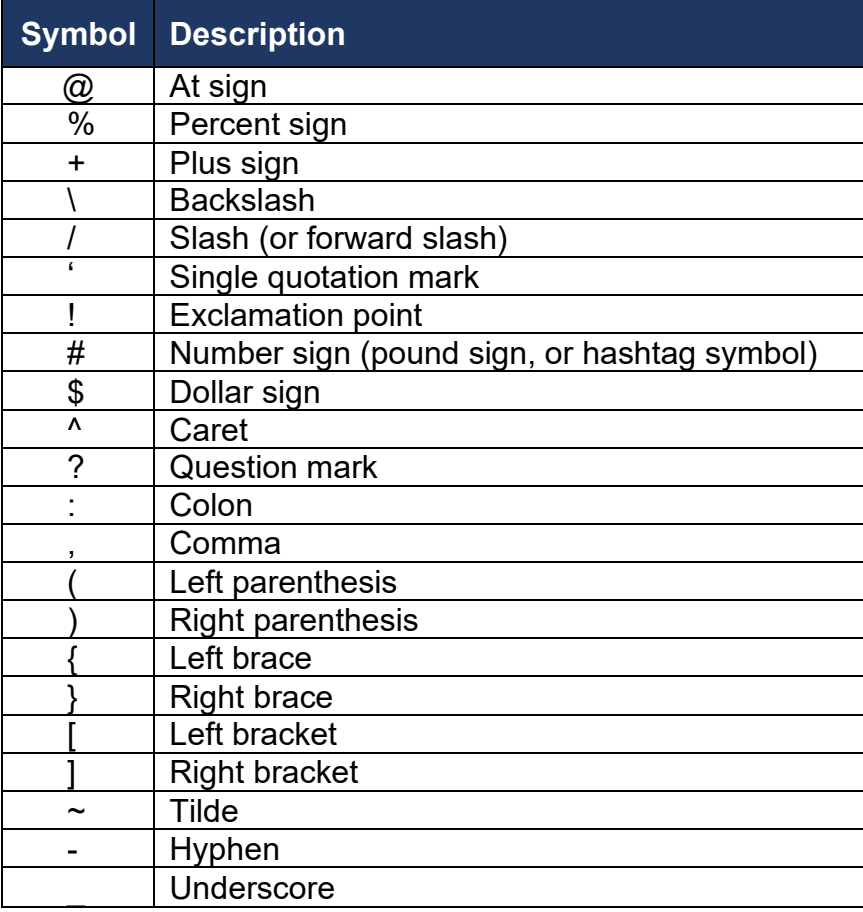

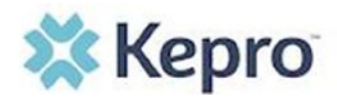

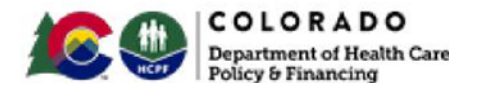

# Updating User Profile

To update user profile information once an account has been created, click on

The **in** icon in the upper right corner. Once the menu opens, click Edit User Profile.

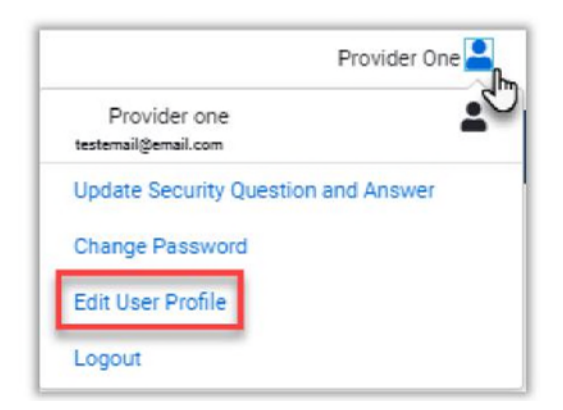
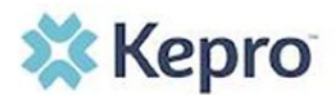

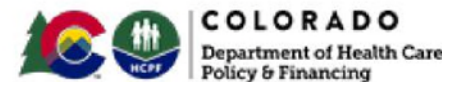

Once the profile screen displays, update information and include all required fields, then click **SAVE**.

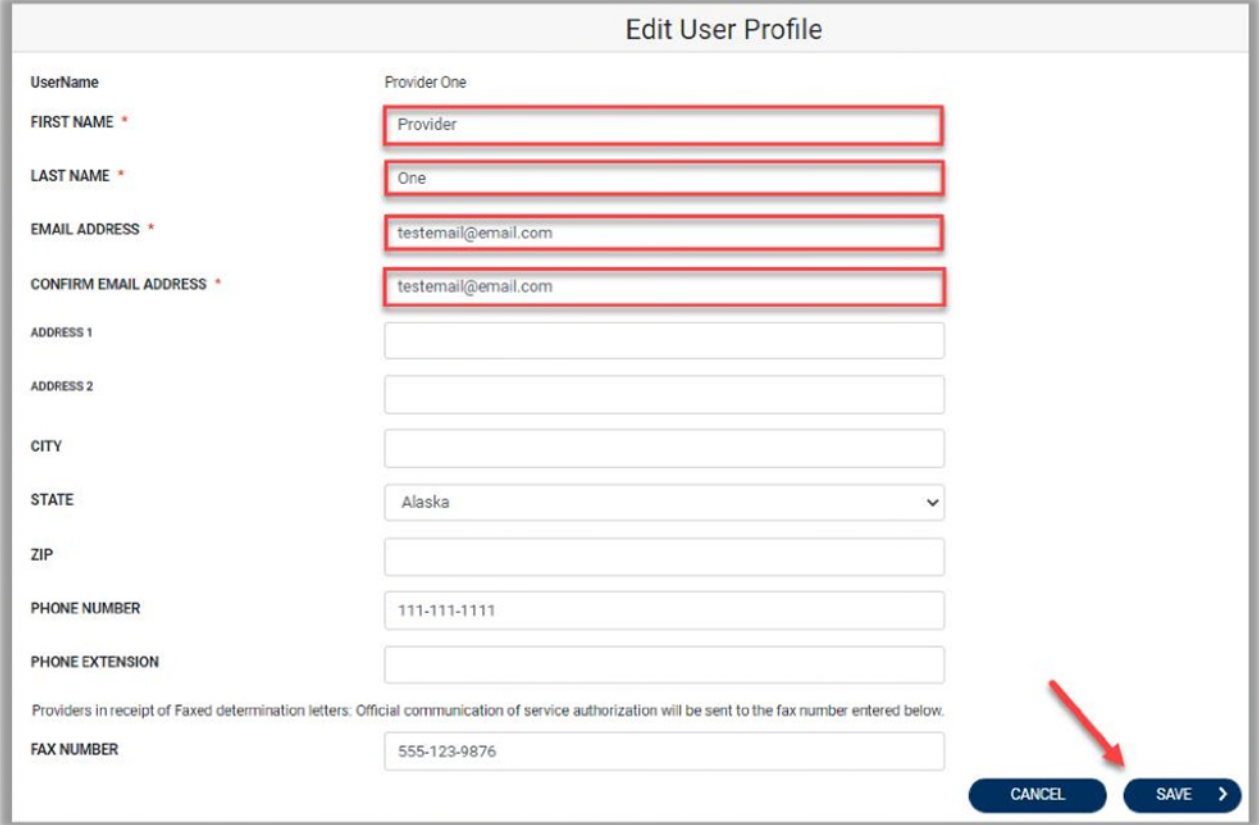

#### Informational Error/Warning Messages

This section will identify the different types of informational and error/warning messages that a user may see while using this platform.

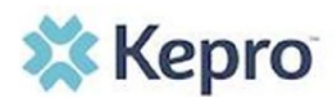

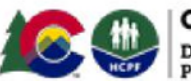

**COLORADO**<br>
Department of Health Care<br>
Policy & Financing

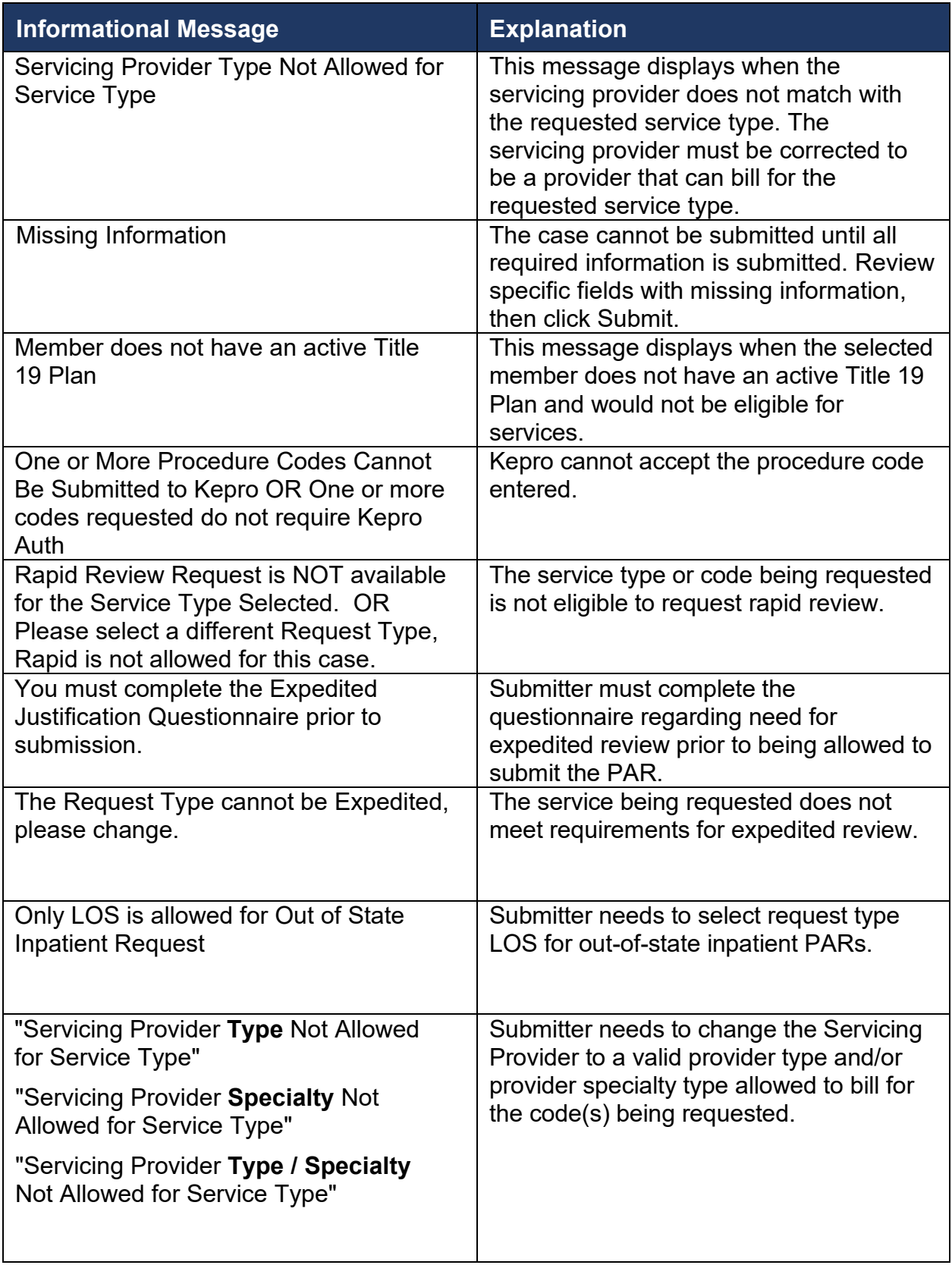

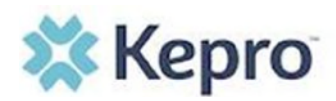

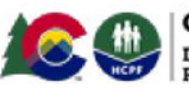

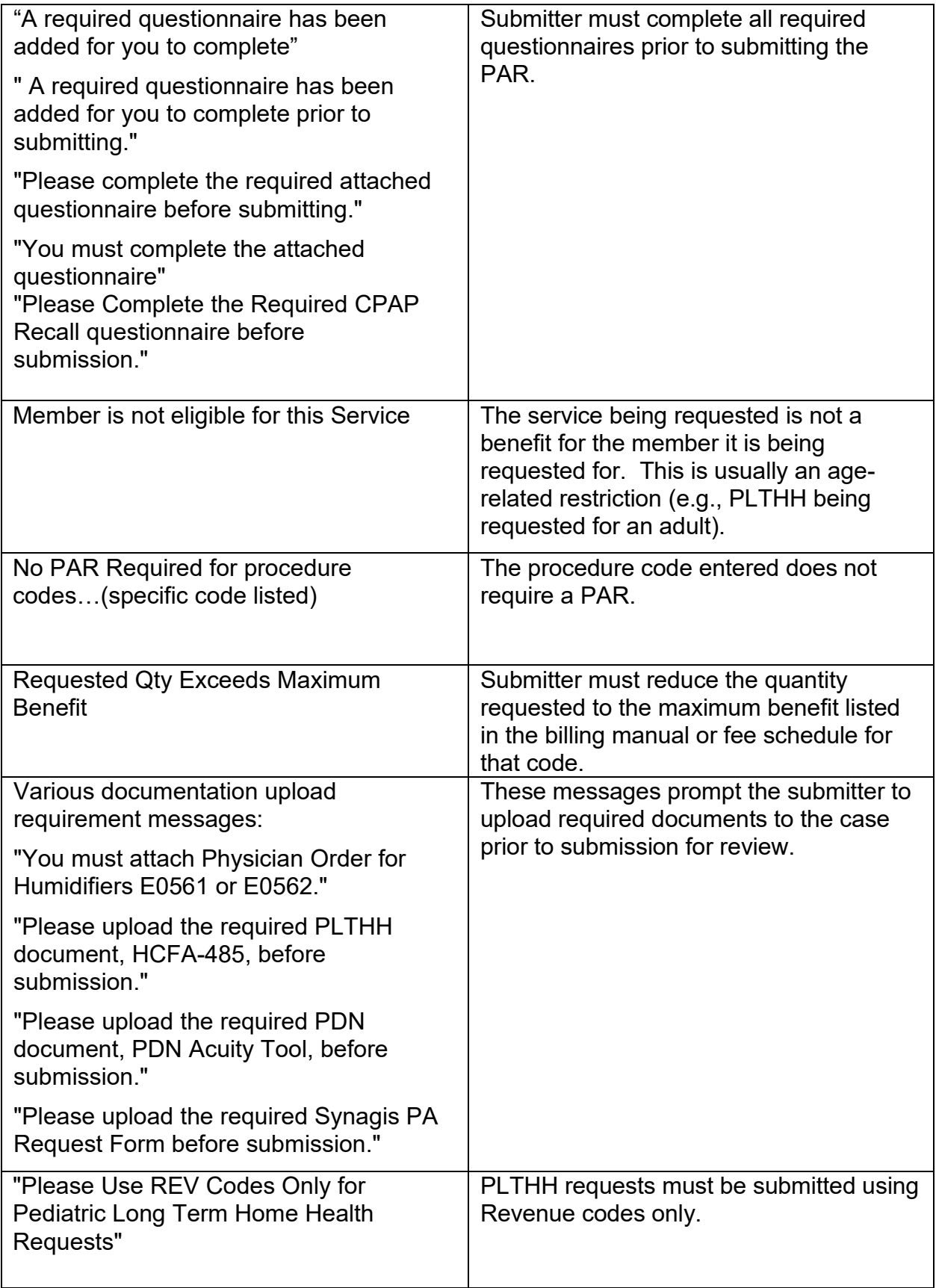

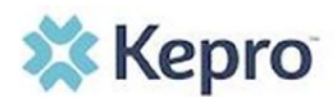

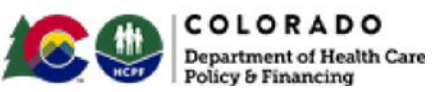

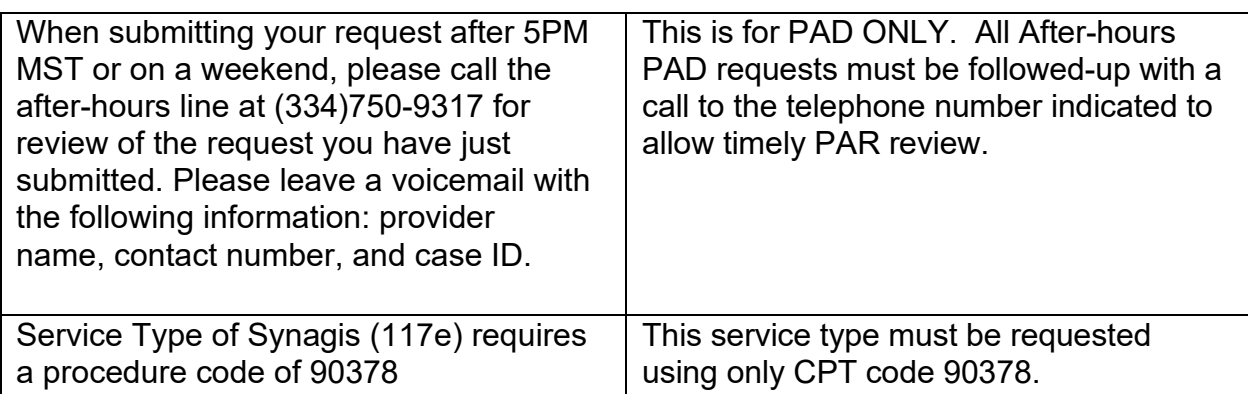

#### Atrezzo Help: Accessing Technical Assistance

For technical assistance, please contact the **Colorado Customer Support Center at 720.689.9630 or via email at** [COproviderissue@kepro.com](mailto:%20COproviderissue@kepro.com)**.** 

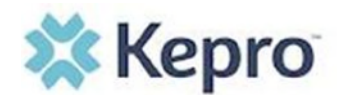

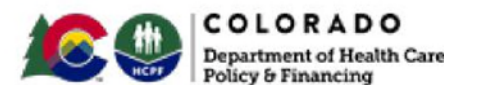

## Provider Portal Tools and Resources

The following tools and resources are available to answer questions and provide additional support for the Atrezzo Provider Portal.

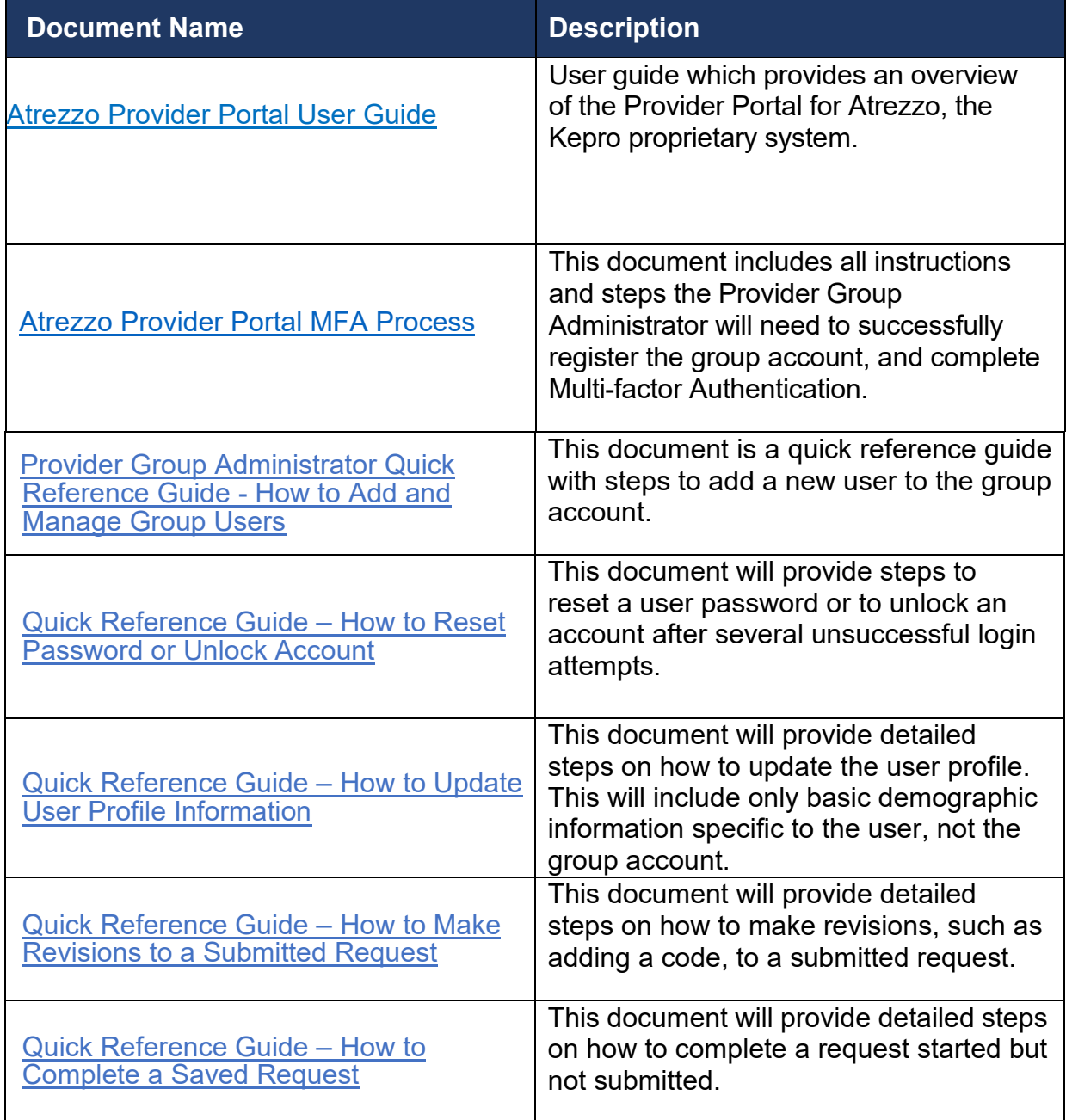

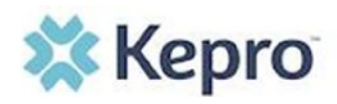

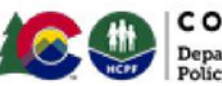

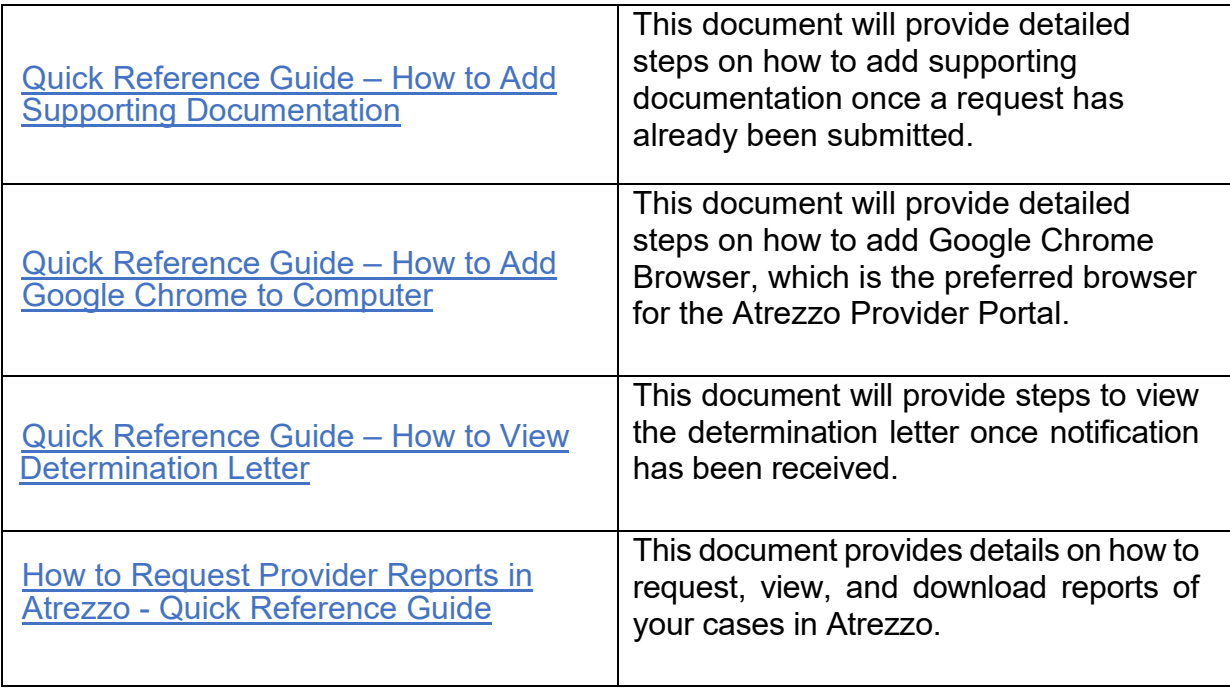

Additionally, training videos are available on the Colorado PAR Website. These videos will provide step by step demonstration on how to complete specified tasks.

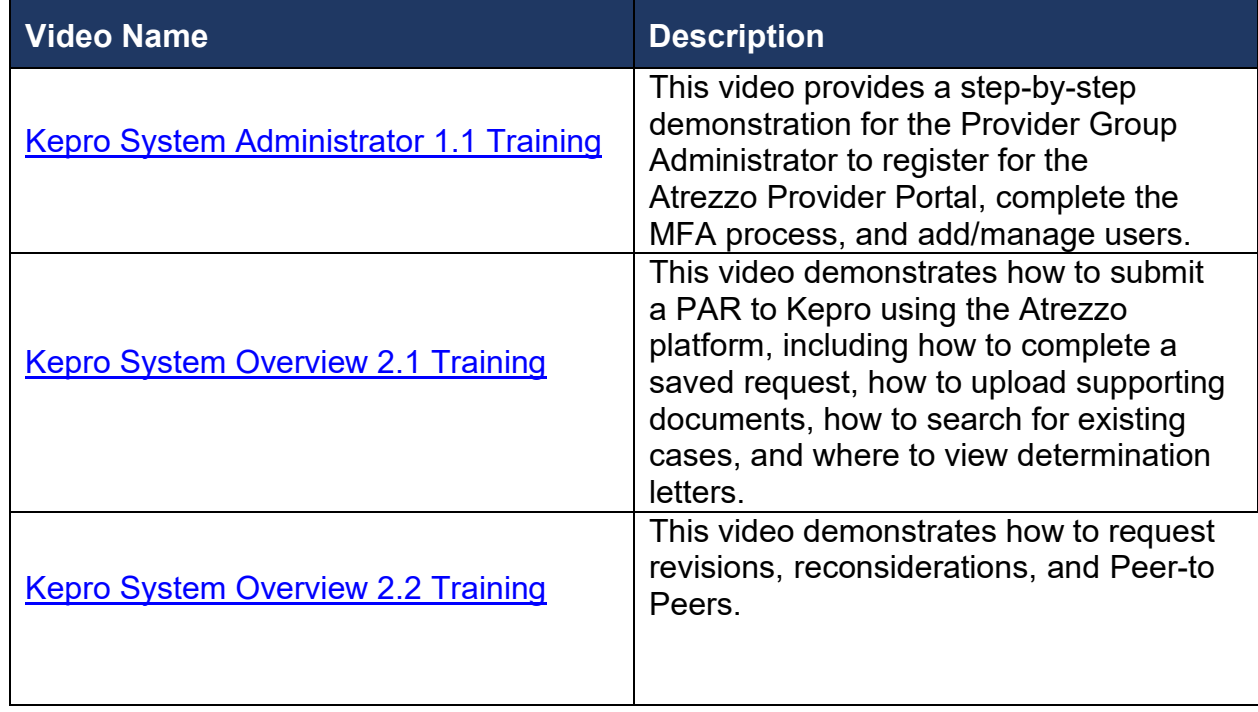

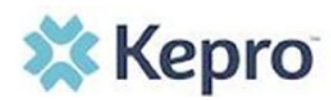

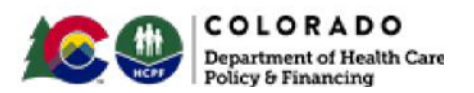

# Utilization Review Turnaround Times

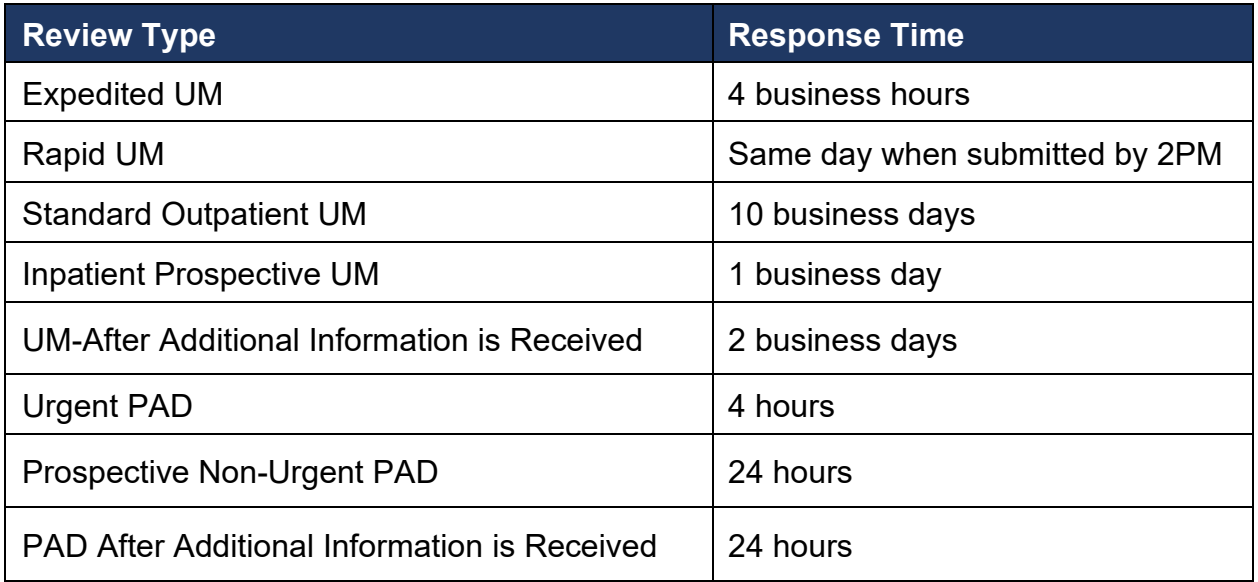

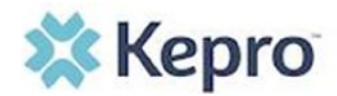

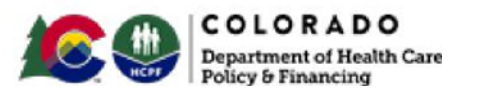

### Timeline for Retroactive PARs and PAR Date Ranges

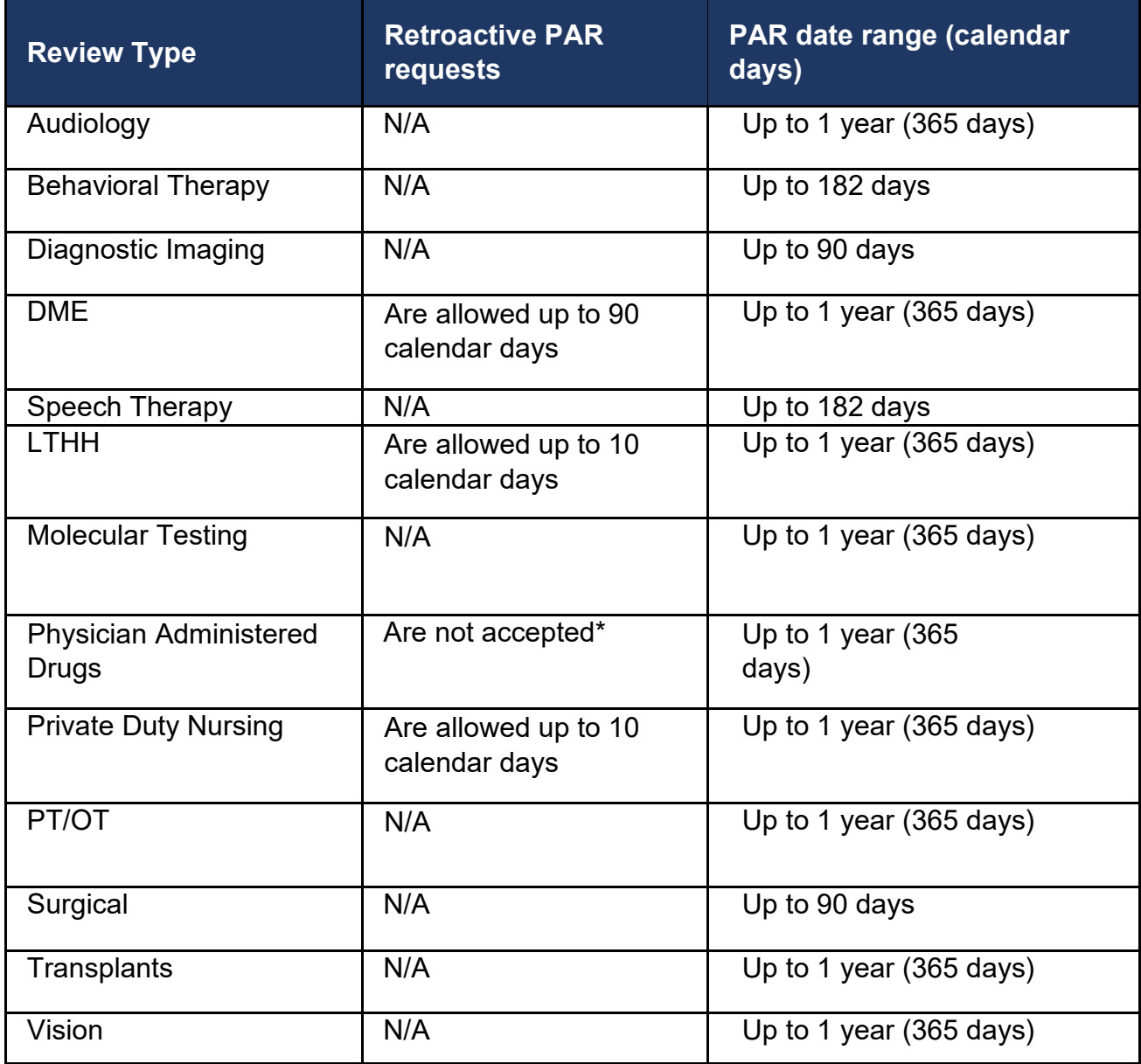

\*Requests must come to the Dept on a case-by-case basis to have the Benefit Manager **bypass timeliness. If the request for untimely or retroactive review is due to a member's** enrollment being backdated, and the Provider is submitting the request for retro in an

appropriate timeframe from when they **are made aware of member's eligibility, then the**  Department does authorize retro requests, unless the request is from over 1 year ago. In that instance, the request must be sent to the Department. Requests for untimely submission may be sent to [hcpf\\_um@state.co.us](mailto:hcpf_um@state.co.us) and [hcpf\\_benefitsupport@state.co.us](mailto:hcpf_benefitsupport@state.co.us) for review and approval by the UM team in consultation with the appropriate benefit manager and clinical team.

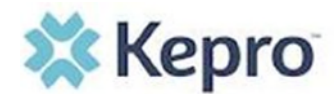

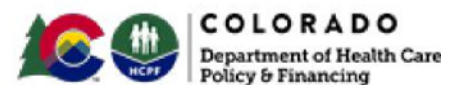

### Clinical Review Criteria

Kepro use[s Interqual](https://www.changehealthcare.com/solutions/clinical-decision-support/interqual) for both Inpatient and Outpatient Reviews.

*"InterQual Criteria are objective and specific to better help ensure the most appropriate care and more consistent, defensible decision-making. Our four criteria suites provide comprehensive coverage for medical and behavioral health across all levels of care as well as ambulatory care planning. With an outstanding track record, widespread adoption, and continual enhancement, InterQual Criteria are the standard for evidence-based clinical decision support."* 

For some codes, the State and Kepro have developed criteria where none are available in Interqual, or where State Plan/CCR requirements supersede Interqual criteria.

### How to Know what Requires a PAR

To determine what services require a PAR, please refer to Health First Colorad[o Fee](https://www.colorado.gov/hcpf/provider-rates-fee-schedule) [Schedule.](https://www.colorado.gov/hcpf/provider-rates-fee-schedule) Colorado HCPF also provides numerous Provider Billing Manuals by provider type located a[t Colorado HCPF Billing Manuals.](https://www.colorado.gov/hcpf/billing-manuals) In addition, the state publishes its Medical Assistance Administrative Rules here[: 10 CCR 2505-10.](https://www.sos.state.co.us/CCR/NumericalCCRDocList.do?deptID=7&agencyID=69) In addition, information by service type is linked below.

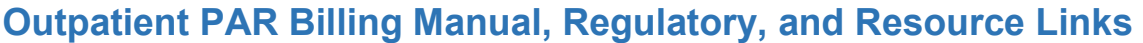

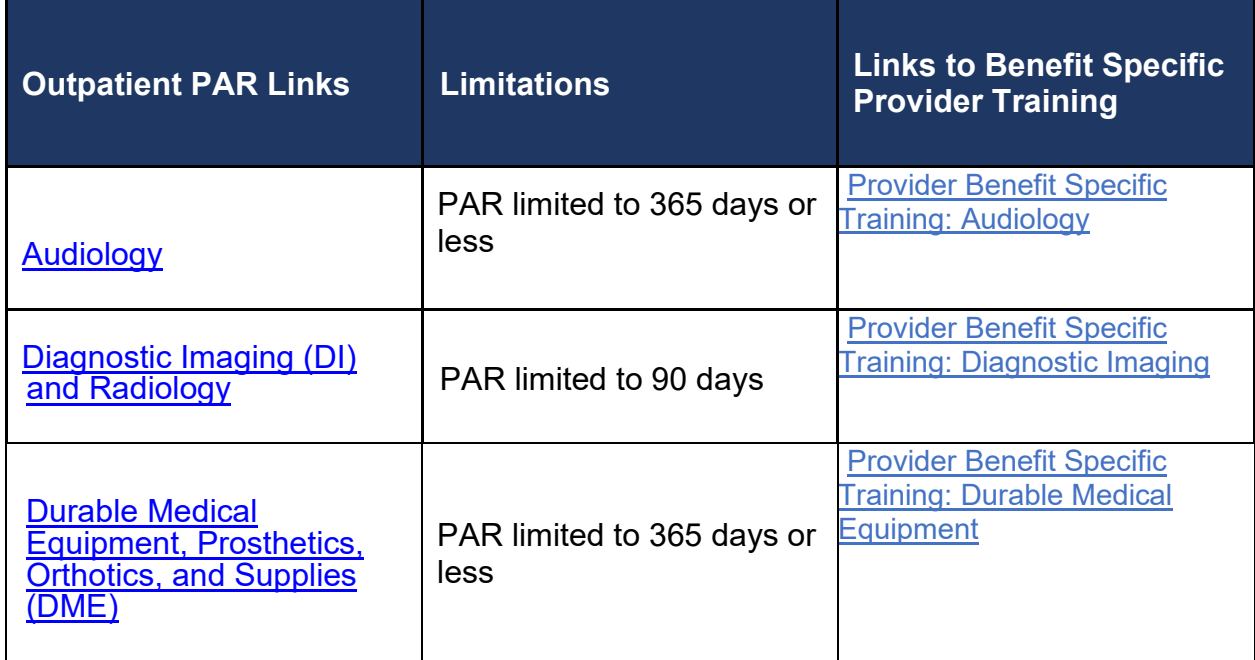

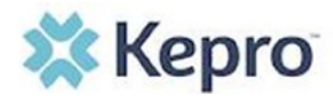

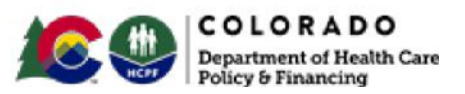

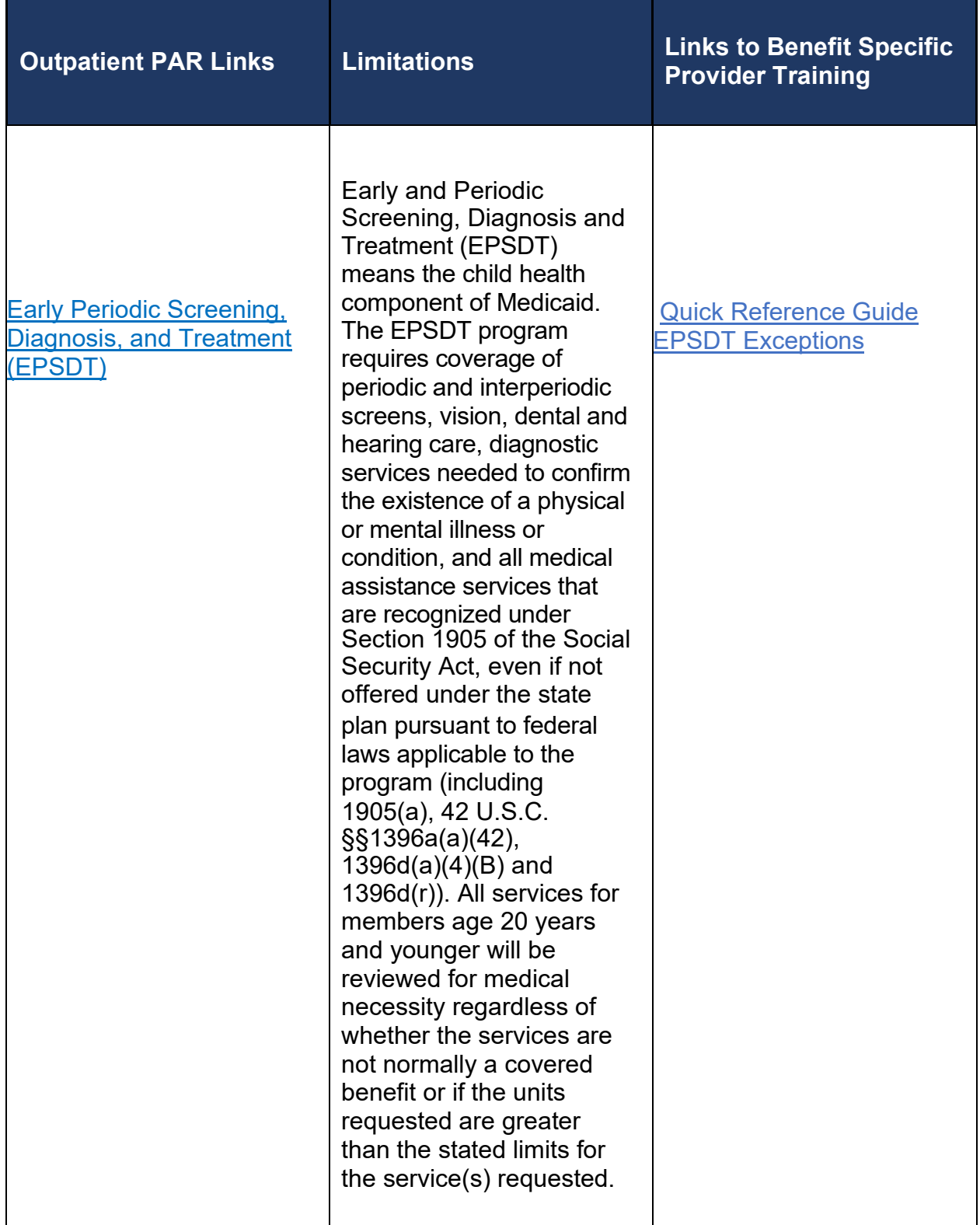

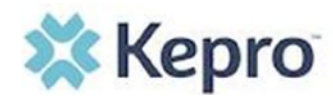

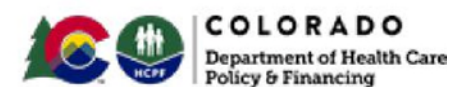

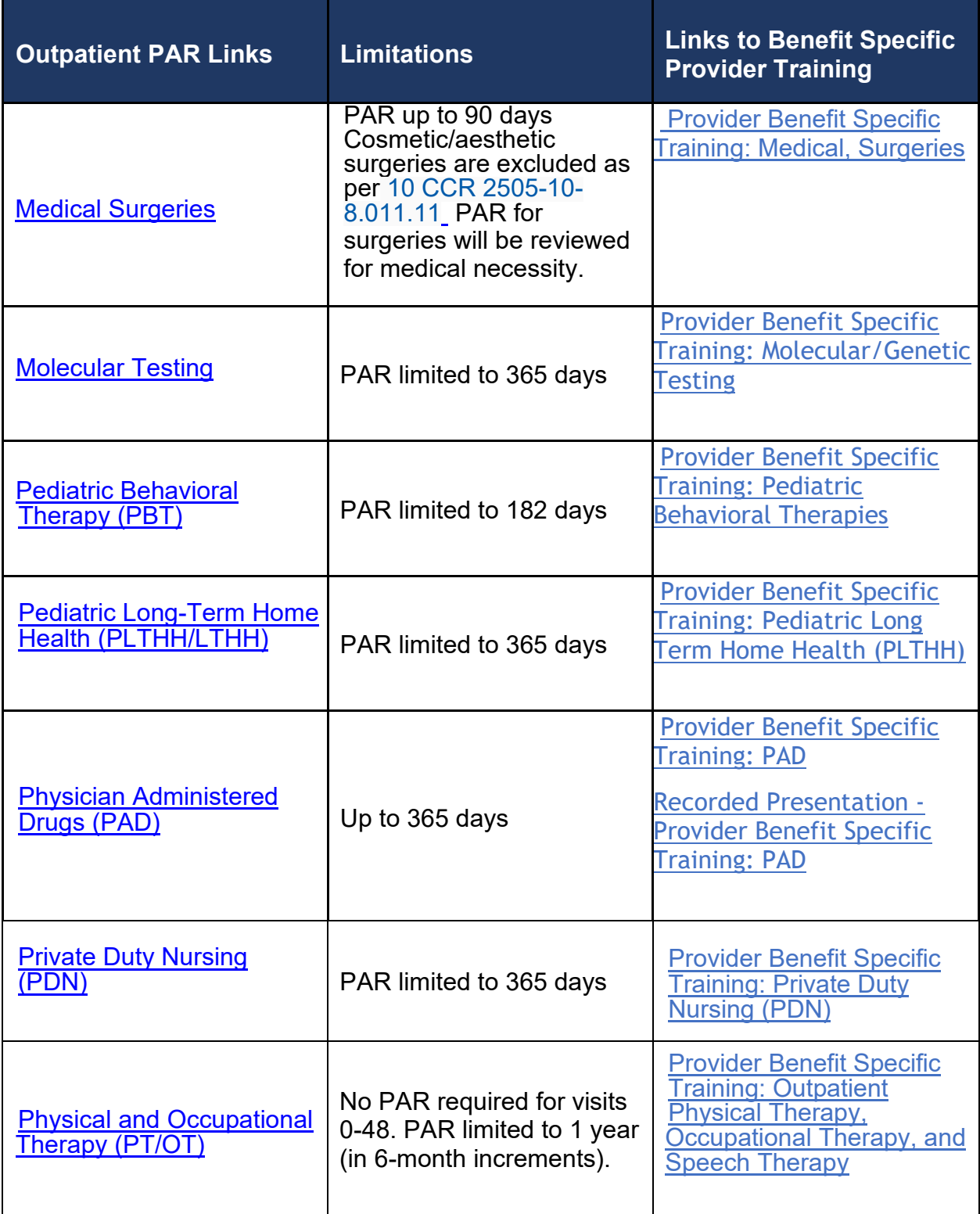

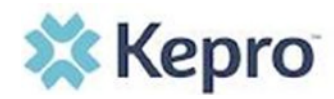

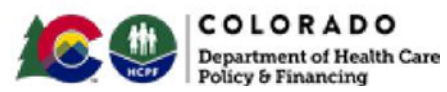

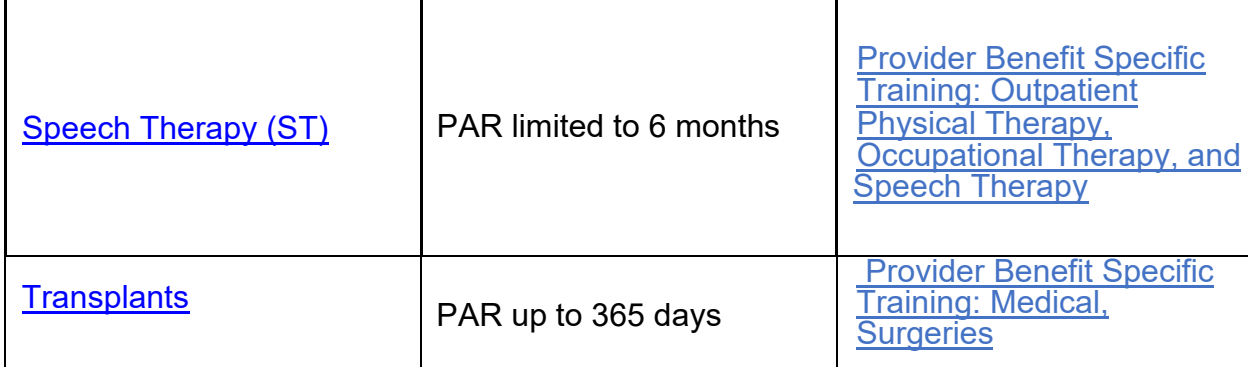

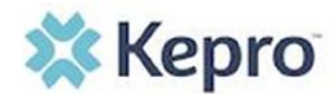

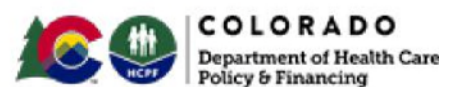

## Requirements for Out-of-State PARs

All Providers must be enrolled in the Health First Colorado Medicaid program to participate and receive Service Authorizations. Out-of-State (OOS) Providers may initiate enrollment with Colorado Medicaid by going to [https://www.colorado.gov/hcpf/provider-enrollment.](https://www.colorado.gov/hcpf/provider-enrollment)

OOS providers requesting inpatient stay must complete th[e Inpatient Prior](https://hcpf.colorado.gov/sites/hcpf/files/Inpatient%20Prior%20Authorization%20Form.pdf)  [Authorization Request Form](https://hcpf.colorado.gov/sites/hcpf/files/Inpatient%20Prior%20Authorization%20Form.pdf) to document evidence that:

- The provider has a valid Colorado Medicaid Provider ID
- The request is a service tha[t requires PAR.](https://www.colorado.gov/hcpf/provider-rates-fee-schedule)
	- o Exclusions:
		- **Emergent admissions,**
- Outpatient services by providers not located in a Colorado [Border](https://hcpf.colorado.gov/sites/hcpf/files/Appendix%20F-Border%20Towns%20v1_1.pdf)  [Towns.](https://hcpf.colorado.gov/sites/hcpf/files/Appendix%20F-Border%20Towns%20v1_1.pdf) The request is for a service type Kepro reviews for Health First Colorado members (e.g., Inpatient Admissions, Transplants and Molecular Testing)
- Date(s) of service requested.
- The out-of-state inpatient services are Medically Necessary and not available in Colorado or the Member's local approved border town.
	- o Occasionally, the services may be available in Colorado for most Members, but documentation may establish that the services are not available in Colorado for this Member due to unique medical needs.
	- $\circ$  Clinical information about the requested services and why they are medically necessary (include Letter of Medical Necessity from Colorado physician) and evidence that the Member's health would be endangered if required to return to or remain in Colorado for treatment.

#### **Failure to acquire a Service Authorization for services requiring an authorization may result in non-payment for the services rendered.**

Kepro will pend all Out-of-State Inpatient prior authorization requests to Colorado HCPF with the review summary, appropriate clinical documentation and determination recommendation prior to any decision being rendered. The Department's Medical Director will then agree or disagree with the submitted recommendation and Kepro will take appropriate steps provided by the Department, including but not limited to:

Approval

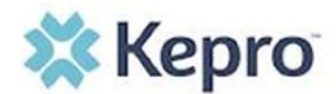

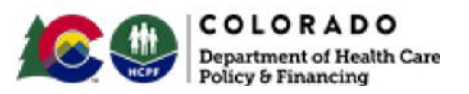

- Medical Necessity prior authorization denial
- Technical denial
- Requesting additional documentation

The Company will notify the Provider via fax, portal, or mail of the determination.

Colorado State Regulations regarding Out of State medical care for Medicaid members is located here[: 10 CCR 2505-10 8.013.](https://www.sos.state.co.us/CCR/GenerateRulePdf.do?ruleVersionId=7792&fileName=10%20CCR%202505-10%208.000)

### Inpatient Hospital Review Program (IHRP)

At a later date, yet to be defined, Kepro will also administer an Inpatient Hospital Review Program (IHRP) which may include:

- **•** Admission Review
- Concurrent Review
- Complex Case Review
- Retrospective Review
- APR-DRG validation

### Quality Improvement and Appropriate Utilization

Kepro Colorado has a dedicated quality management team to collect and analyze operational data. This team also provides expert analysis and meaningful information to stakeholders in the Colorado PAR program to measure the success of all efforts and partner to improve the quality of care for Health First Colorado members.

Each Kepro business unit reports on the performance of their contracts to the Kepro Executive Leadership Team four times per year. A Corporate Quality Performance Committee and Operations Quality Performance Committee oversee the performance of all utilization programs within Kepro. In addition to corporate oversight, a Local Quality Improvement Committee for the Colorado PAR Program is responsible for guidance and oversight regarding the identification, implementation, and outcomes measurement of quality improvement activities for the Colorado UM and PAD Drugs programs.

The Committee will monitor and evaluate the quality and appropriateness of all services provided through the contract. The Committee will identify quality deficiencies and areas

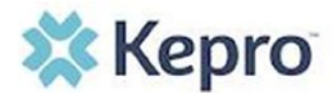

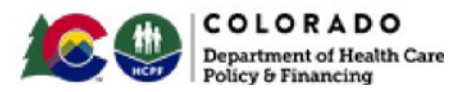

of strength to sustain or improve operational processes and client satisfaction, and report these to the Kepro Operations Quality Performance Committee quarterly.

Specifically, the Committee will:

- Remain current with Health First Colorado Benefits policies.
- Develop an ongoing Quality Work Plan.
- Plan provider satisfaction surveys to implement during FY 2021 and beyond.
- Track, trend, and report the Kepro performance metrics that are listed in the Colorado contract.
- Refer incidences of not meeting metrics back to the managers who can develop and implement plans to quickly improve outcomes.
- Manage ongoing site-specific Quality Improvement Projects (QIPs), including baseline data, interventions, and measurements.
- Monitor completion of Inter-rater Reliability (IRR) and Clinical Documentation Audits (CDA).
- Perform annual review and/or revision of Local Level Policies & Procedures.

To ensure quality services to our members and client health care needs, Kepro continuously evaluates all areas of our quality management program for opportunities for improvement.

#### Identifying Improvement Areas

Areas for opportunity may be identified through:

- Results of the internal monitoring, data analysis and trending.
- Employee and Provider suggestions, and suggestions from the Quality Management Committees.

When areas of improvement are identified either internally or externally, Kepro uses a systematic method to plan for performance improvement.

#### The Role of Providers in Quality Improvement

Provider feedback is documented, analyzed, and reviewed to identify trends and areas of possible improvement. Providers are encouraged to forward any suggestions or concerns t[o coproviderissue@kepro.com.](mailto:coproviderissue@kepro.com)

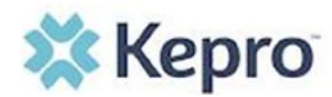

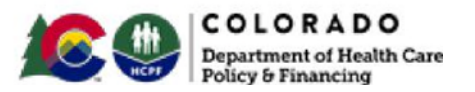

## Fraud, Waste and Abuse

During the course of performing utilization review, Kepro will submit review requests where there are concerns about high utilization, misuse, waste, fraud, abuse, and/or other trend(s) to the Department with a summary of the research conducted on the specific request and industry best practices to provide rationale for recommendations for approval, denial, or further investigation. Suspected fraud includes identification of intentional deception or misrepresentation by a person with the knowledge that the deception could result in some unauthorized benefit to the individual or some other person.

## Filing a Complaint

To file a Complaint regarding services provided by Kepro, contact our provider relations group a[t coproviderissue@kepro.com](mailto:coproviderissue@kepro.com).

Written complaints should Include the following information:

- Provider Name
- Provider NPI Number
- Kepro Case ID number
- Complainant's Name and Telephone number
- Description of issue/complaint

A member of Kepro's provider relations department will provide follow up within 1 business day.

## Kepro and Confidentiality

Kepro, its subsidiaries, and affiliates are committed to ensuring that our privacy practices comply with industry best practices, and as applicable, all federal and state laws and regulations including but not limited to the Health Insurance Portability and Accountability Act (HIPAA). For a Health First Colorado provider to receive an authorization for services requiring prior authorization review (PAR), the provider must request an authorization from Kepro electronically, using Atrezzo. This web-based, HIPAA compliant, Direct Data Entry (DDE) application enables providers to request services and to submit necessary clinical information supporting the request. Kepro is

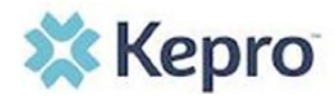

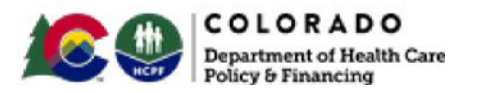

committed to maintaining the confidentiality of non-public information it creates or receives while providing prior authorization services. Non-public information includes, but is not limited to personally identifiable information, protected health information and business confidential information.